### *TravelMate2460&Aspire3660 Service Guide*

Service guide files and updates are available on the AIPG/CSD web; for more information, please refer to http://csd.acer.com.tw

# *Revision History*

Please refer to the table below for the updates made on TravelMate2460 & Aspire3660 service guide.

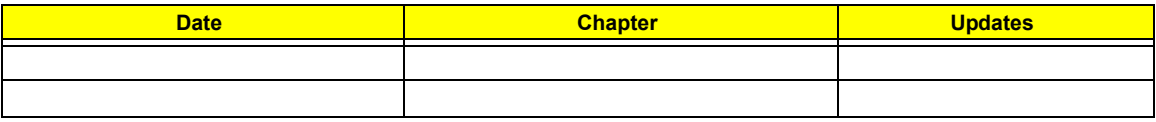

# *Copyright*

Copyright © 2005 by Acer Incorporated. All rights reserved. No part of this publication may be reproduced, transmitted, transcribed, stored in a retrieval system, or translated into any language or computer language, in any form or by any means, electronic, mechanical, magnetic, optical, chemical, manual or otherwise, without the prior written permission of Acer Incorporated.

## *Disclaimer*

The information in this guide is subject to change without notice.

Acer Incorporated makes no representations or warranties, either expressed or implied, with respect to the contents hereof and specifically disclaims any warranties of merchantability or fitness for any particular purpose. Any Acer Incorporated software described in this manual is sold or licensed "as is". Should the programs prove defective following their purchase, the buyer (and not Acer Incorporated, its distributor, or its dealer) assumes the entire cost of all necessary servicing, repair, and any incidental or consequential damages resulting from any defect in the software.

Acer is a registered trademark of Acer Corporation.

Intel is a registered trademark of Intel Corporation.

Pentium 4 and Celeron are trademarks of Intel Corporation.

Other brand and product names are trademarks and/or registered trademarks of their respective holders.

# *Conventions*

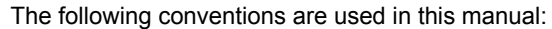

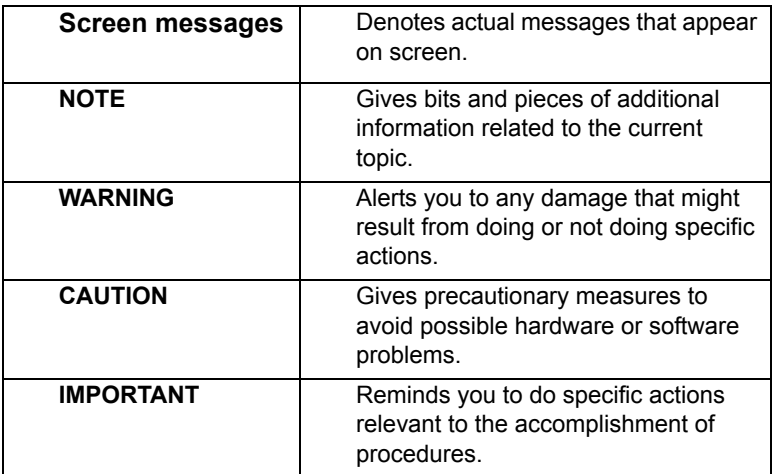

# *Preface*

Before using this information and the product it supports, please read the following general information.

- **1.** This Service Guide provides you with all technical information relating to the BASIC CONFIGURATION decided for Acer's "global" product offering. To better fit local market requirements and enhance product competitiveness, your regional office MAY have decided to extend the functionality of a machine (e.g. add-on card, modem, or extra memory capability). These LOCALIZED FEATURES will NOT be covered in this generic service guide. In such cases, please contact your regional offices or the responsible personnel/channel to provide you with further technical details.
- **2.** Please note WHEN ORDERING FRU PARTS, that you should check the most up-to-date information available on your regional web or channel. If, for whatever reason, a part number change is made, it will not be noted in the printed Service Guide. For ACER-AUTHORIZED SERVICE PROVIDERS, your Acer office may have a DIFFERENT part number code to those given in the FRU list of this printed Service Guide. You MUST use the list provided by your regional Acer office to order FRU parts for repair and service of customer machines.

### **[Chapter1 System Specifications 1](#page-6-0)**

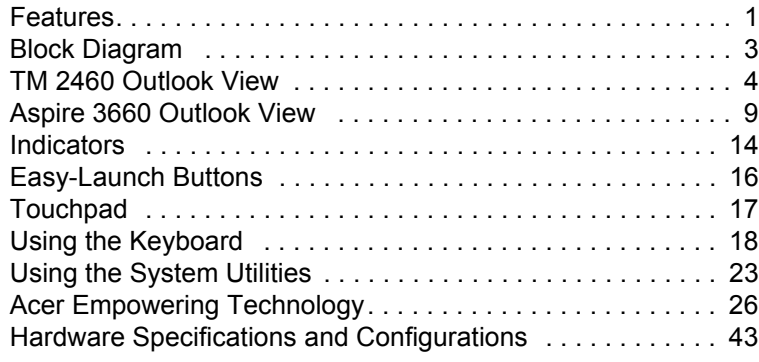

### **[Chapter2 System Utilities 54](#page-59-0)**

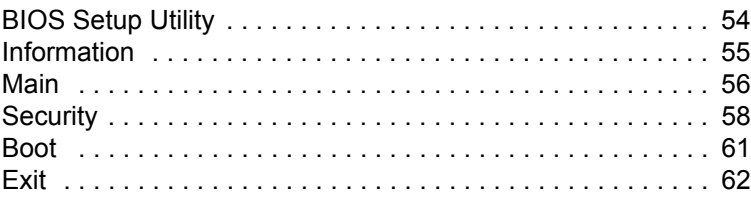

### **[Chapter3 Machine Disassembly and Replacement 63](#page-68-1)**

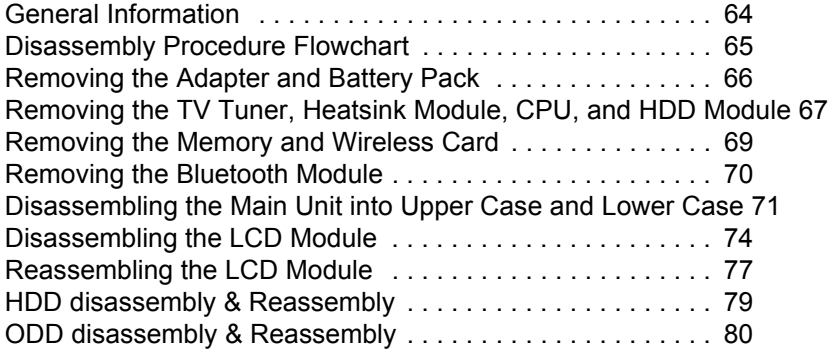

### **[Chapter4 Troubleshooting 81](#page-86-0)**

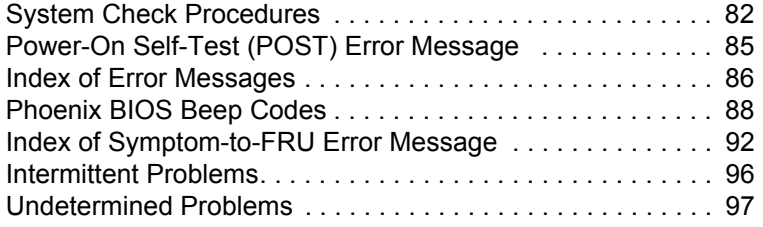

### **[Chapter5 Jumper and Connector Locations 98](#page-103-1)**

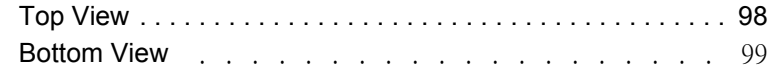

### **[Chapter6 FRU \(Field Replaceable Unit\) List 100](#page-105-0)**

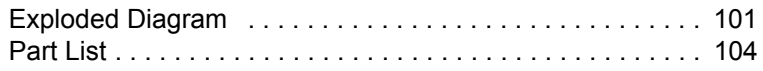

# <span id="page-6-0"></span>*System Specifications*

### *Features*

This computer was designed with the user in mind. Here are just a few of its many features:

#### *Performance*

- $\Box$  Intel<sup>®</sup> Pentium<sup>®</sup> M YonahProcessor dual core at 1.66~2.16 GHz
- $\Box$  Intel<sup>®</sup> Pentium<sup>®</sup> M Yonah Processor single core at 1.66~1.83 GHz
- $\Box$  Intel<sup>®</sup> Celeron<sup>®</sup> M Yonah Processosr at 1.66~1.83 GHz

#### *Chipset*

- □ North Bridge:
	- O ATI RC410ME
- South Bridge:
	- $\Box$  SB460

#### *Memory*

- D DDRII 533/667 SDRAM
- □ Two DDR2 SODIMM slots
- **D** Upgradeable to 2GB Memory

#### *Display*

- $\Box$  15.4" TFT WXGA
- $\Box$  15" TFT XGA

#### *Graphics*

- $\square$  UMA
- Discrete
	- $\Box$  ATI MOBILITY<sup>TM</sup> RADEON<sup>®</sup> M52PG, X1300(M52P)

#### *VRAM*

- $\square$  UMA
	- Share 64MB, up to 256MB
- Discrete
	- □ M52P:128MB, up to 512MB of HyperMemory<sup>TM</sup>

#### *Audio*

- Realtek ALC883 Audio Codec
- **T** HD(High Definition) Audio
- $\Box$  SNR > 85
- Internal Microphone
- $\Box$  Two speakers, at lease 1W/2.5cc for each

□ Enable VoIP function

#### *Storage*

- D PATA(SATA ready)
- $\Box$  9.5mm height, 2.5" HDD
- □ Easily removable
- □ 60/80/100/120GB
- $\Box$  4200 or 5400 rpm
- □ PCI Bus Master Enhanced IDE
- □ Support Ultra DMA100, S.M.A.R.T

#### *Communication*

- □ 56Kbps V.90/V.92 AC-Link modem card (MDC1.5)
- 10/100Mbps Fast Ethernet on board
- □ WLAN 802.11b/g or 802.11 a/b/g dual-band tri-mode Wireless with Mini-PCI interface
- $\Box$  Mini USB bluetooth module and built-in 1 antenna
- □ Built-in 2 Antenna (which has to be placed on the top of LCD on the sides of LCD latch)

#### *I/O Ports*

- □ 3 external USB 2.0 ports
- □ Ethernet (RJ-45) port
- □ Modem (RJ-11) port
- One External display (VGA) port(15-pin)
- One Microphones-in
- One Line-in jack
- One Headphones/Line-out jack with SPDIF support
- One DC-in jack for AC adaptor
- D 1 PCMCIA
- □ 5-in-1 card reader

#### *Battery*

- $\Box$  8-cell of 18650 Li-ion battery pack, (2400mAh)
- □ 4-cell of 18650 Li-lon battery pack, (2000mAh)
- 6-cell of 18650 Li-lon battery pack, (2000mAh)
- 3-pin 90W AC adaptor

# <span id="page-8-0"></span>*Block Diagram*

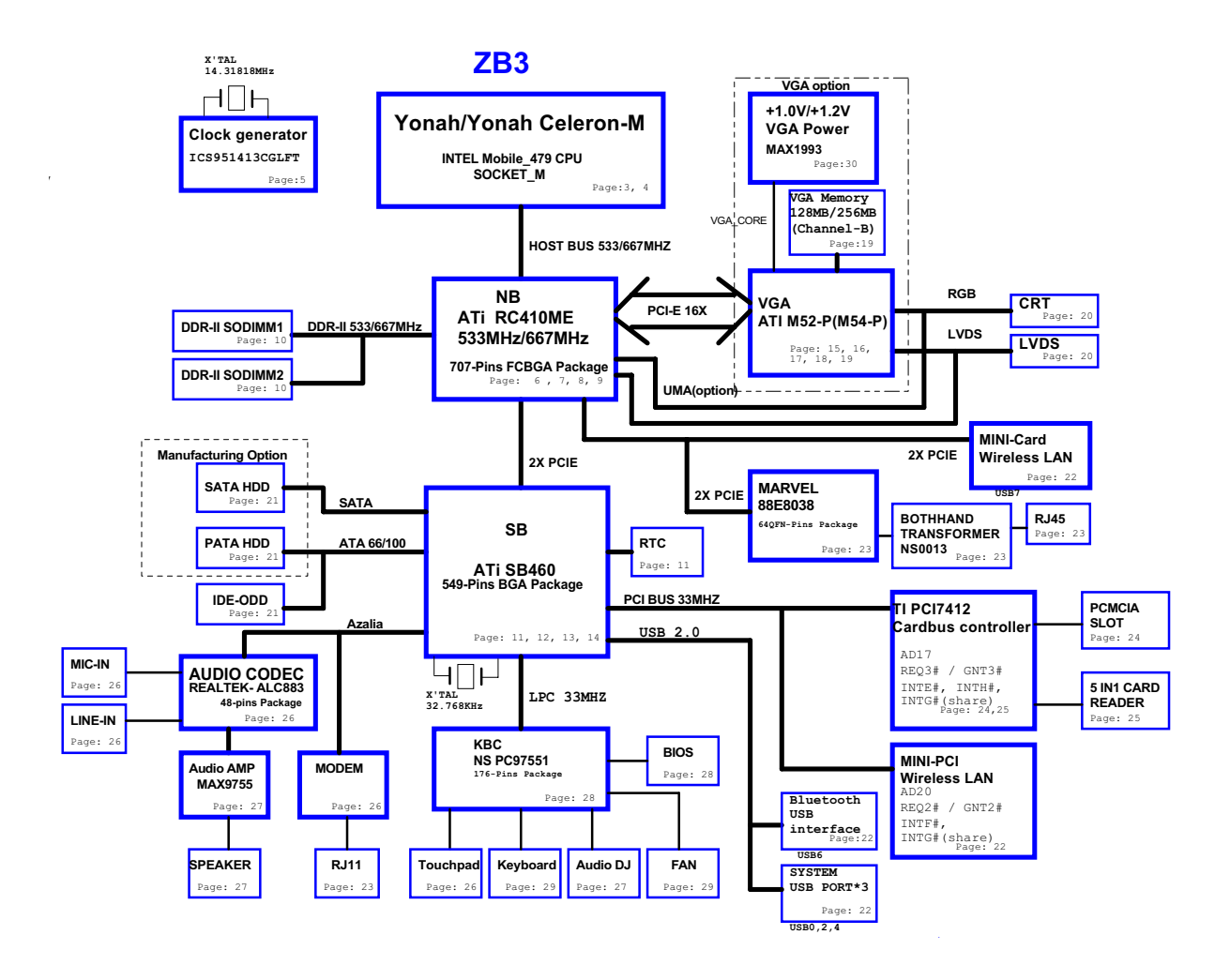

# <span id="page-9-0"></span>*TM 2460 Outlook View*

A general introduction of ports allow you to connect peripheral devices, as you would with a desktop PC.

### *Open View*

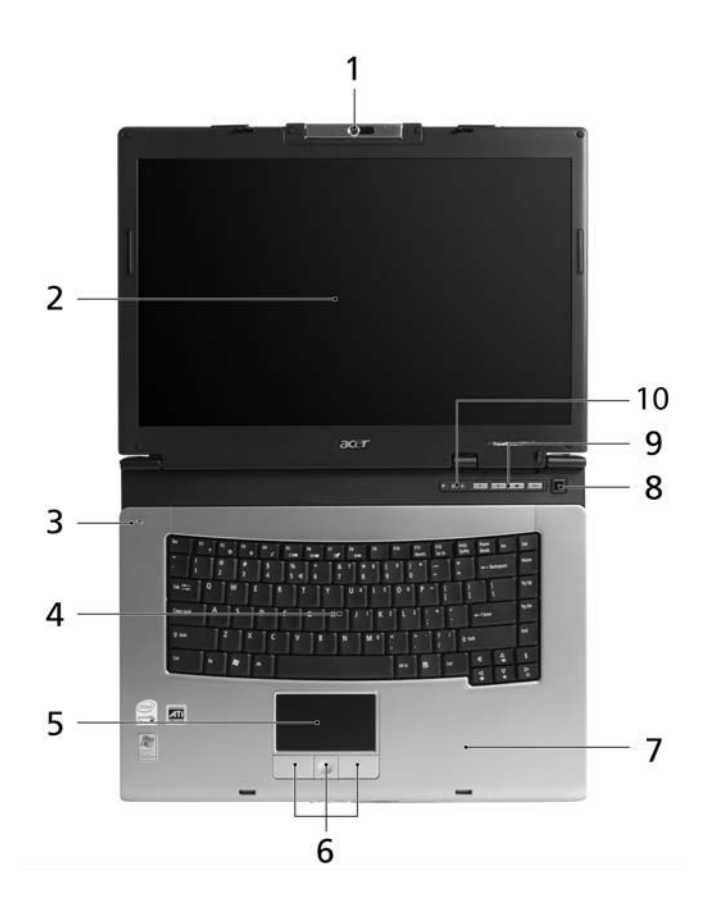

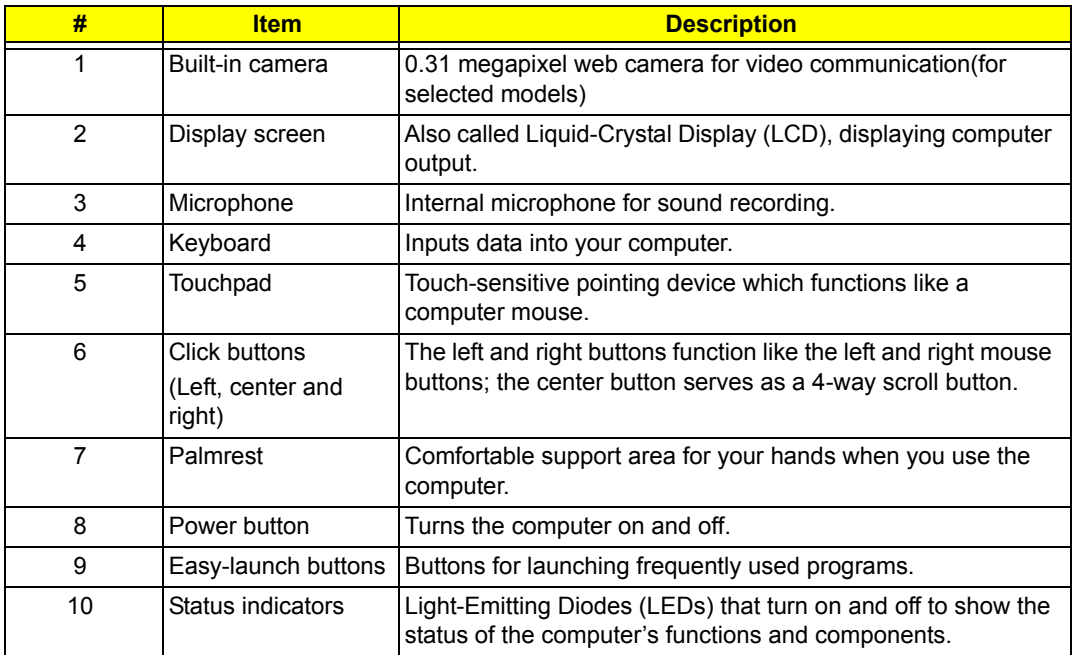

#### *Front View* t View **Description Description Constant**

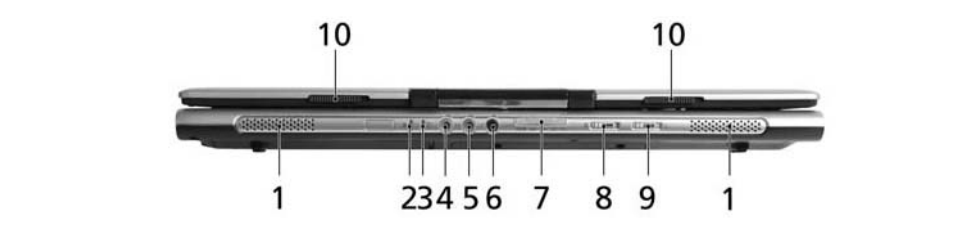

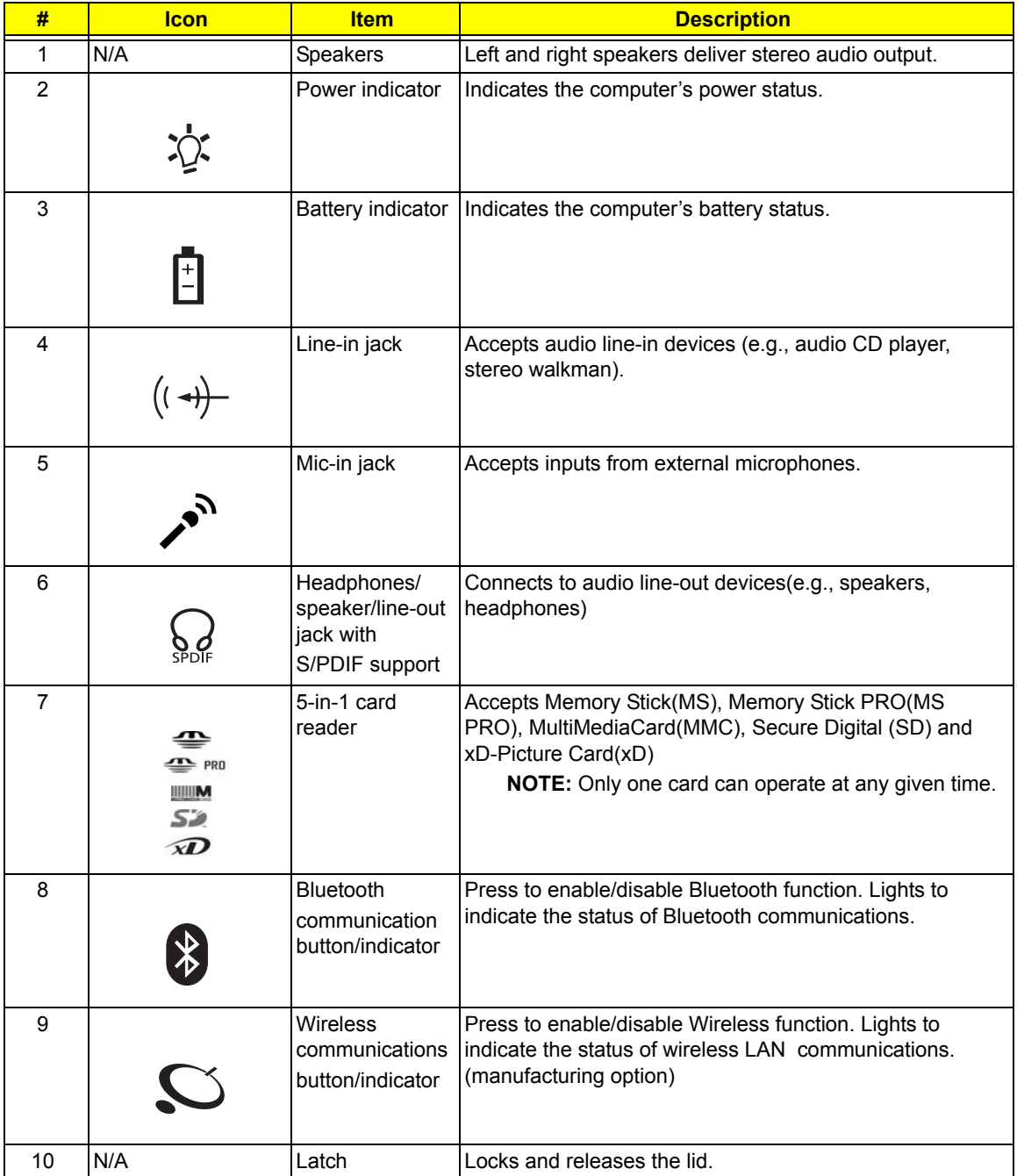

# *Left View*

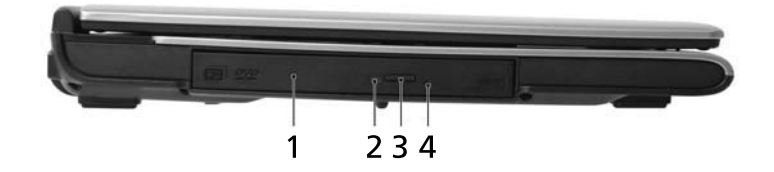

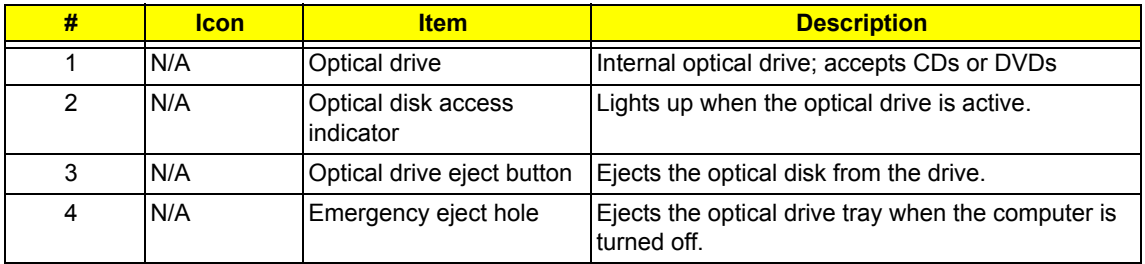

# *Right View*

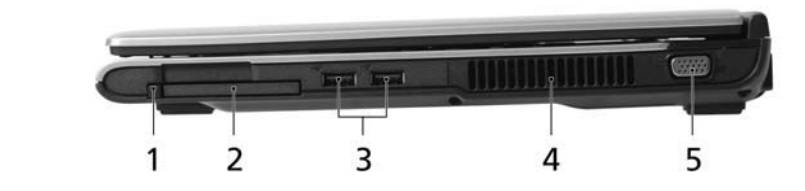

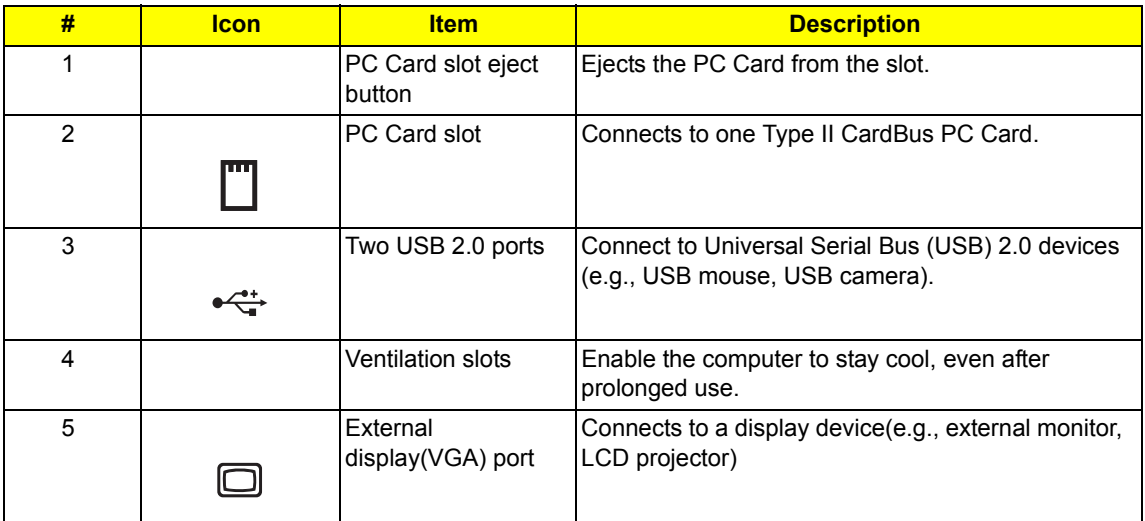

# Icon Item Description

### *Rear View*

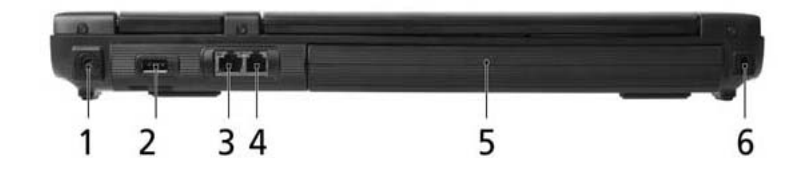

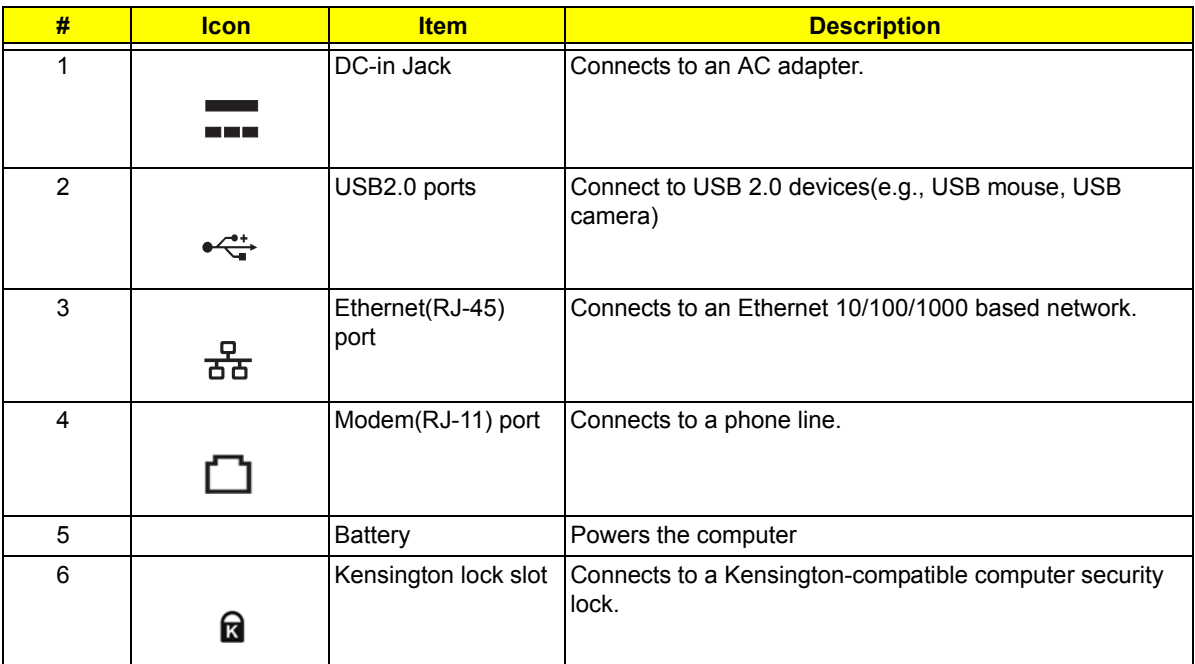

# *Bottom View*

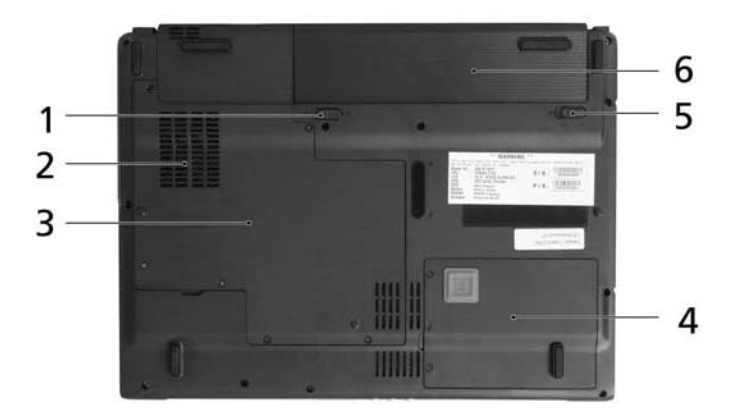

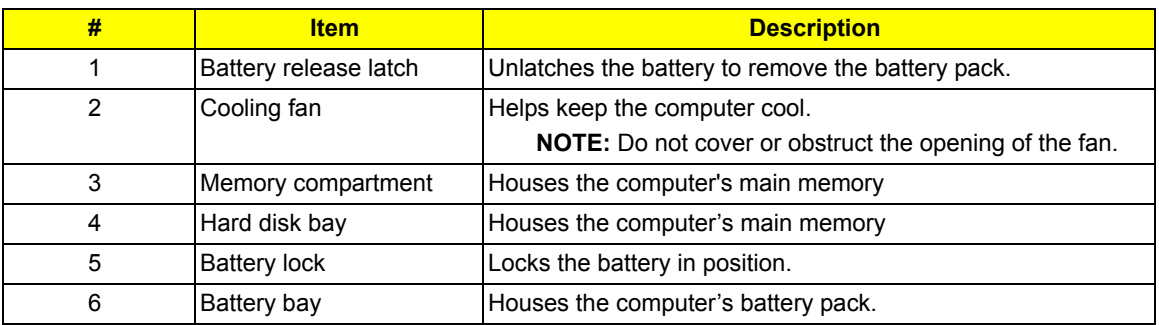

# <span id="page-14-0"></span>*Aspire 3660 Outlook View*

# *Open View*

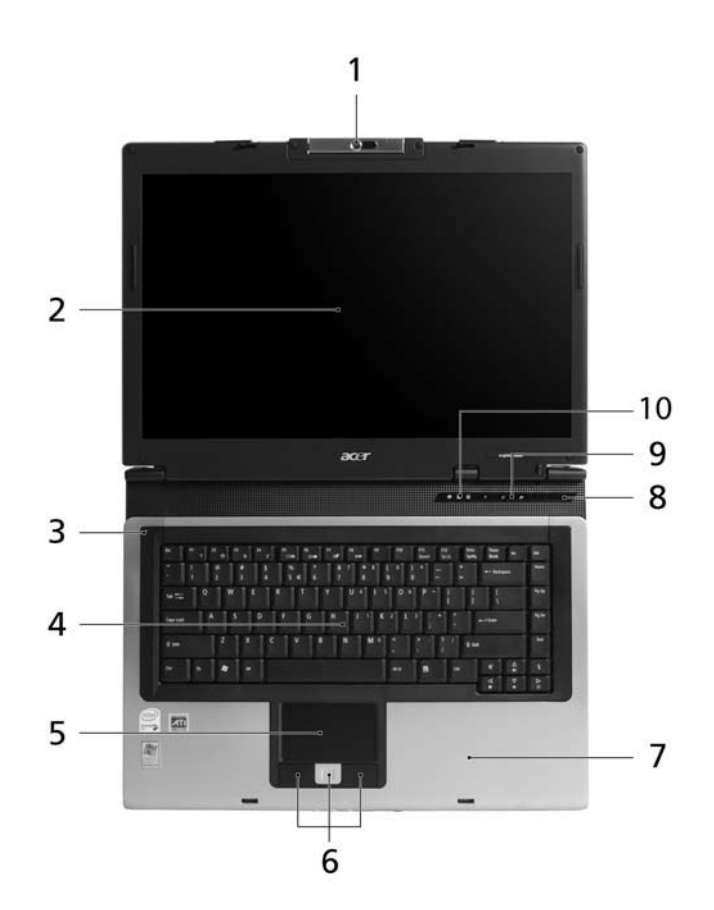

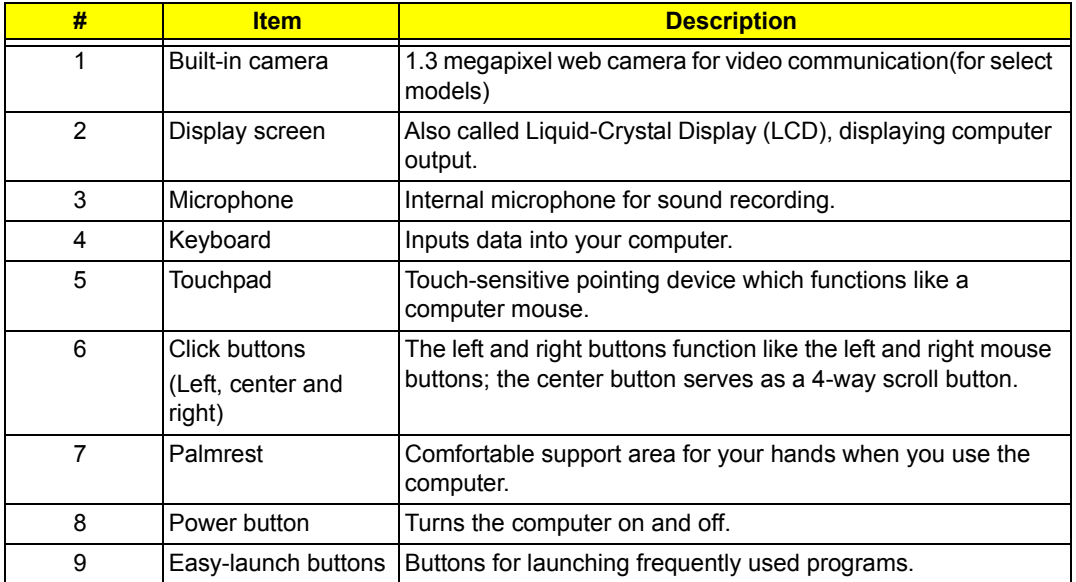

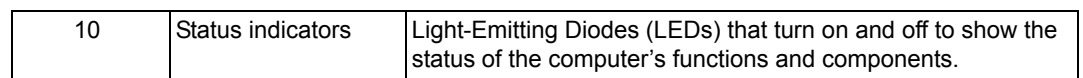

 $\overline{\phantom{a}}$  . The page 10  $\overline{\phantom{a}}$  on page 10  $\overline{\phantom{a}}$ 

### *Front View*

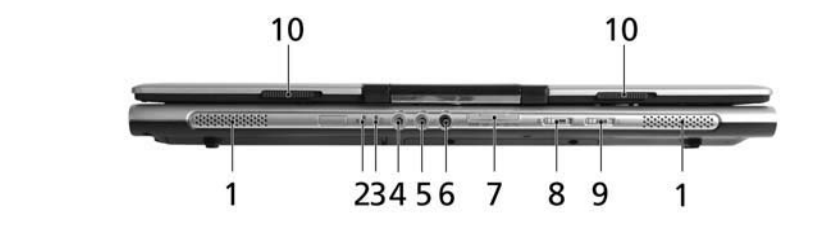

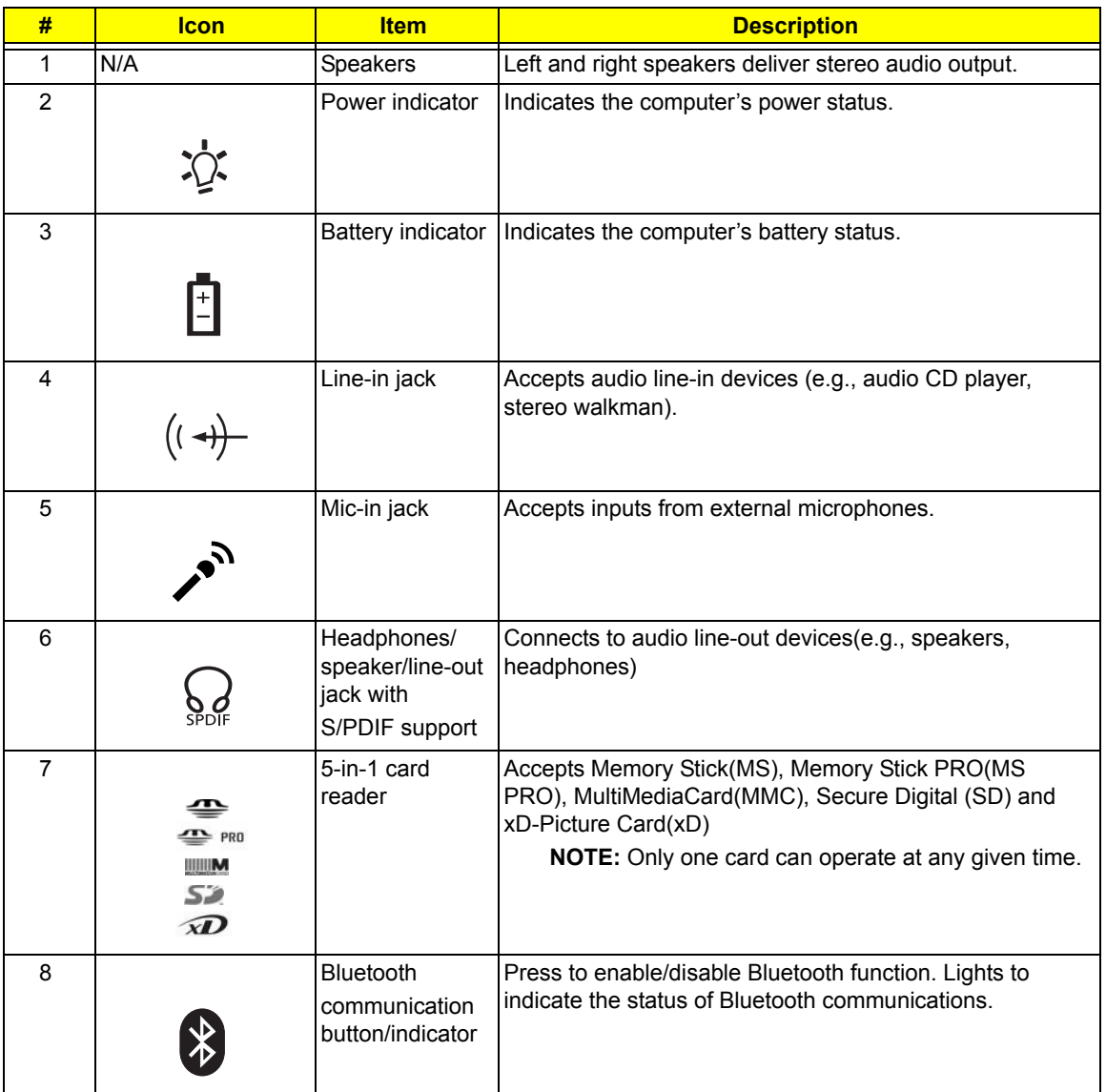

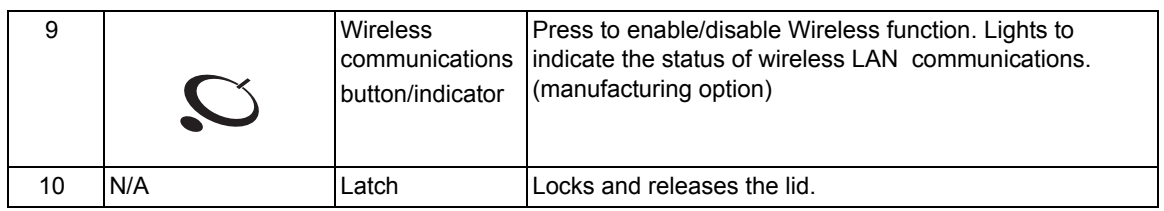

Note:

# *Left View*

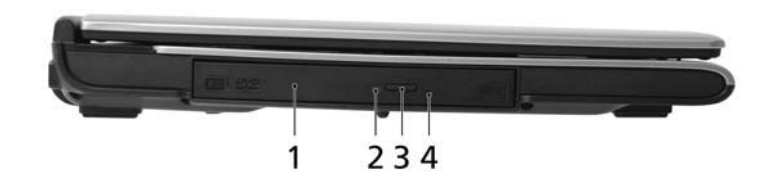

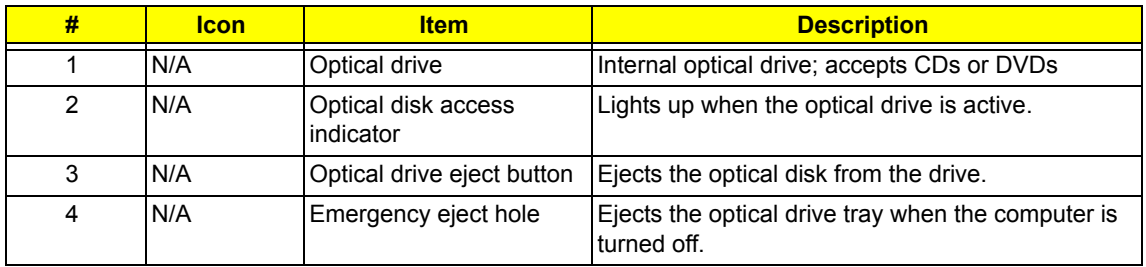

# *Right View*

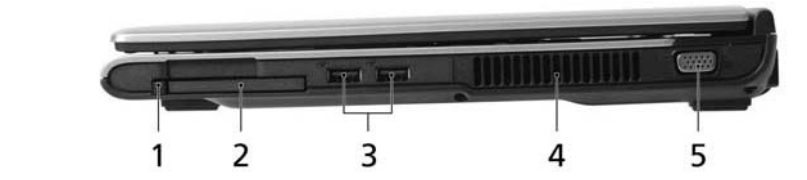

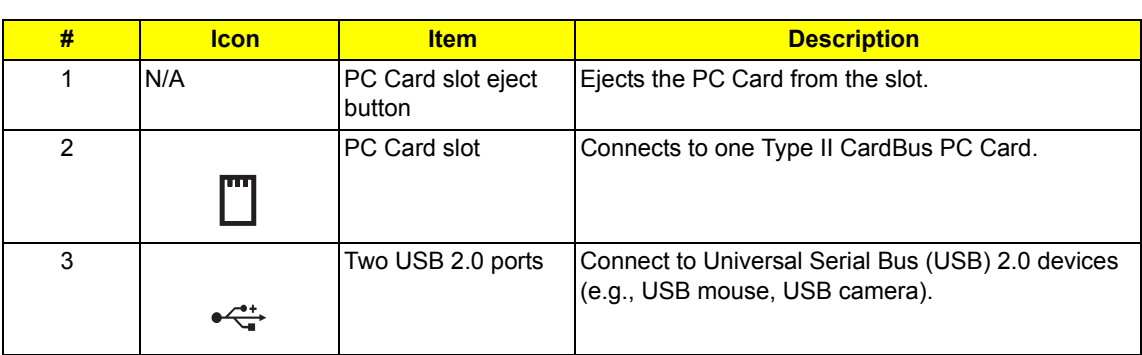

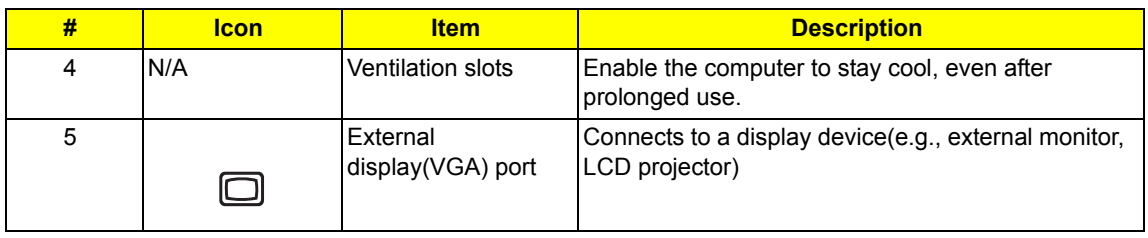

# *Rear View*

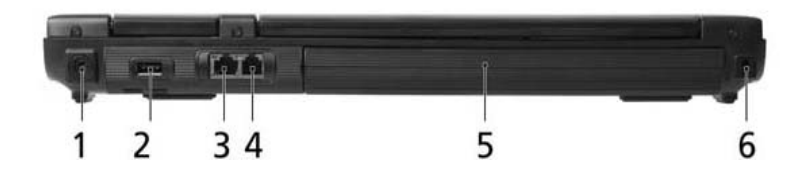

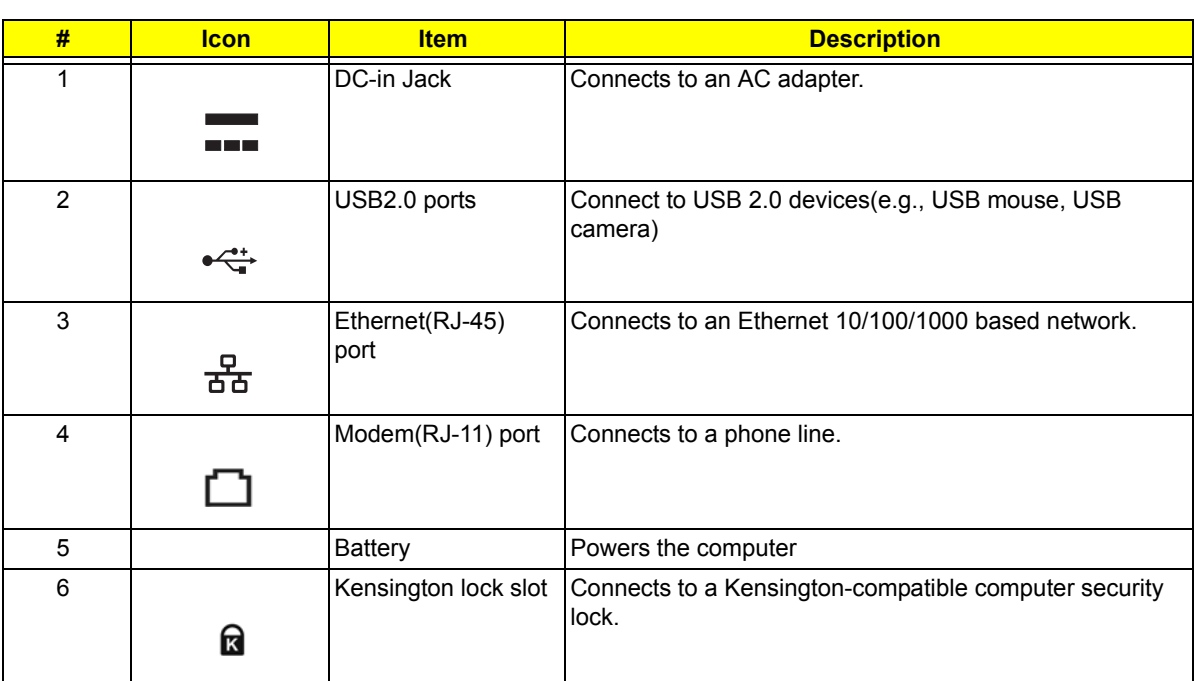

# *Bottom View*

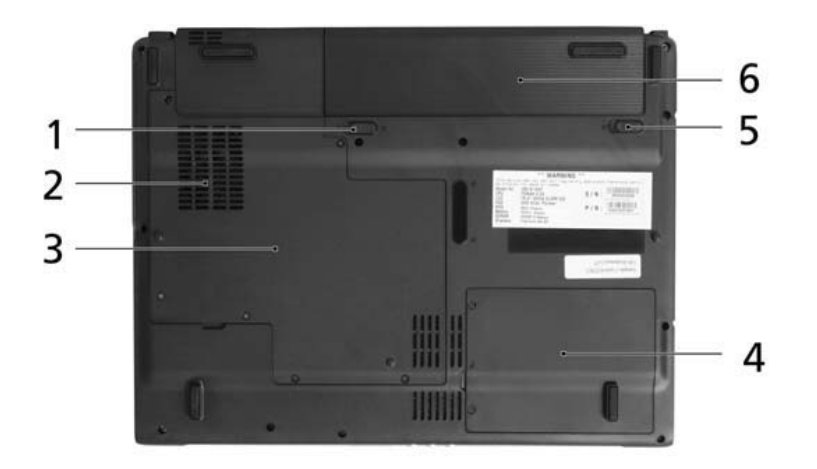

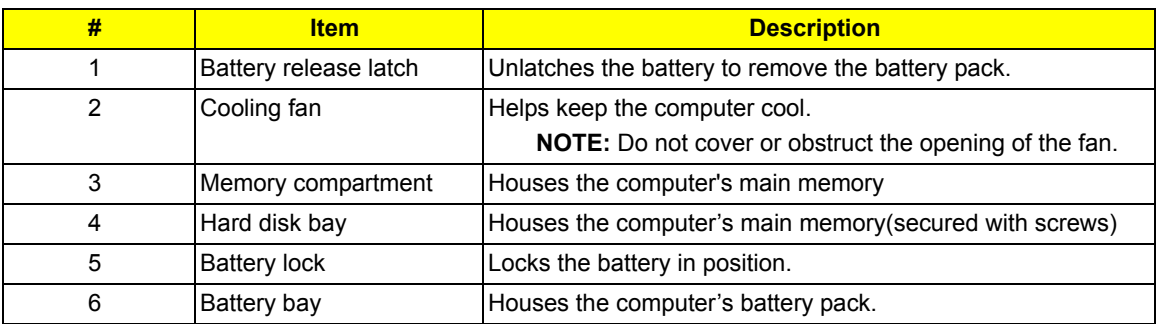

# <span id="page-19-0"></span>*Indicators*

Your computer provides an array of three indicators located above the keyboard, in addition to four indicators positioned at the front panel. These indicators show the status of the computer and its component.

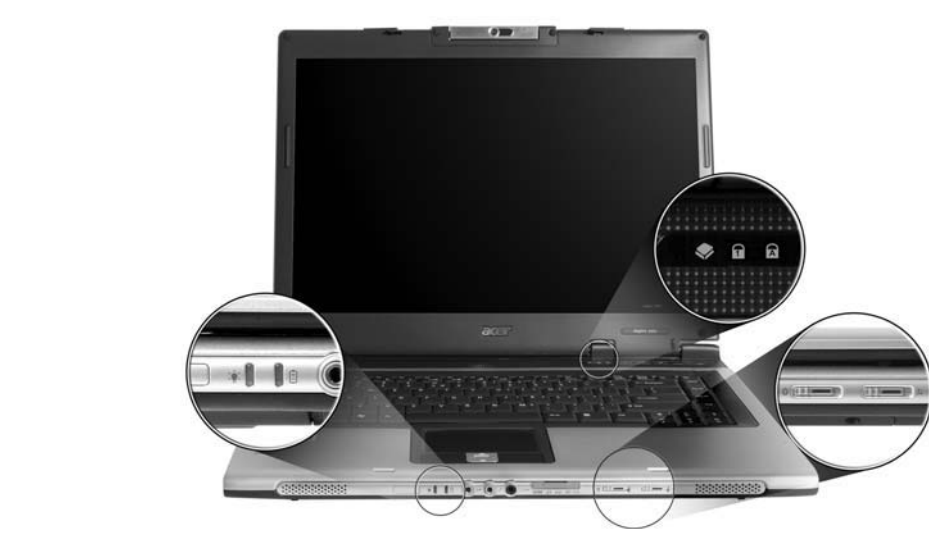

The power, battery and wireless communication status indicators are visible even when the LCD display is closed. Icon Function Description

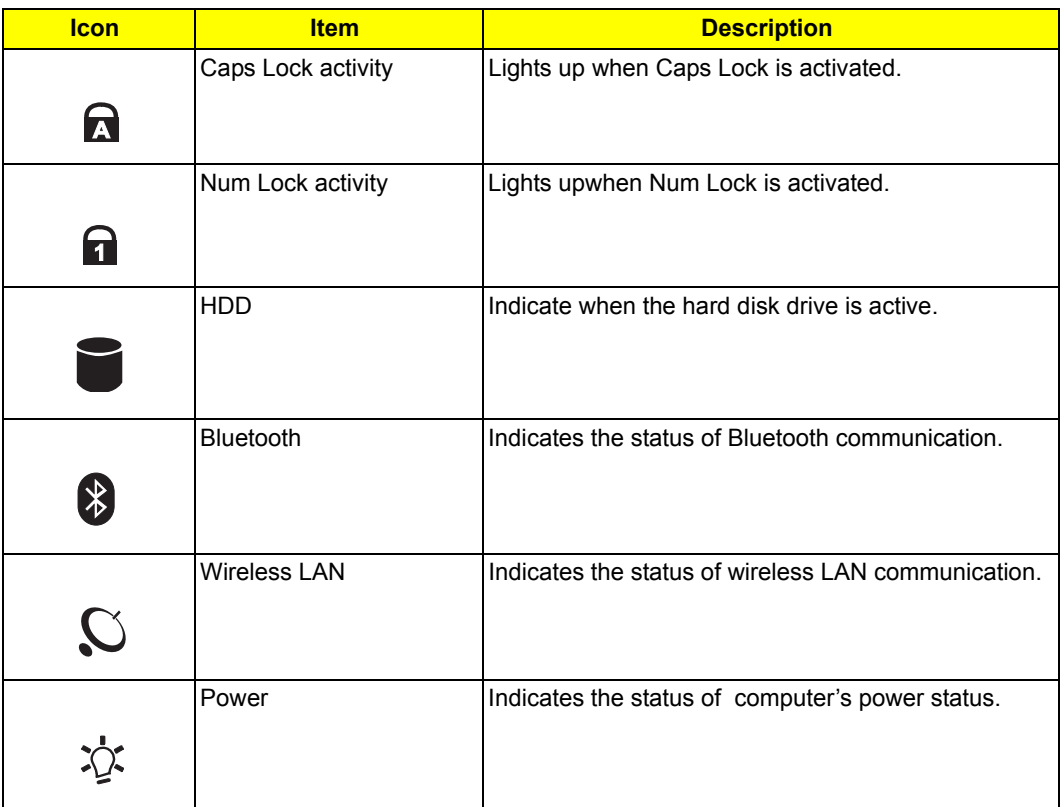

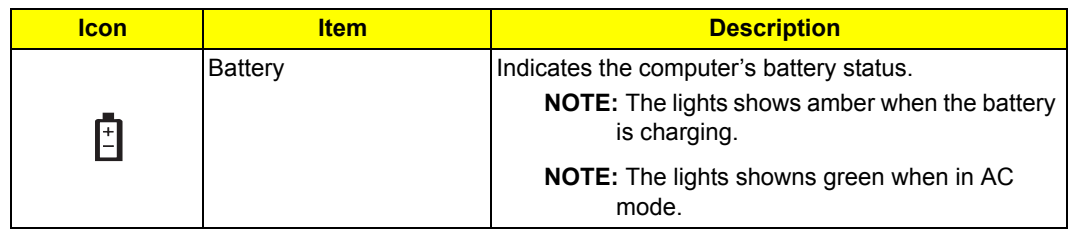

# <span id="page-21-0"></span>*Easy-Launch Buttons*

Located at the upper-right, above the keyboard are four easy-launch buttons. They are User-Programmable Button, Mail, Web Browser, Acer Empowering Key from left to right.

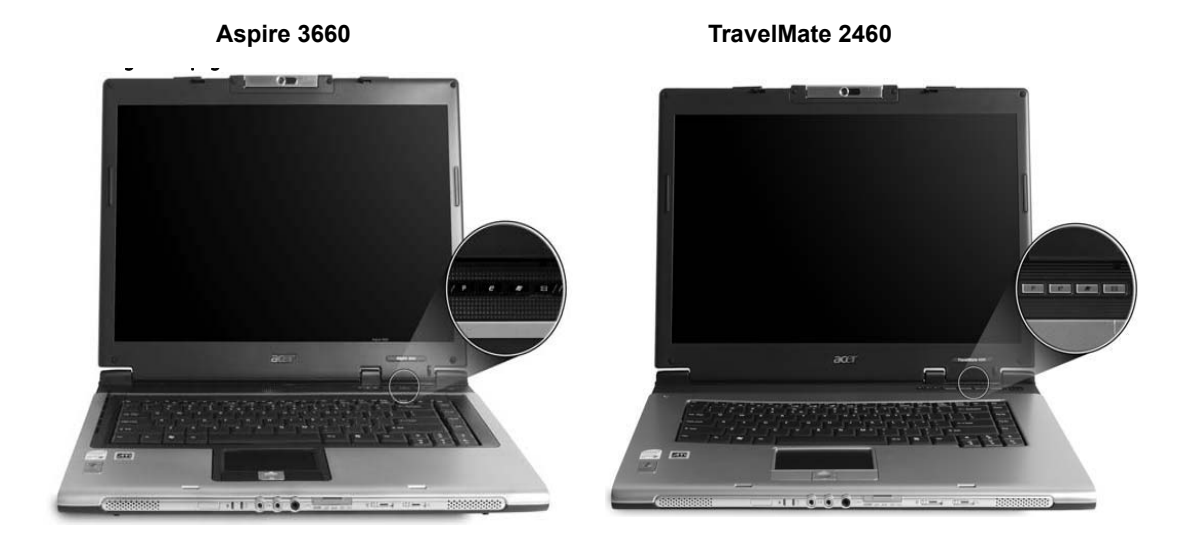

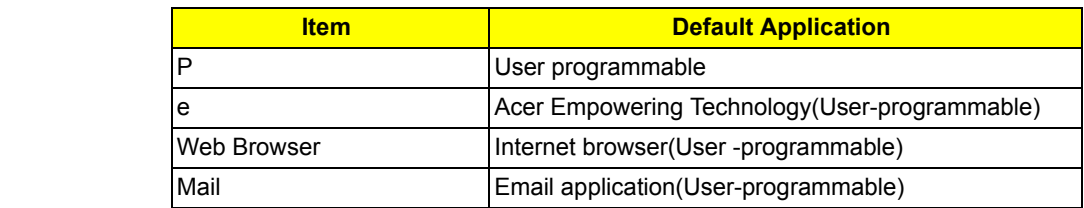

# <span id="page-22-0"></span>*Touchpad*

The build-in touchpad is a pointing device that senses movement on its surface.

This means the cursor responds as you move your finger across the surface of the touchpad.

The touchpad is located in the middle of the palm rest area, providing maximum comfort and efficiency.

### *Touchpad Basics*

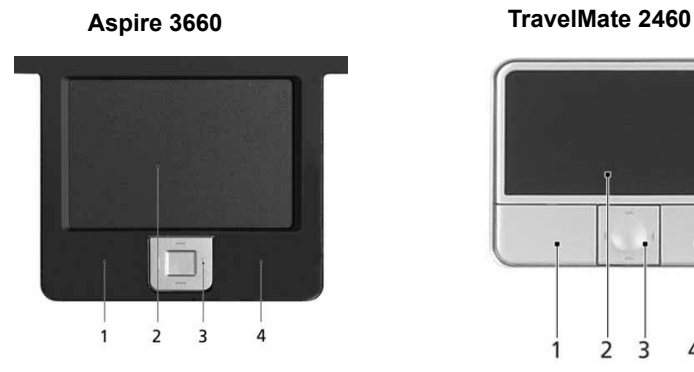

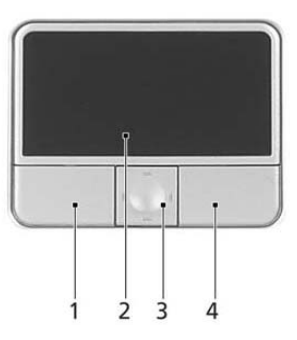

- $\Box$  Move your finger across the touchpad to move the cursor.
- □ Press the left (1) and right (4) buttons located beneath the touchpad to perform selection and execution functions. These two buttons are similar to the left and right buttons on a mouse. Tapping on the touchpad is the same as clicking the left button
- □ Use the 4-way scroll (3) button to scroll up or down and move left or right a page. This button mimics your cursor pressing on the right scroll bar of windows applications.

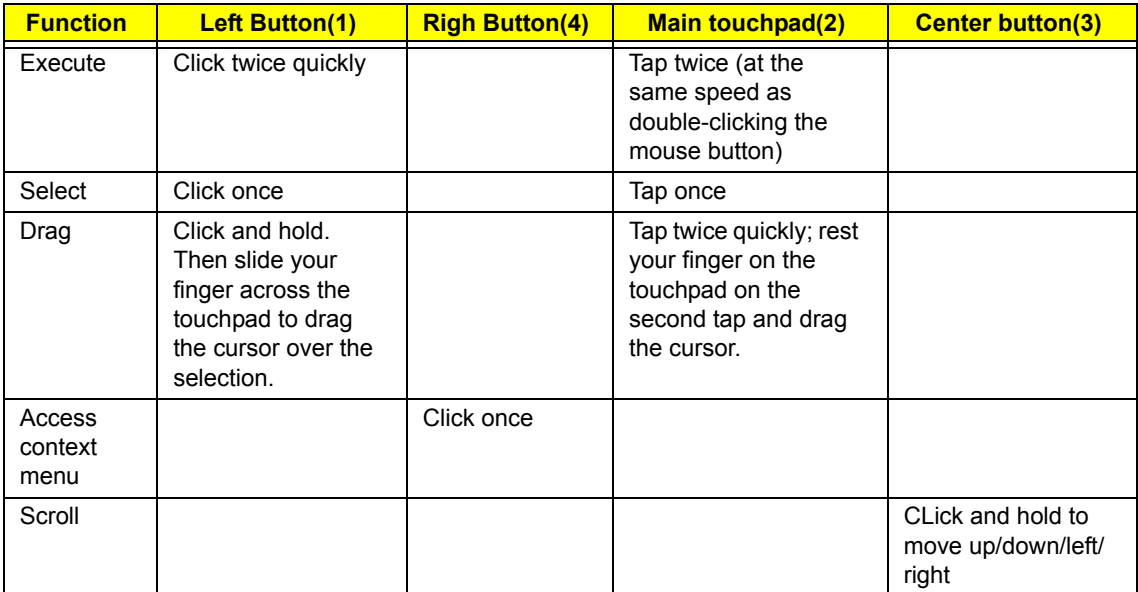

**NOTE:** When using the touchpad, keep it-and your fingers-dry and clean. The touchpad is sensitive to finger movement; hence, the lighter the touch, the better the response. Tapping harder will not increase the touchpad's responsiveness.

# <span id="page-23-0"></span>*Using the Keyboard*

The full-sized keyboard includes an embedded numeric keypad, separate cursor keys, two Windows keys and twelve function keys.

### *Lock keys and Embedded Numeric Keypad*

Lock key Description

The keyboard has four lock keys which you can toggle on and off.

#### **TravelMate 2460**

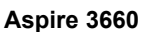

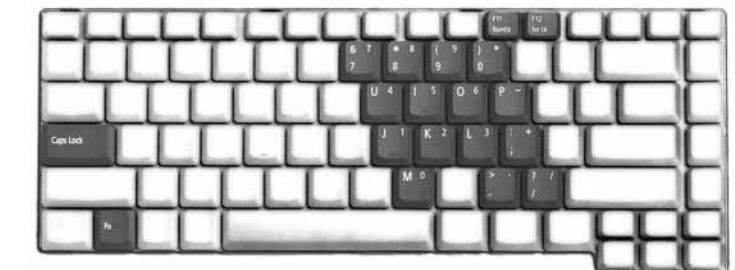

The computer features three lock keys, each with its own status indicator light.

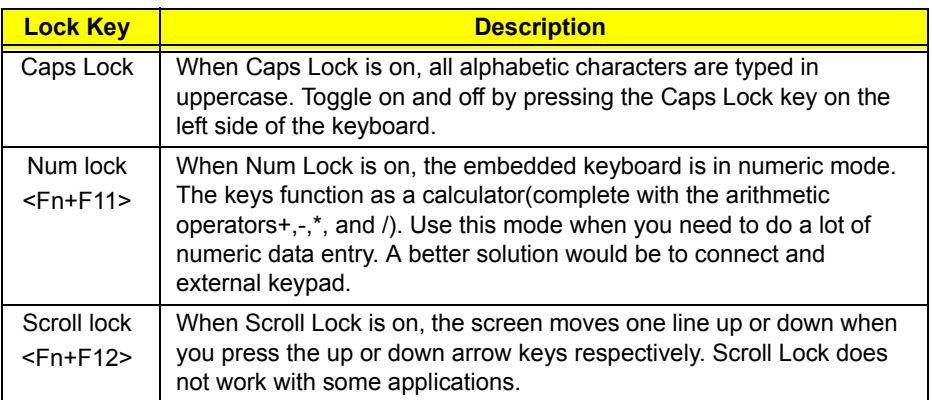

The embedded numeric keypad functions like a desktop numeric keypad. It is indicated by small characters numeric keypad. located on the upper right corner of the keycaps. To simplify the keyboard legend, cursor-control key symbols are not printed on the keys.

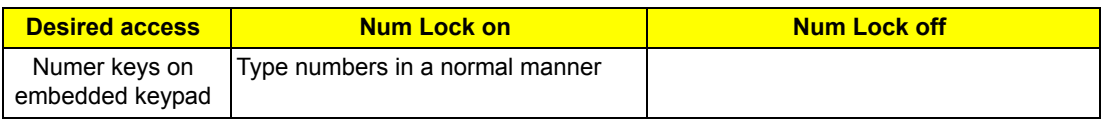

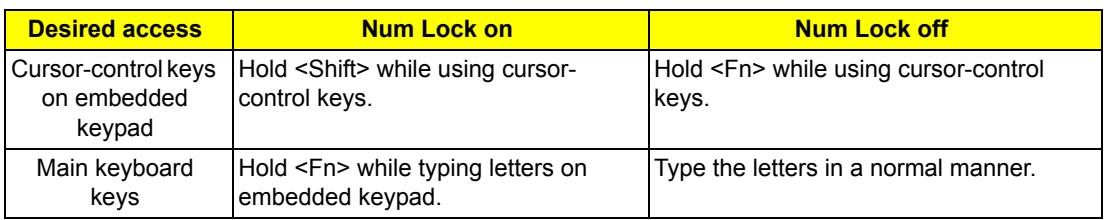

### *Windows Keys*

The keyboard has two keys that perform Windows-specific functoins.

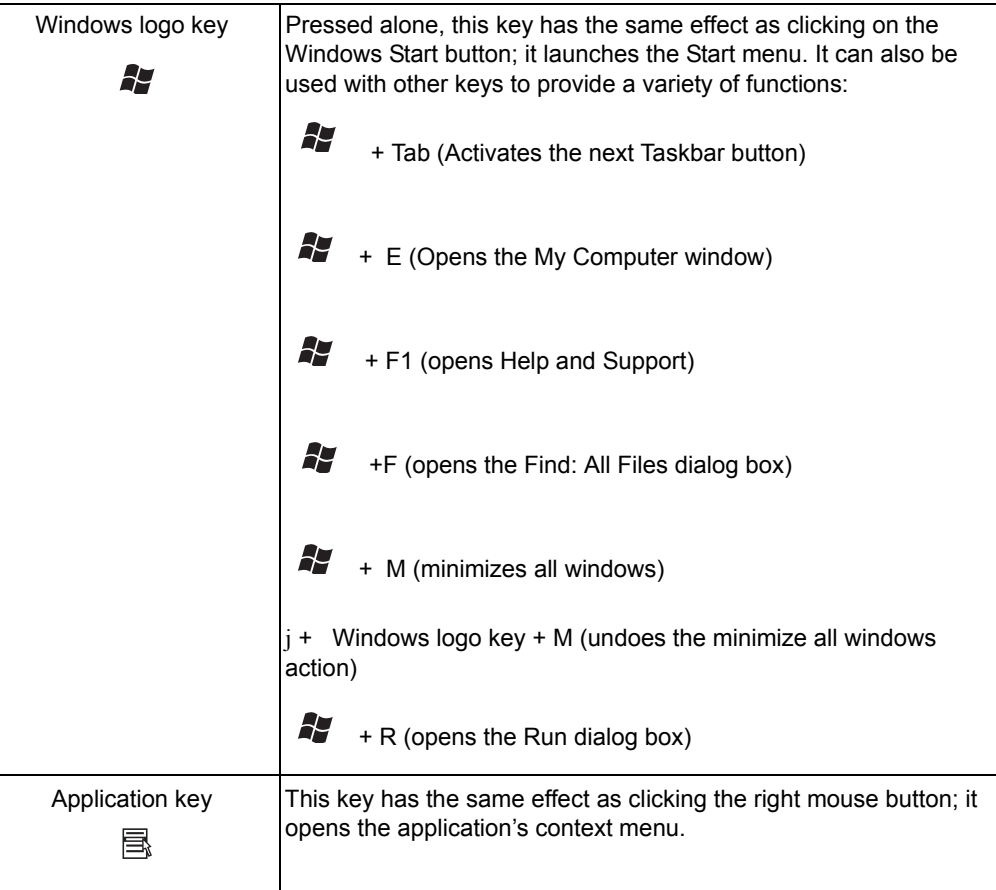

### *Hotkeys*

The computer employs hotkeys or key combinations to access most of the computer's controls like screen brightness, volume output and the BIOS utility. To activate hotkeys, press and hold the <Fn> key before pressing the other key in the hotkey combination.

### **TravelMate 2460**

 $\mathcal{L} = \mathcal{L} \mathcal{L} + \mathcal{L} \mathcal{L}$ 

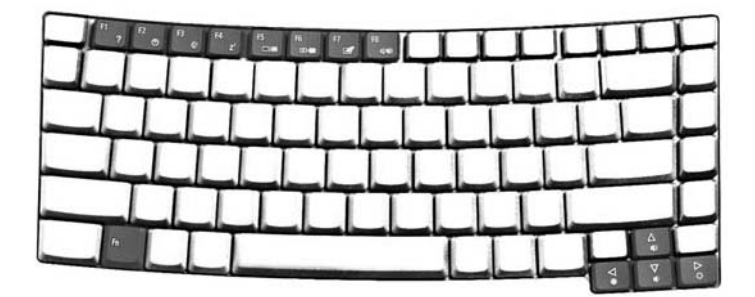

**Aspire 3660** 

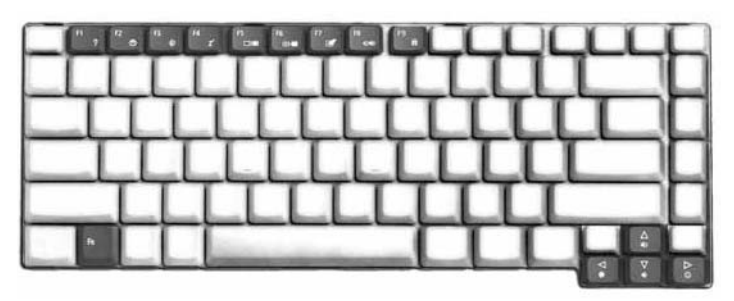

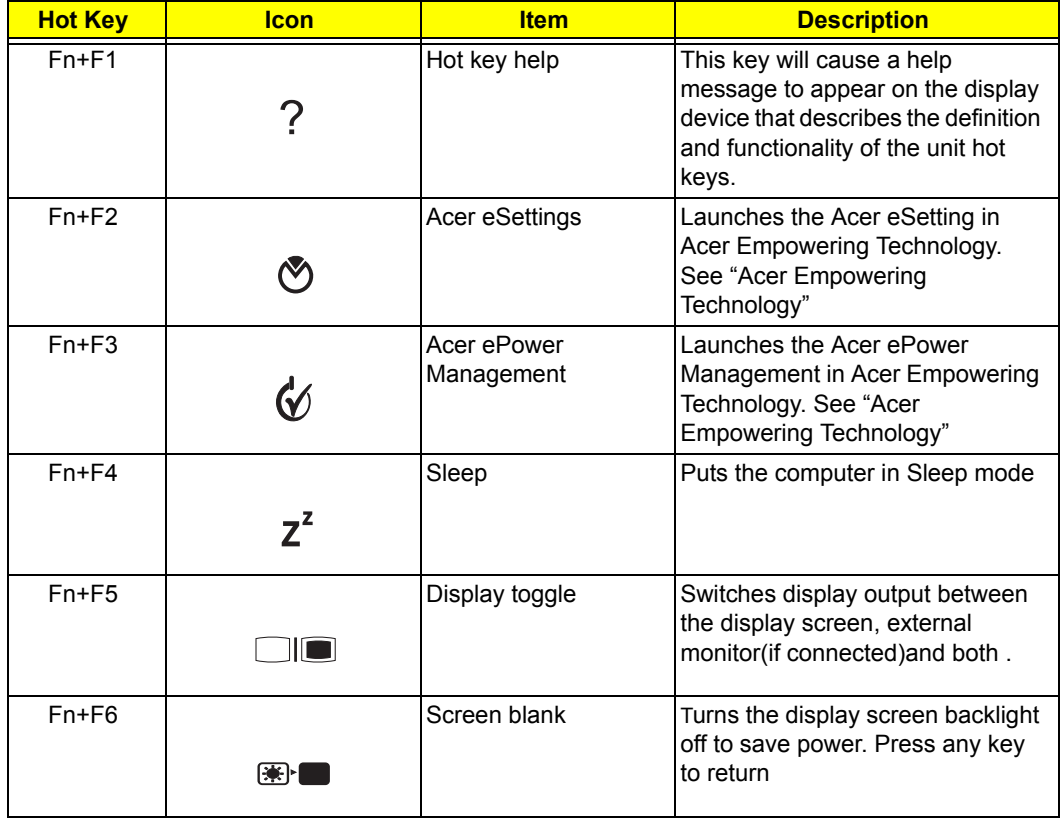

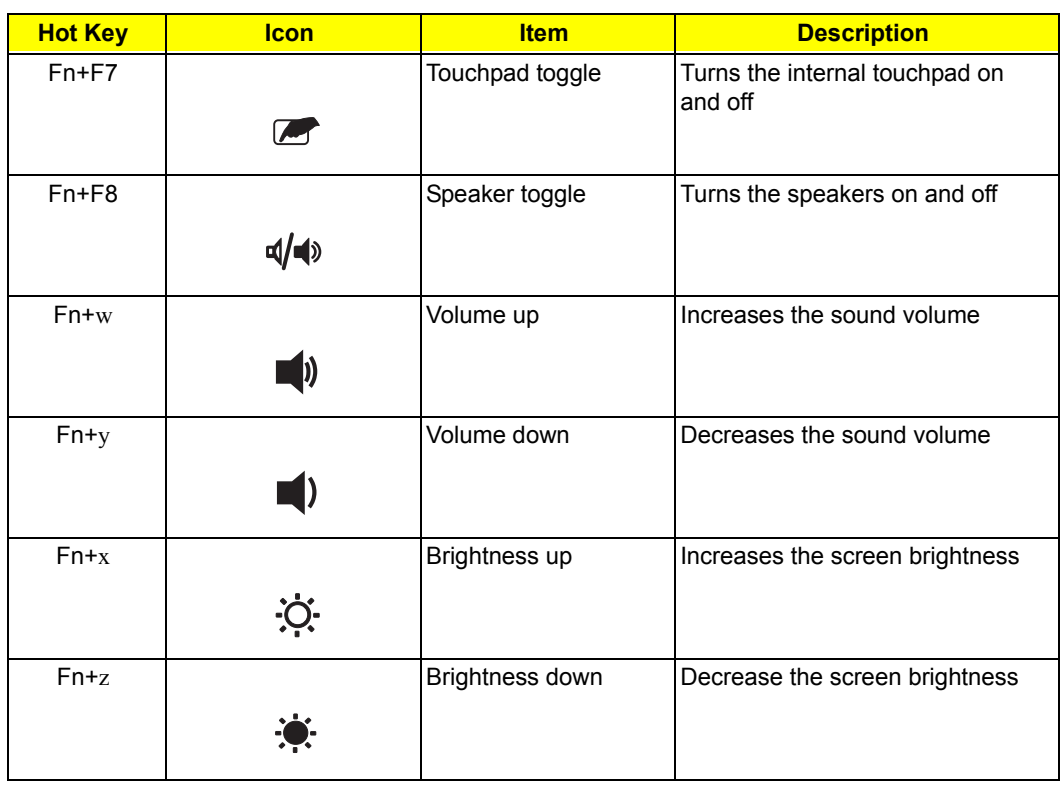

### *Special Keys*

You can locate the Euro symbol and the US dollar sign at the upper-center and/or bottom-right of your rou can locate the Euro<br>keyboard. Pg Dn Pg Dn e Euro

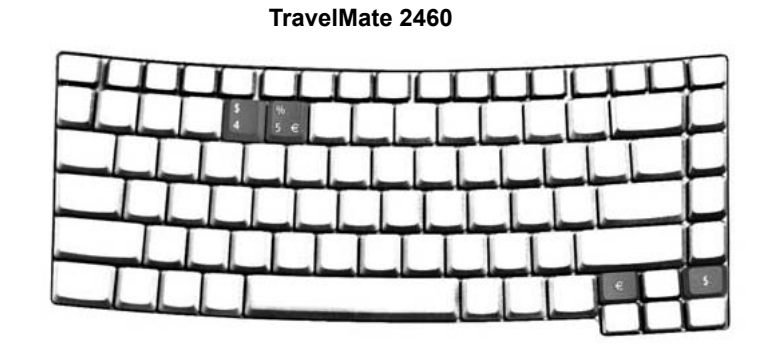

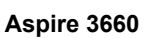

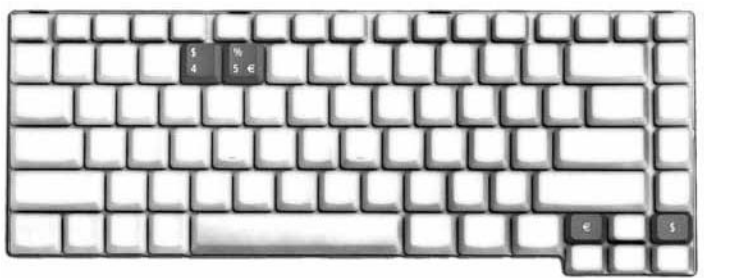

 $\mathcal{S}(\mathcal{S})$ 

#### *The Euro Symbol*

- **1.** Open a text editor or word processor.
- **2.** Either press  $\leq \epsilon$ :  $>$  at the bottom-right of the keyboard, or hold **<Alt Gr>** and then press the <5> key at the upper-center of the keyboard.
- NOTE: Some fonts and software do not support the Euro symbol. Please refer to www.microsoft.com/ typography/faq/faq12.htm for more information. where the complete graphs  $\frac{1}{2}$ ward do not support the Euro symbol. Fied

#### *The US Dollar Sign*

- **1.** Open a text editor or word processor.
- **2.** Either press  $\leq \xi$  > at the bottom-right of the keyboard, or hold  $\leq$ **Shift>** and then press the  $\leq$ **4>** key at the upper-center of the keyboard.  $\frac{1}{2}$  and  $\frac{4}{2}$

**NOTE:** This function varies according to the language settings.

## <span id="page-28-0"></span>*Using the System Utilities*

### *Acer GridVista(dual-display compatible)*

To enable the dual monitor feature of your notebook, first ensure that the second monitor is connected, then, select Start, Control Panel, Display and click on Settings. Select the secondary monitor (2) icon in the display box and then click the check box Extend my Windows desktop onto this monitor. Finally, click Apply to confirm the new settings and click **OK** to complete the process.

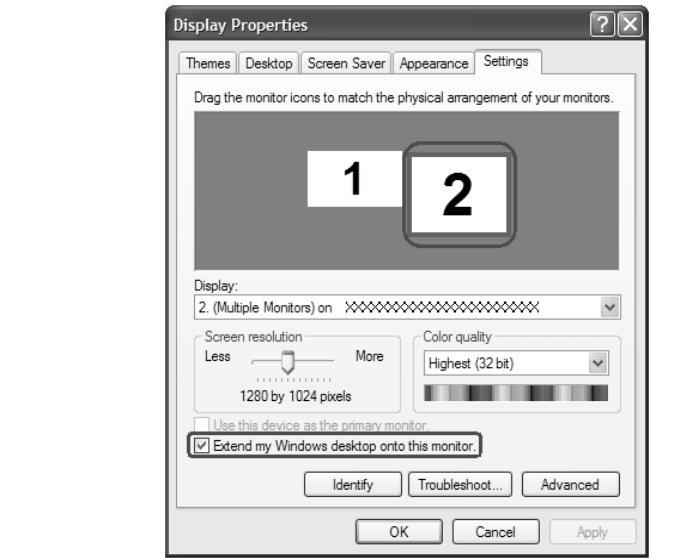

Acer GridVista is a handy utility that offers four pre-defined display settings so you can view multiple windows on the same screen. To access this function, please go to **Start, All Programs** and click on **Acer GridVista**. You may choose any one of the four display settings indicated below:

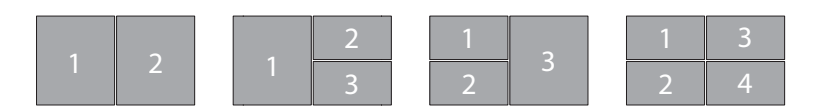

Double(vertical), Triple(primary at left), Triple(primary at right), or Quad Acer Gridvista is dual-display compatible, allowing two displays to be partitioned independently.

Acer Gridvista is dual-display compatible, allowing two displays to be partitioned independently.

AcerGridVista is imple to set up:

- **1.** Run Acer GridVista and select your preferred screen configuration for each display from the task bar.
- **2.** Drag and drop each window into the appropriate grid.
- **3.** Enjoy the convenience of a well-organized desktop.

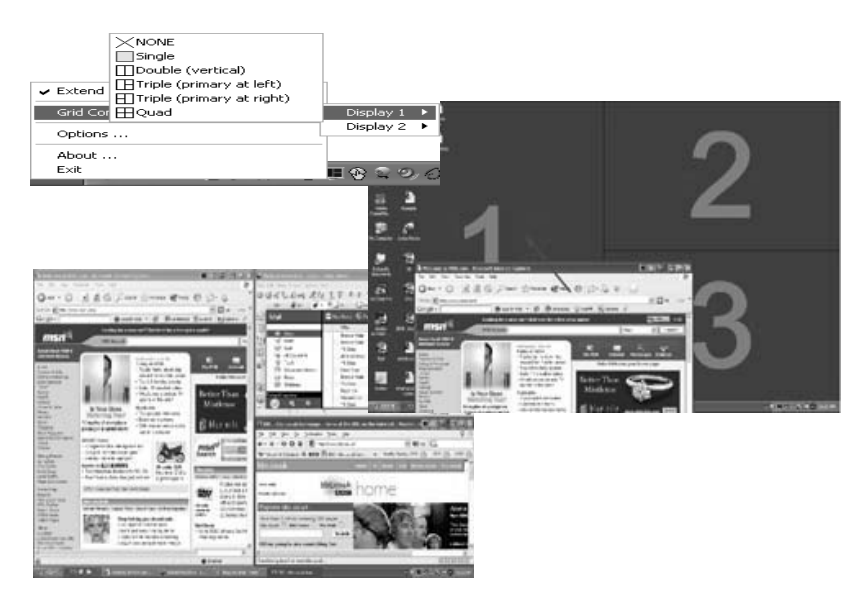

**NOTE:** Please ensure that the resolution setting of the second monitor is set to the manufacturer's recommended value.

### *Launch Manager*

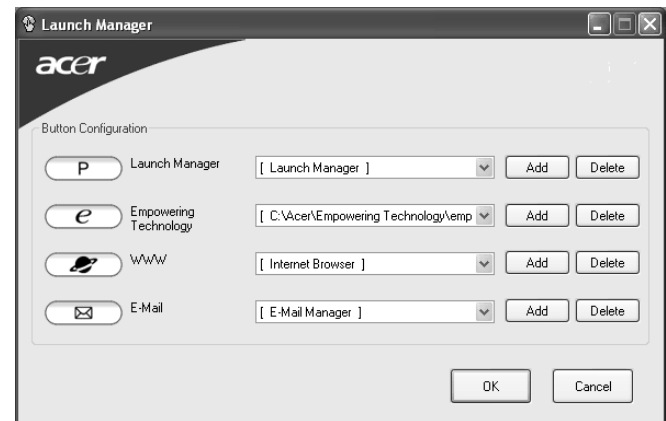

Launch Manager allows you to set the four easy-launch buttons located above rhw keyboard. You can access the Launch Manager by clicking on Start, All Programs, and then Launch Manager to start the application.

## *Norton AntiVirus* Launch Manager

Norton AntiVirus is an anti-virus software that finds and repairs infected files, and protects against viruses to keep your computer data safe and secure.

#### *How do I check for viruses?*

A Full System Scan scans all files on your computer. To perform a system scan:

**1.** Start Norton AntiVirus.

 Double click on the **Norton AntiVirus** icon on the desktop or click on the **Start** menu in the Windows taskbar, highlight **Programs**, and select **Norton AntiVirus**.

**2.** In the Norton AntiVirus main window, click **Scan for Viruses**.

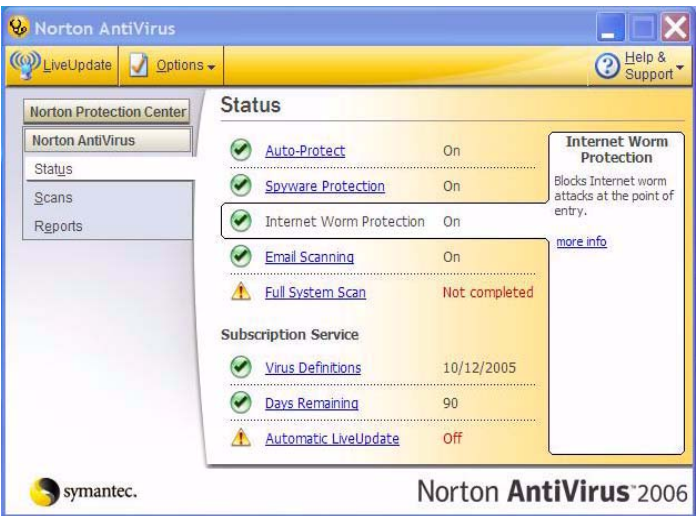

- **3.** In the **Scan** for **Viruses** panel, click **Scan My Computer**.
- **4.** Under **Actions**, click **Scan**.
- **5.** When the scan is complete, a scan summary appears. Click **Finished**.

You can schedule customized virus scans that run unattended on specific dates and times or at periodic intervals. If you are using the computer when the scheduled scan begins, it runs in the background so that you do not have to stop working.

For more information refer to the Norton Antivirus Help menu.

## <span id="page-31-0"></span>*Acer Empowering Technology*

Acer's innovative Empowering Technology makes it easy for you to access frequently used functions and manage your new Acer notebook. It features the following handy utilities:

- **T** Acer eNet Management hooks up to location-based networks intelligently.
- **T** Acer ePower Management extends battery power via versatile usage profiles.
- **T** Acer ePresentation Management connects to a projector and adjusts display settings conveniently.
- **T** Acer eDataSecurity Management protects data with passwords and advanced encryption algorithms.
- **T** Acer eLock Management limits access to external storage media.
- **T** Acer eRecovery Management backs up and recovers data flexibly, reliably and completely.
- **T** Acer eSettings Management accesses system information and adjusts settings easily.
- **T** Acer ePerformance Management improves system performance by optimizing disk space, memory and registry settings.

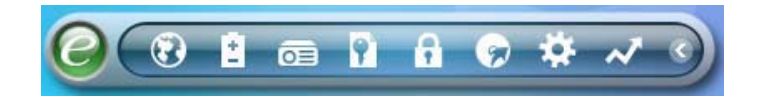

For more information, press the  $\epsilon \mathcal{C}$  > key to launch the Empowering Technology menu, then click on the appropriate utility and select the Help or Tutorial function.

#### *Empowering Technology Password*

Before using Acer eLock Management and Acer eRecovery Management, you must initalize the Empowering Technology password. Right-click on the Empowering Technology toolbard and select "Password Setup" to do so. If you do not initialize the Empowering Technology password, you will be prompted to do so when running Acer eLock Management or Acer eRecovery Management for the first time.

#### *Acer eNet Management*

Acer eNet Management helps you to quickly and easily connect to both wired and wireless networks in a variety of locations. To access this utility, either click on the "**Acer eNet Management**" icon on your netebook, or start the program from the Start menu. You also have the option to set Acer eNet Management to start automatically when you boot up your PC.

Acer eNet Management automatically detects the best settings for a new location, while offering you the freedom to manually adjust the settings to match your needs.

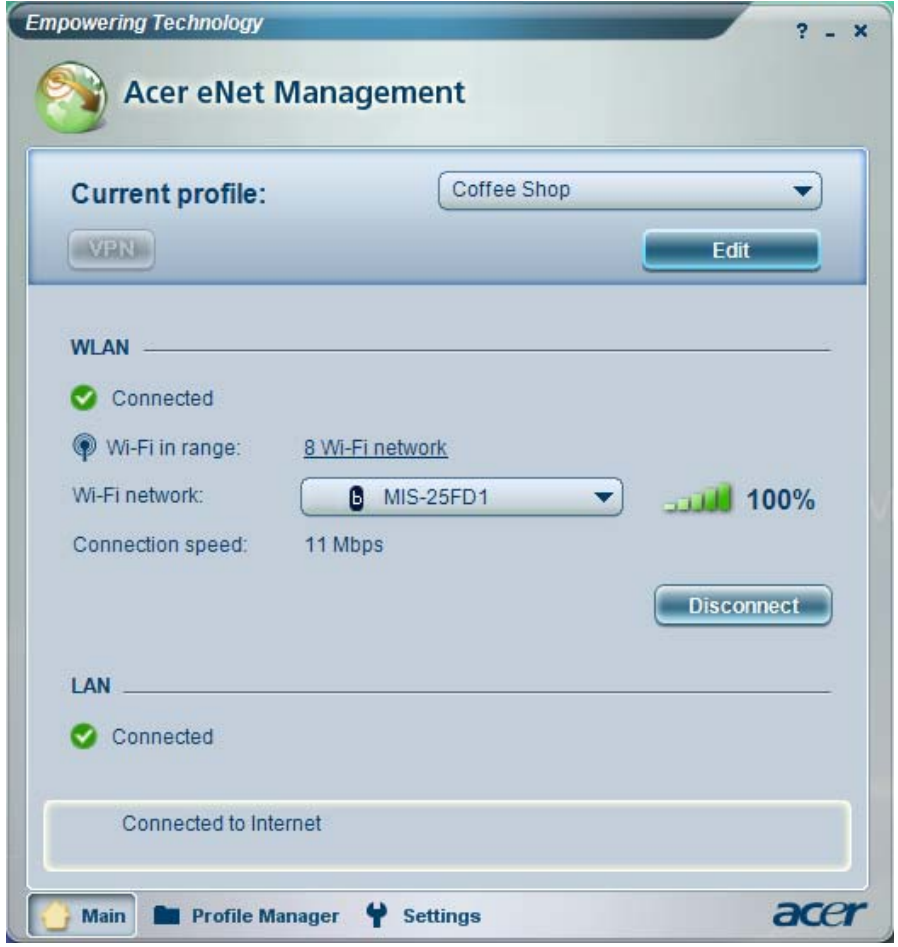

Acer eNet Management can save network settings for a location to a profile, and automatically switch to the appropriate profile when you move from one location to another. Settings stored include network connection settings (IP and DNS settings, wireless AP details, etc.), as well as default printer settings.

Security and safety concerns mean that Acer eNet Management does not store username and password information.

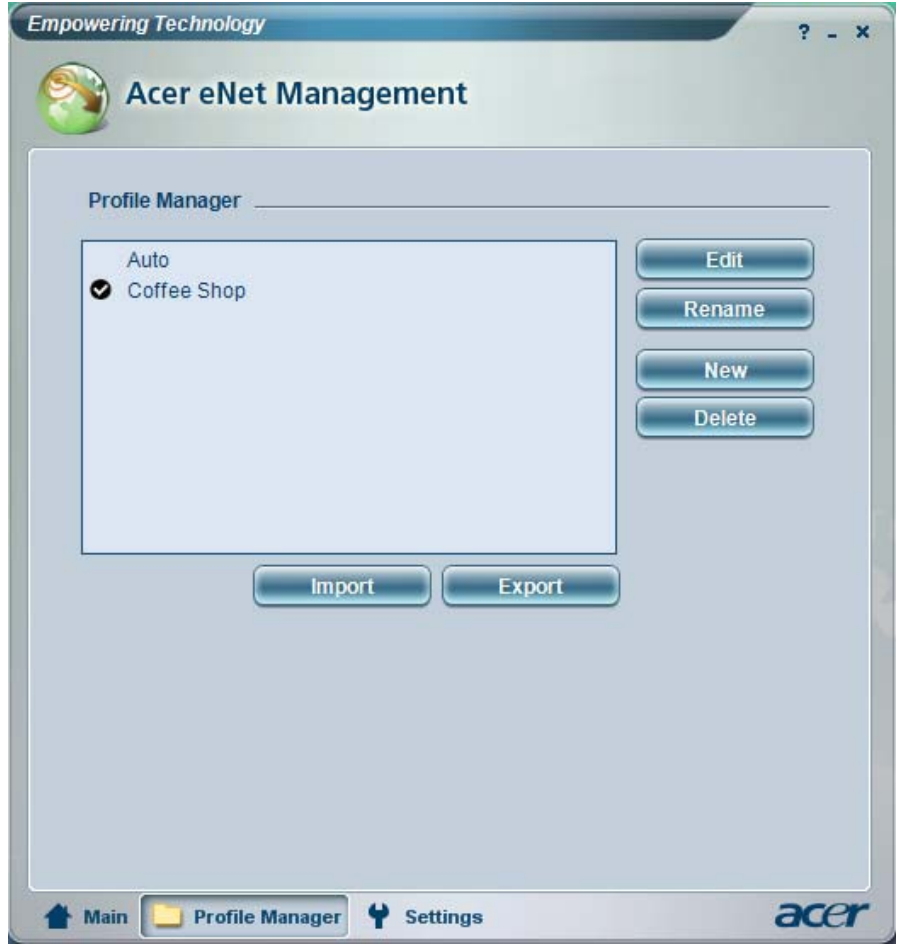

# *Acer ePower Management*

Acer ePower Management features a straightforward user interface. To launch it, select Acer ePower Management from the Empowering Technology interface.

#### *AC Mode (Adapter mode)*

The default setting is "Maximum Performance." You can adjust CPU speed, LCD brightness and other settings, or click on buttons to turn the following functions on/off: Wireless LAN, Bluetooth, CardBus, FireWire (1394), Wired LAN and Optical Device if supported.

#### *DC Mode (Battery mode)*

There are four pre-defined profiles - Entertainment, Presentation, Word Processing, and Battery Life. You can also define up to three of your own.

#### *To create new power profile*

- **1.** Change power settings as desired.
- **2.** Click "Save as..." to save to a new power profile.
- **3.** Name the newly created profile.
- **4.** Select whether this profile is for Adapter or Battery mode, then click OK.

**5.** The new profile will appear in the profile list.

#### *Battery status*

For real-time battery life estimates based on current usage, referto the panel on the lower left-hand side of the window.

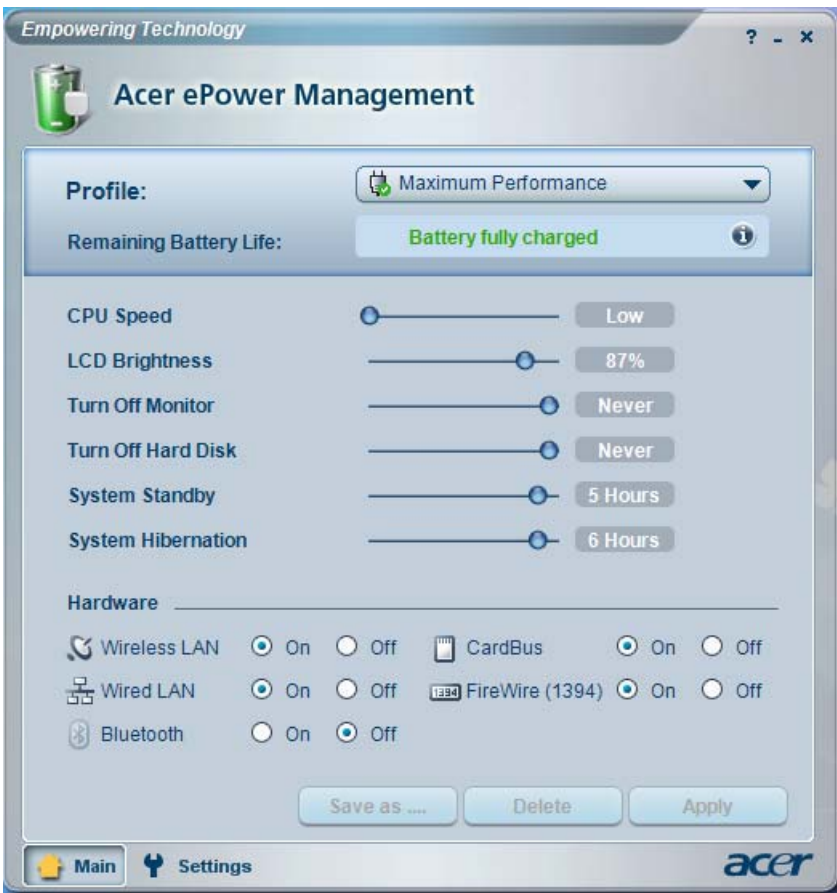

For additional options, click "**Settings**" to:

- $\Box$  Set alarms.
- $\Box$  Re-load factory defaults.
- Select what actions will be taken when the cover is closed or the power button is pressed.
- □ View information about Acer ePower Management.

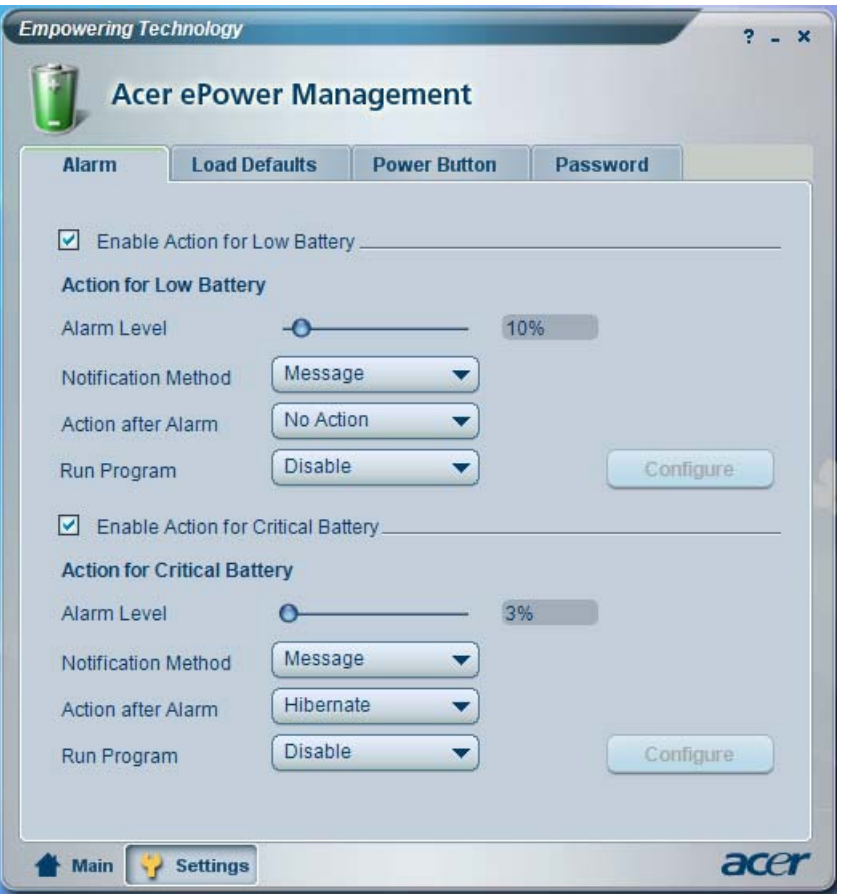

#### *Acer ePresentation Management*

Acer ePresentation Management lets you project your computer's display to an external device or project using the hot key: Fn + F5. If auto-detection hardware is implemented in the system, your system display will be automatically switched out when an external display is connected to the system.
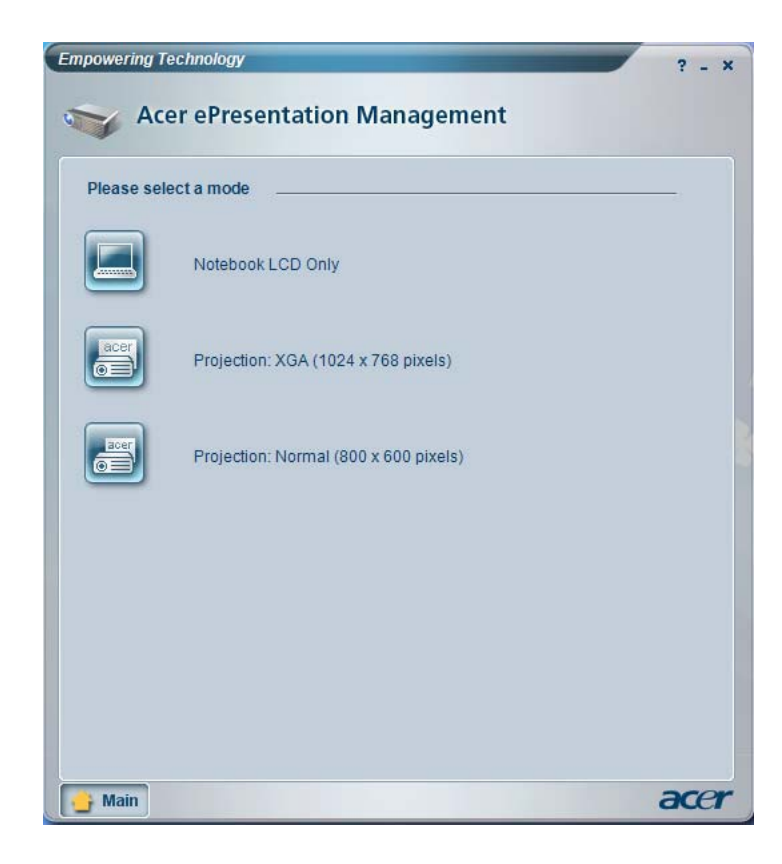

#### R, *Acer eDataSecurity Management*

Acer eDataSecurity Management is handy file encryption utility that protexts your files from being accessed by unauthorized persons. It is conveniently integrated with Windows explorer as a shell extension for quick and easy data encryption/decryption and also supports on-the-fly file encryption for MSN Messager and Microsoft Outlook.

The Acer eDataSecurity Management setup wizard will prompt you for a suvervisor password and default encryption. This encryption will be used to encrypt files by default, or you can choose to enter your won filespecific password when encrypting a file.

**NOTE:** The password used encrypt a file is the unique key that the system needs to decrypt it. If you lose the password, the supervisor password is the only other key capable of decrypting the file. If you lose both passwords, there will be no way to decrypt your encryped file! **Be sure to safeguard all related passwords!**

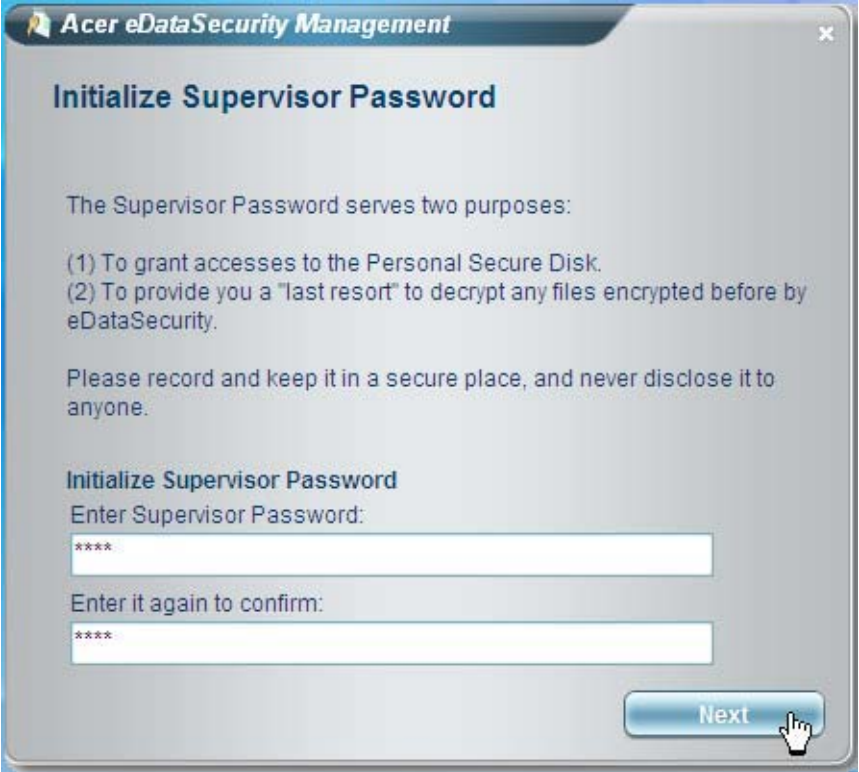

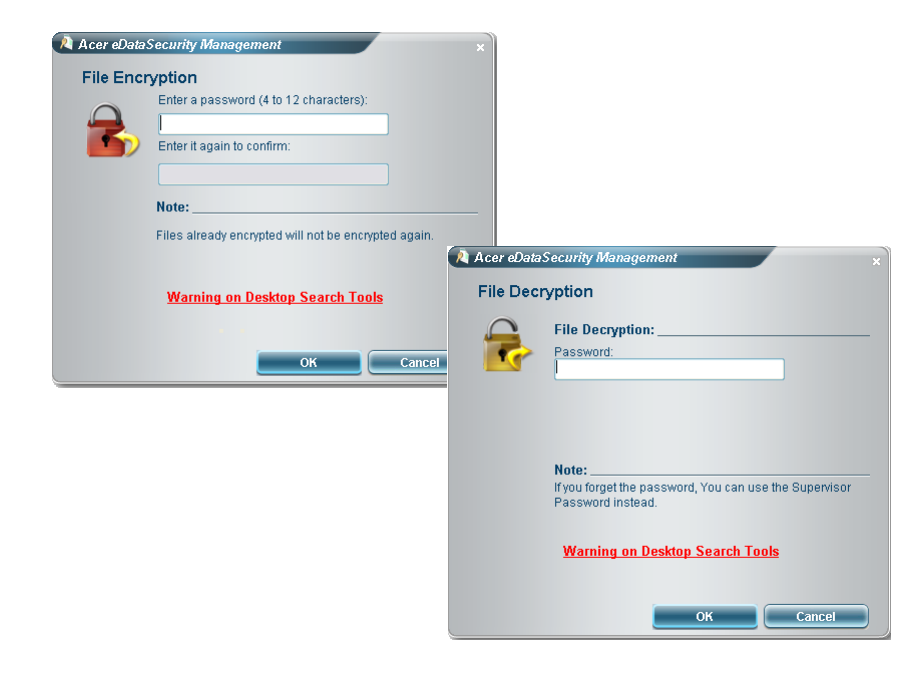

#### $\hat{\mathbf{n}}$ *Acer eLock Management*

Acer eLock Management is a security utility that allows you to lock your removable data, optical and floppy drives to ensure that data can't be stolen while your notebook is unattended.

□ Removable data devices - includes USB disk drives, USB pen drives, USB flash drives, USB MP3 drives,

USB memory card readers, IEEE 1394 disk drives and any other removable disk drives that can be mounted as a file system when plugged into the system.

- □ Optical drive deivces includes any kind of CD-ROM or DVD-ROM drives.
- $\Box$  Floppy disk drives 3.5-inch disks only.
- $\Box$  Interfaces includes serial ports, parallel port, infrared (IR), and Bletooth.

To activate Acer eLock Management, a password must be set first. Once set, you can apply locks to any of the devices. Lock(s) will immediately be set without any reboot necessary, and will remain locked after rebooting, until unlocked.

**NOTE:** If you lose your password, there is no method to reset it except by reformatting your notebook or taking your notebook to anAcer Customer Serivce Center. Be sure to remember or write down your password.

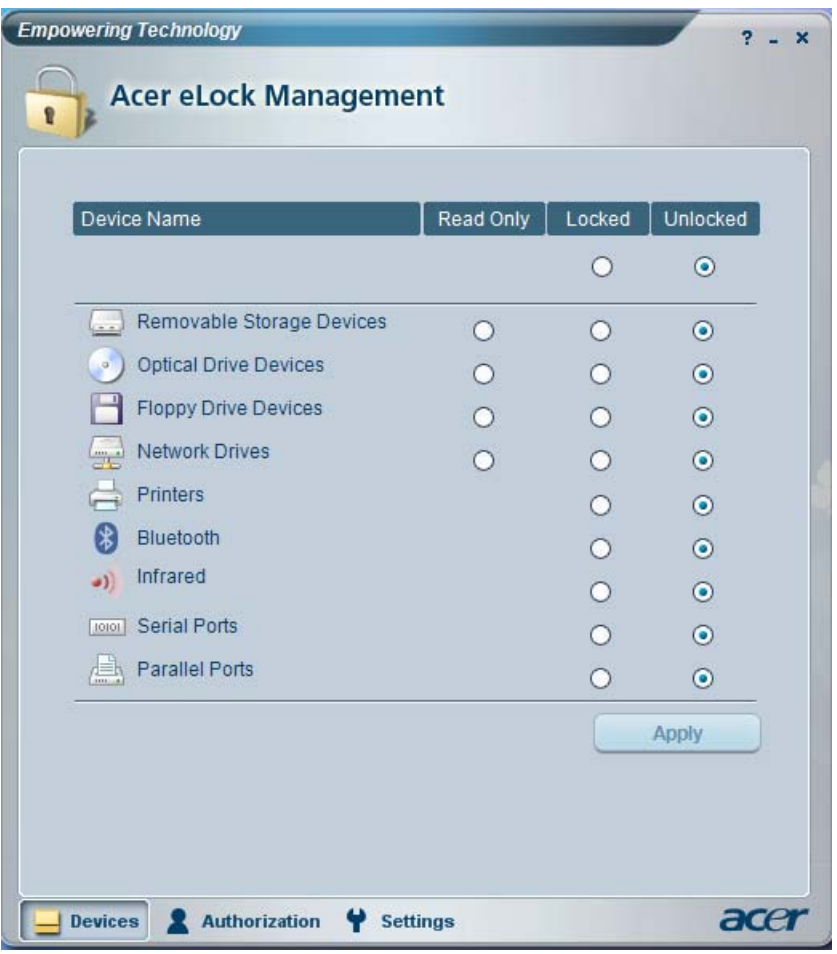

### *Acer eRecovery Management*

Acer eRecovery Management is a powerful utility that does away with the need for recovery disks provided by the manufacturer. The Acer eRecovery Management utility occupies space in a hidden partition on your system's HDD. User-created backups are stored on D:\ drive. Acer eRecovery Management provides you with:

 $\bullet$ 

- **D** Password protection.
- $\Box$  Recovery of applications and drivers.
- Image/data backup:
	- Back up to HDD (set recovery point).
- □ Back up to CD/DVD.
- Image/data recovery tools:
	- $\Box$  Recover from a hidden partition (factory defaults).
	- Recover from the HDD (most recent user-defined recovery point).
	- Recover from CD/DVD.

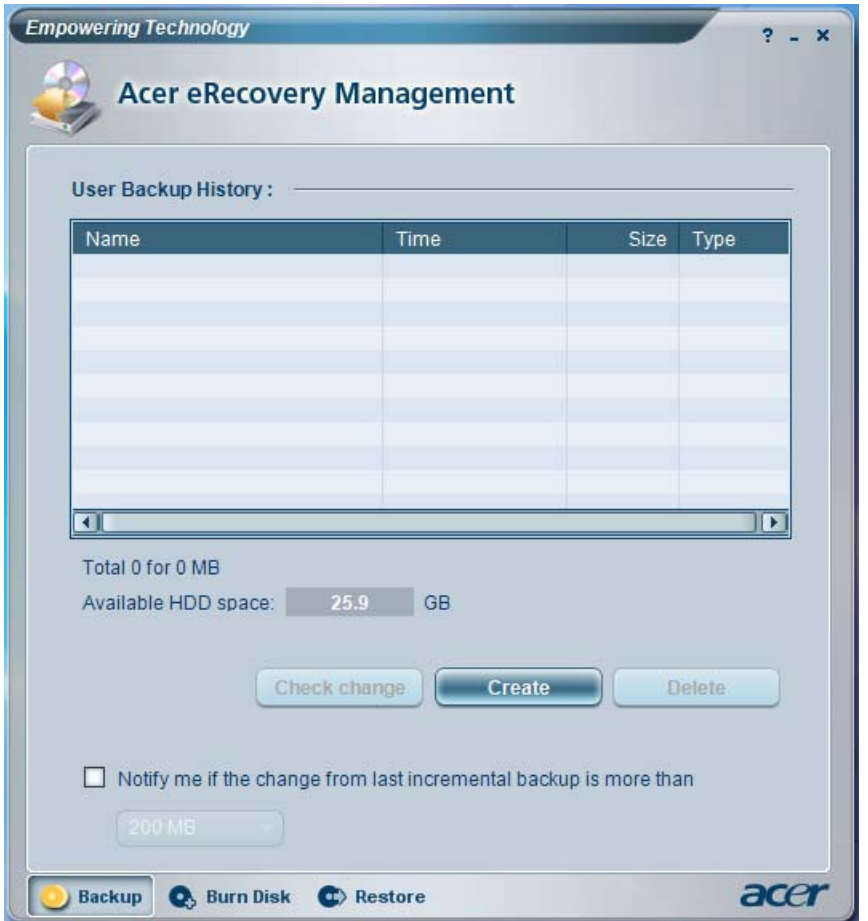

For more information, please refer to "Acer eRecovery Management"

**NOTE:** If your computer did not come with a Recovery CD or System CD, please use Acer eRecovery Management's "System backup to optical disk" feature to burn a backup image to CD or DVD. To ensure the best results when recovering your system using a CD or Acer eRecovery Management, detach all peripherals (except the external Acer ODD, if your computer has one), including your Acer ezDock.

# *Acer eSettings Management*

Acer eSettings Management allows you to inspect hardware specifications and to monitor the system health status. Furthermore, Acer eSettings Management enables you to optimize your Windows operating system, so your computer runs faster, smoother and better.

Acer eSettings Management also:

- $\Box$  Provides a simple graphical user interface for navigating.
- $\Box$  Displays general system status and advanced monitoring for power users.

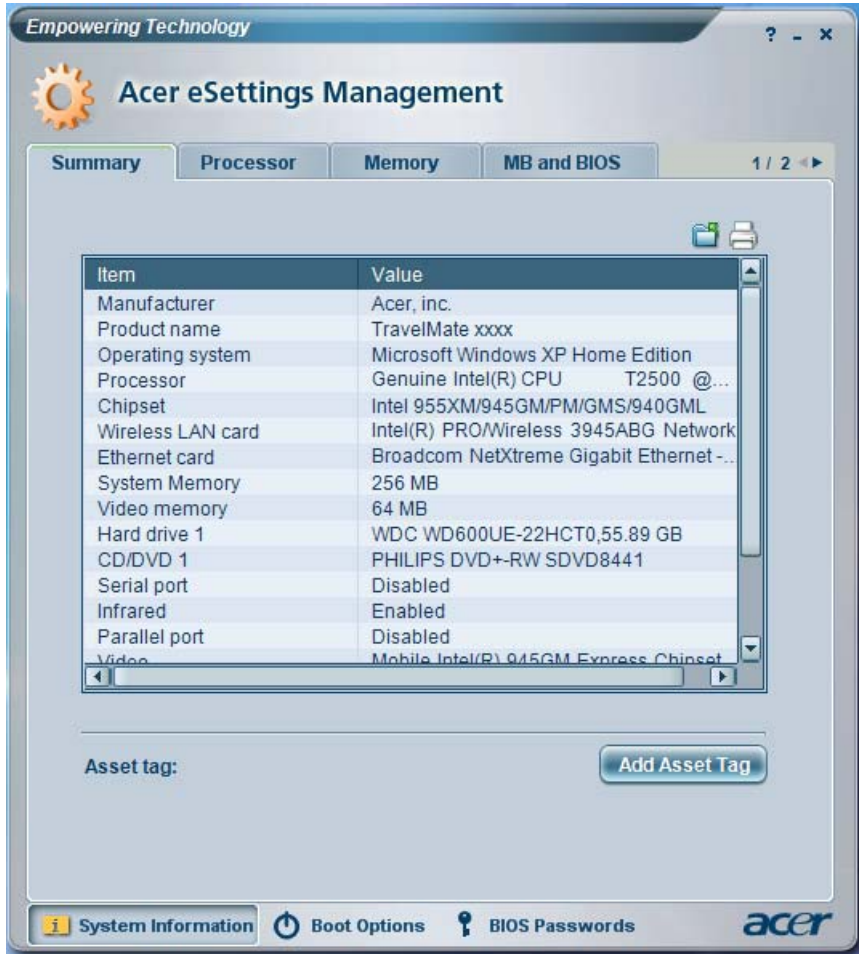

# *Acer ePerformance Management*

Acer ePerformance Management is a system optimization tool that boosts the performance of your Acer notebook. It provides and express optimization method to release unused memory and disk space quickly. The user can also enable advanced options for full control over the following option:

- **T** Memory optimization releases unused memory and check usage.
- $\square$  Disk optimization removes unneeded items and files.
- □ Speed optimization improves the usability and performance of your Windows XP system.

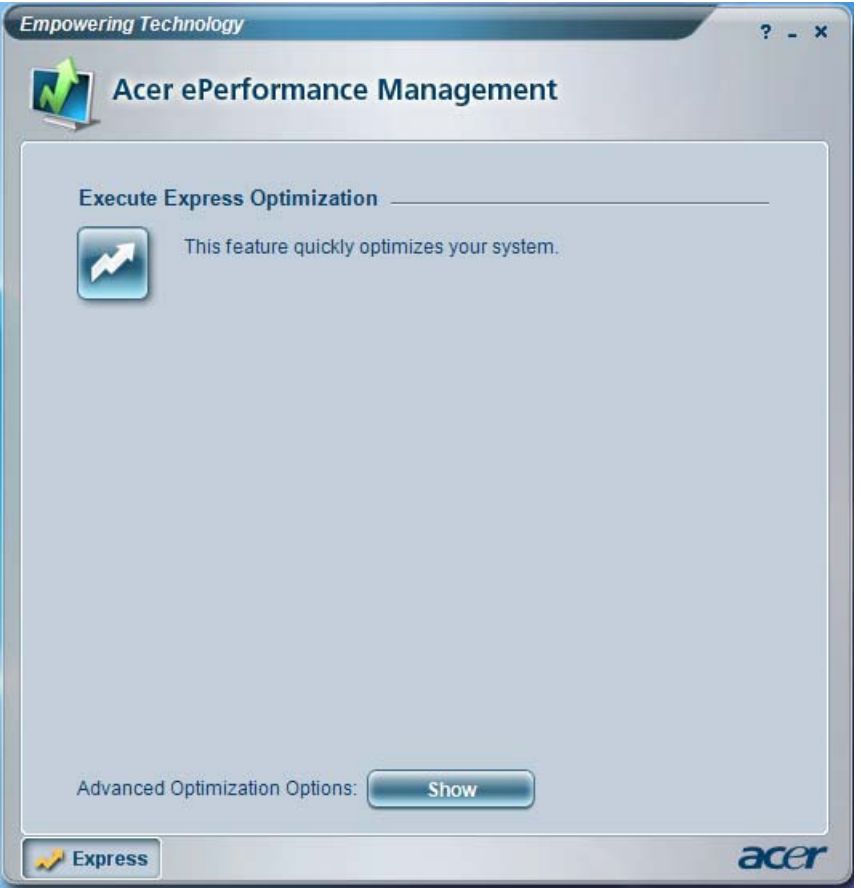

# *Acer OrbiCam*

The Acer OrbiCam is a 1.3 megapixel CMOS camera appropriately mounted on the top of the LCD panel. The camera's 225-degree ergonomic rotation allows you to capture high-resolution photos or videos up front or at the back of the LCD panel. The Acer OrbiCam fully supports the Acer Video Conference technology so that you can transmit the best video quality over an instant Messenger service.

#### *Getting to know your Acer OrbiCam*

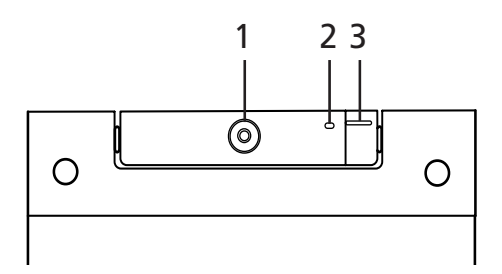

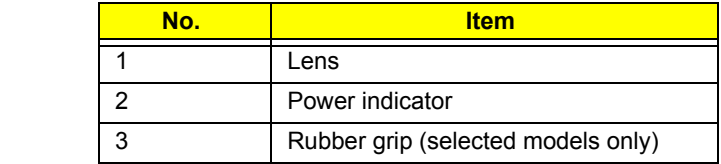

#### *Rotating the Acer OrbiCam*

The Acer OrbiCam rotates 225 degrees counterclockwise to achieve the desired angle. Refer to the illustrations below:

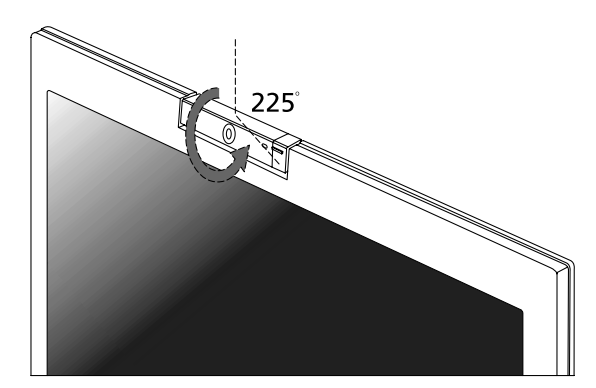

For your convenience, the camera snaps 45 degrees to match the position of your face in front or at the back of the LCD panel.

**NOTE:** Do not rotate the camera clockwise to prevent damage to the device.

#### *Launching the Acer OrbiCam*

To launch the Acer OrbiCam, double click on the Acer OrbiCam icon on the screen.

OR

Click Start > All programs > Acer > Acer OrbiCam. The Acer OrbiCam capture windows window appears.

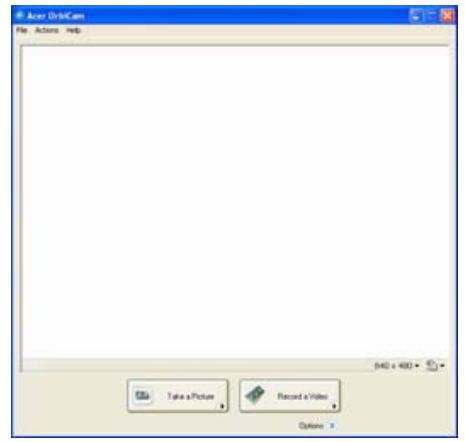

#### *Changing the Acer OrbiCam settings*

#### Resolution

To change the capture resolution, click the displayed resolution at the bottom right corner of the capture window, then select the desired resolution.

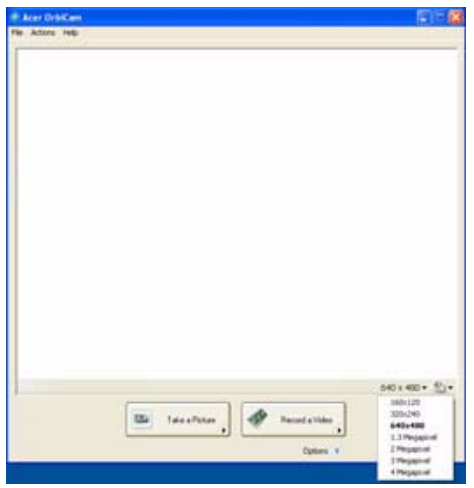

#### Options

Click Options to display the Window, Preview, and Folder tabs. Use the options to change the capture window size, preview settings, and the folder for captured photos or videos.

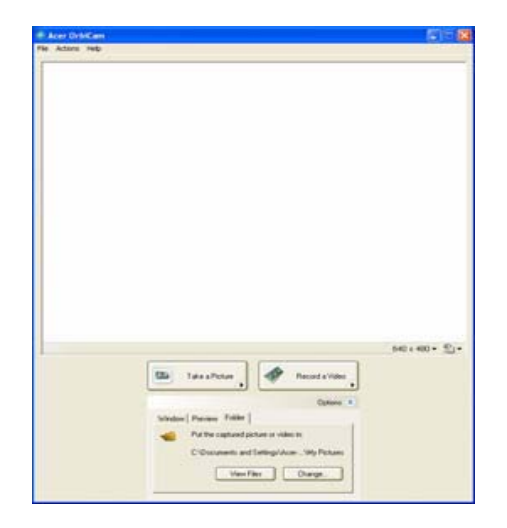

#### *Camera Settings*

□ Basic settings: Click the Camera Settings icon on the bottom right corner of the capture display, then select Camera Settings from the pop-up menu. You can adjust the Video, Audio, and Zoom/ Face tracking options from this window.

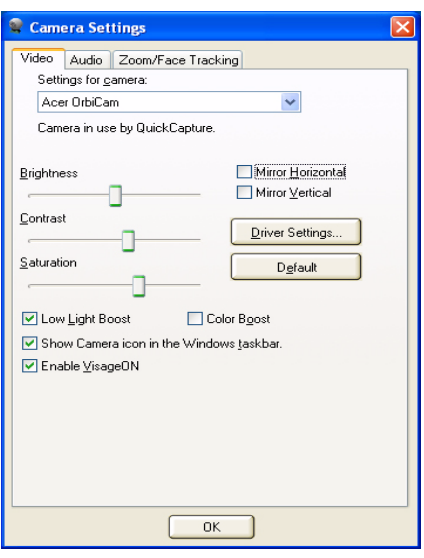

T Capture settings: From the Camera Settings window, click the Driver Settings button. The Properties window will appear.

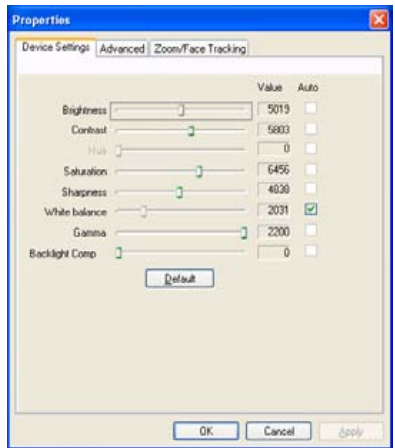

- Device Settings allows you to change the camera brightness, contrast, hue, saturation, sharpness, etc.
- $\Box$  Advanced Settings allows you to achieve gain control, implement image mirror, select image enhancements and anti-flicker settings, and turn on/off the camera indicator.
- □ Zoom/Face Track Settings allows you to adjust the zoom level and turn the face tracking feature on or off.

#### *Capturing photos or videos*

To capture a photo or a video clip, rotate the Acer OrbiCam to get the desired angle, then click the Take a Picture or Record a Video button. The Windows Picture and Fax Viewer or the Windows Media Player automatically launches to display or play a preview of the photo/video clip.

**NOTE:** By default, all photos and videos are saved in the My Pictures and My Videos folder.

#### *Using the Acer OrbiCam as webcam*

The Acer OrbiCam is automatically selected as the capture device of any instant messenger (IM) application. To use the Acer OrbiCam as a webcam, open the IM service, then select the video/webcam feature. You can now broadcast from your location to an IM partner anywhere in the world.

#### *Enabling the Acer VisageON*

The Acer VisageON technology comes with two features: Face tracking and Video effects (selected models only). The Face Tracking feature tracks your head movement and automatically centers your face in the capture window. The video effects feature allows you to select and apply an effect to your video transmissions.

**NOTE:** The face tracking feature is not capable of centering your face beyond the capture window frame. Minimal head movements are tracked more efficiently.

#### *To enable the Acer VisageON:*

**1.** Right click on this icon, then select VisageON from the pop-up menu.

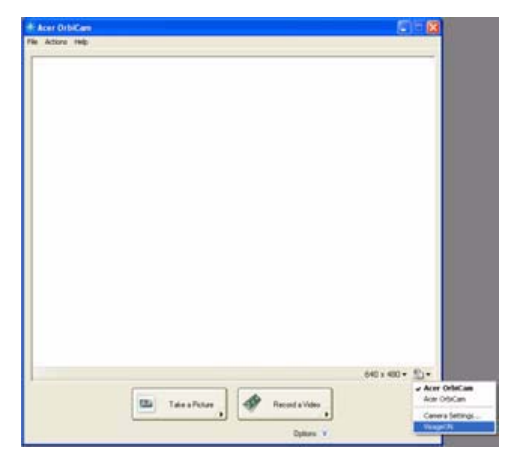

The VisageON window appears as below:

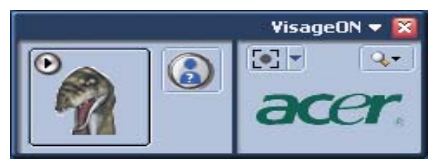

**2.** Select and apply a video effect in the left section of the VisageON window. Change the face tracking settings and options in the right section.

#### *Using the face tracking feature*

To use the face tracking feature:

**1.** Click the left icon down arrow button, then select Single User or Multiple Users from the pop-up menu. For multiple users, the face tracking feature automatically centers all the users' face in the capture window, otherwise the utility centers the face of the user closest to the camera.

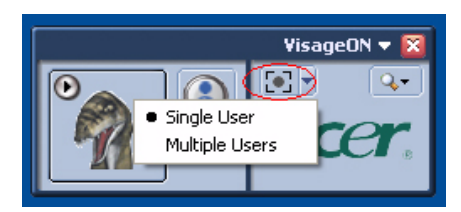

**2.** Click the right icon to zoom in/out or reset the current view.

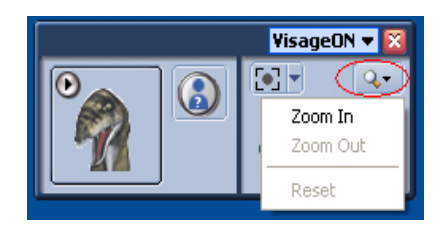

**3.** Click VisageON to display a menu that allows to change the configuration of the camera, face tracking and video effects settings.

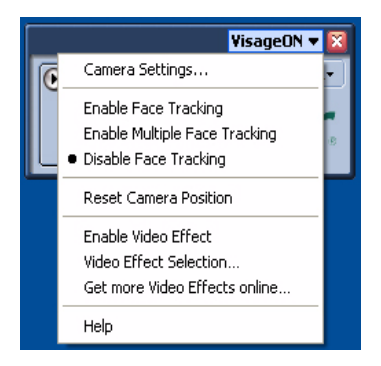

### *Using video effects (selected models only)*

The Video Settings section allows you to select an avatar or accessory video effect from the list. To select an effect:

**1.** Click the encircled icon to display the available video effects. The Video Effect Selection window appears as below:

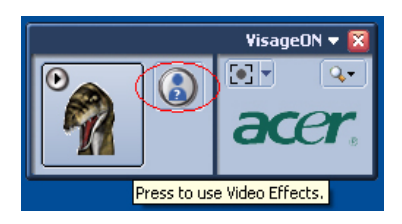

**2.** Click on a video effect to use. The selected effect appears in the video effects section of the VisageON window.

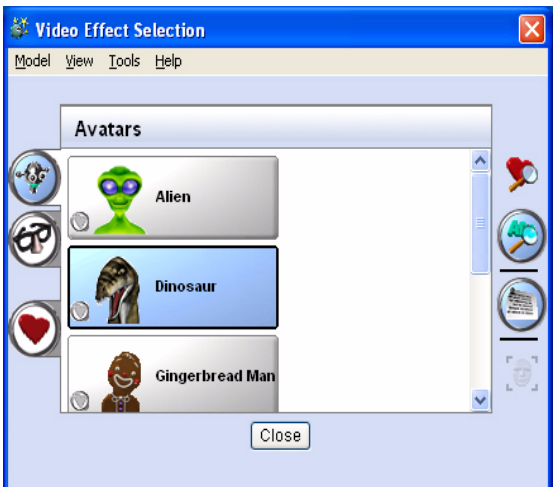

**NOTE:** When using avatars, you may have to calibrate the face points to achieve better tracking. Follow screen instructions in the VisageON to continue.

**NOTE:** You may use video effects when using the camera for IM chat/video sessions or call conferences.

# *Hardware Specifications and Configurations*

### *Processor*

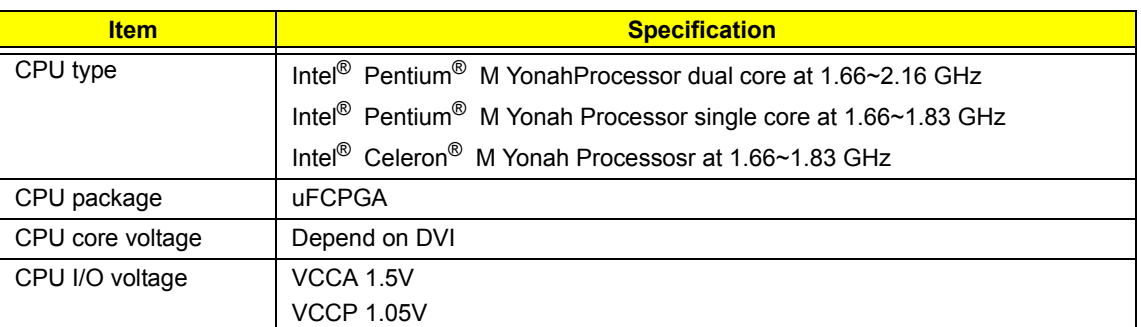

### *System Board Major Chips*

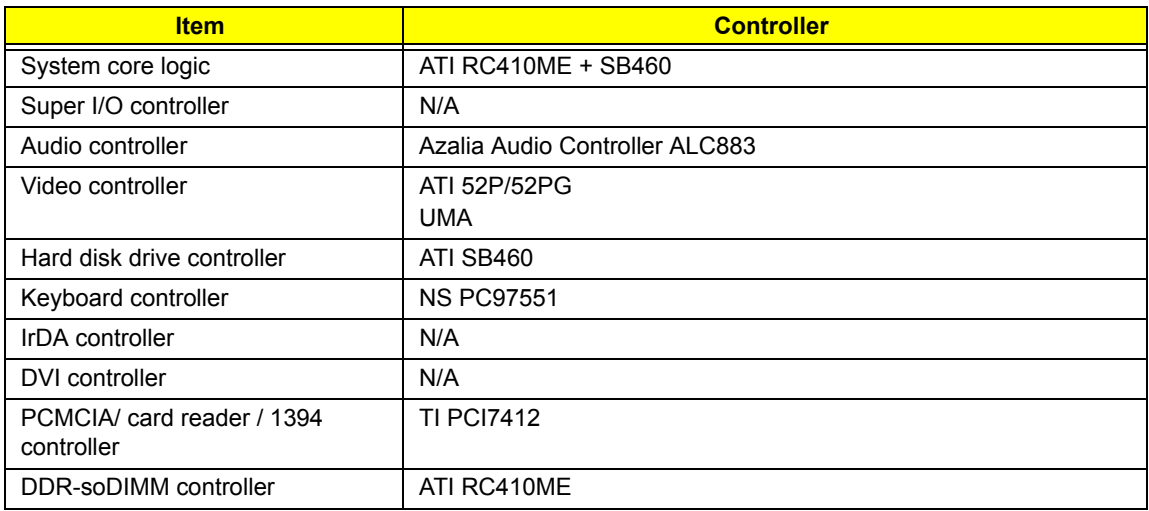

#### *BIOS*

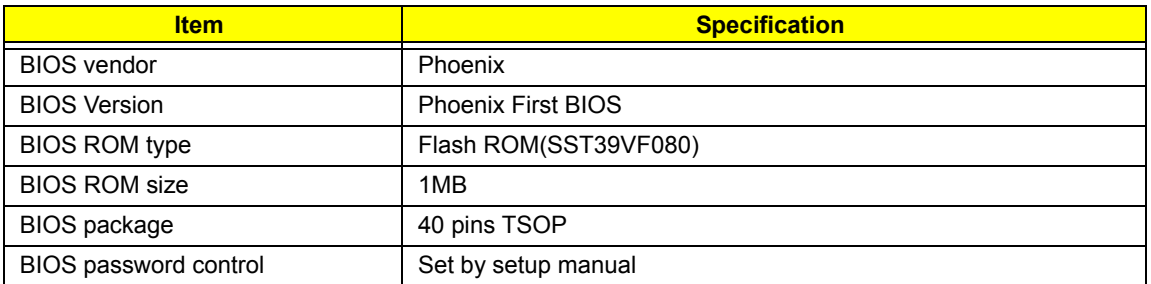

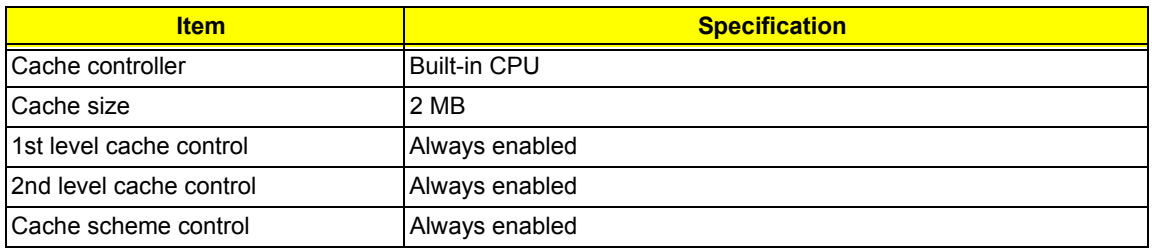

### *System Memory*

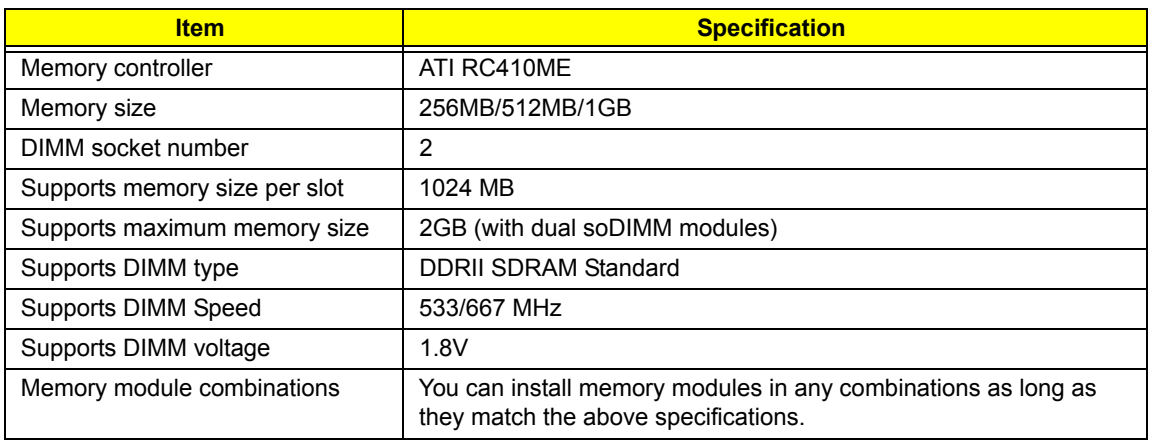

## *LAN Interface*

.

.

.

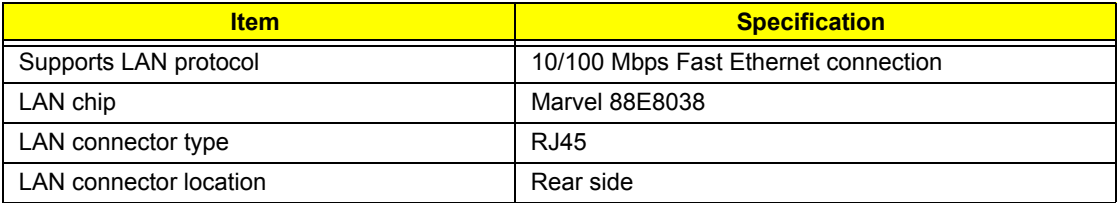

#### *Wireless LAN*

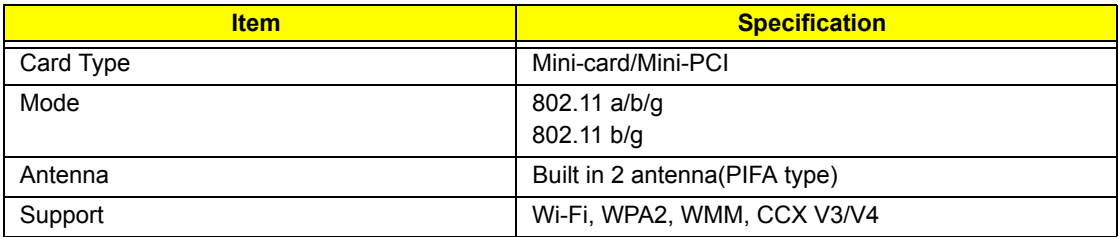

## *Modem Interface*

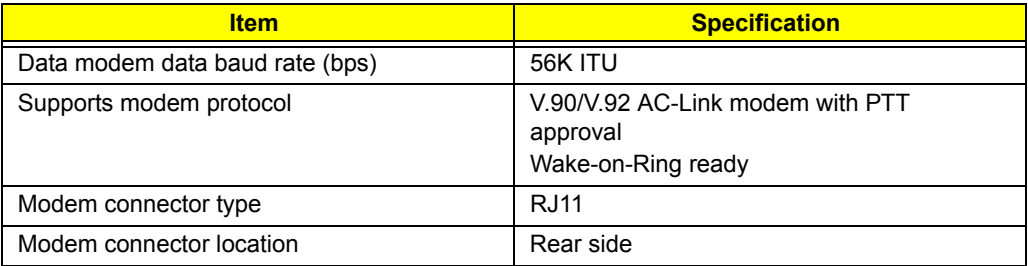

#### **VGA**

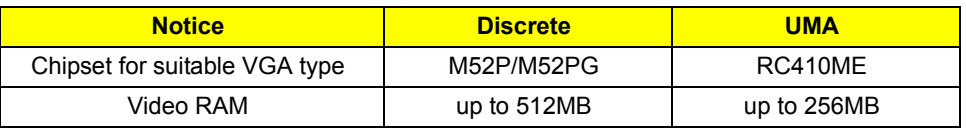

#### *USB Port*

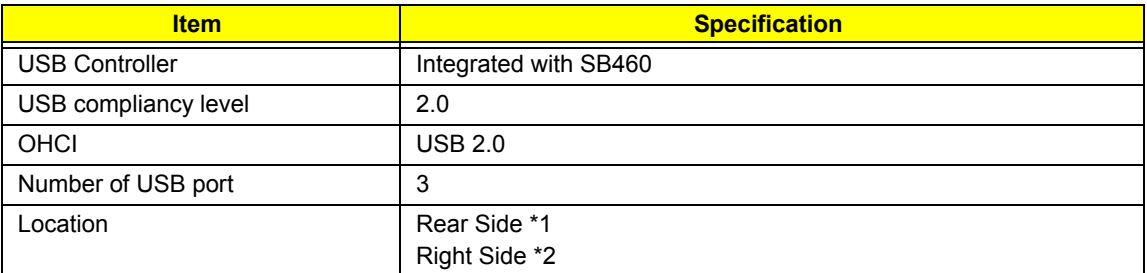

### *Audio Port*

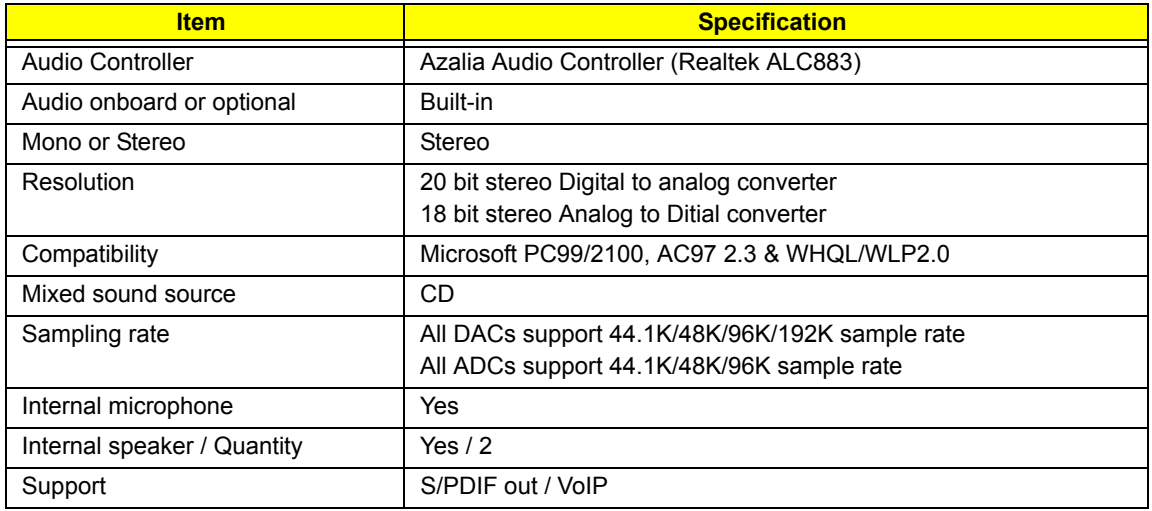

#### *PCMCIA Port*

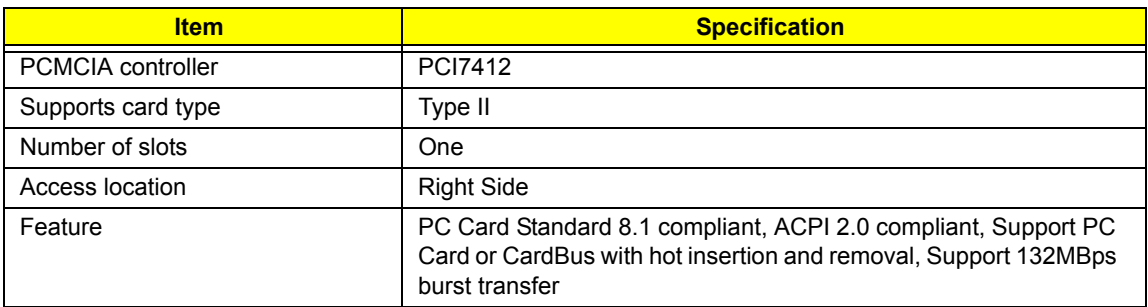

#### *Keyboard*

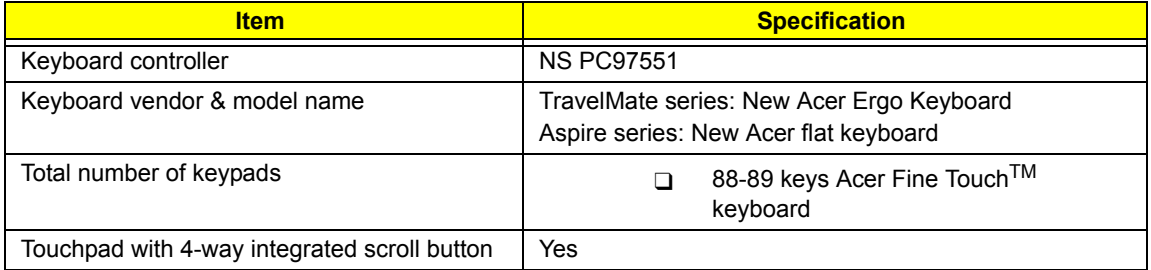

### *Keyboard*

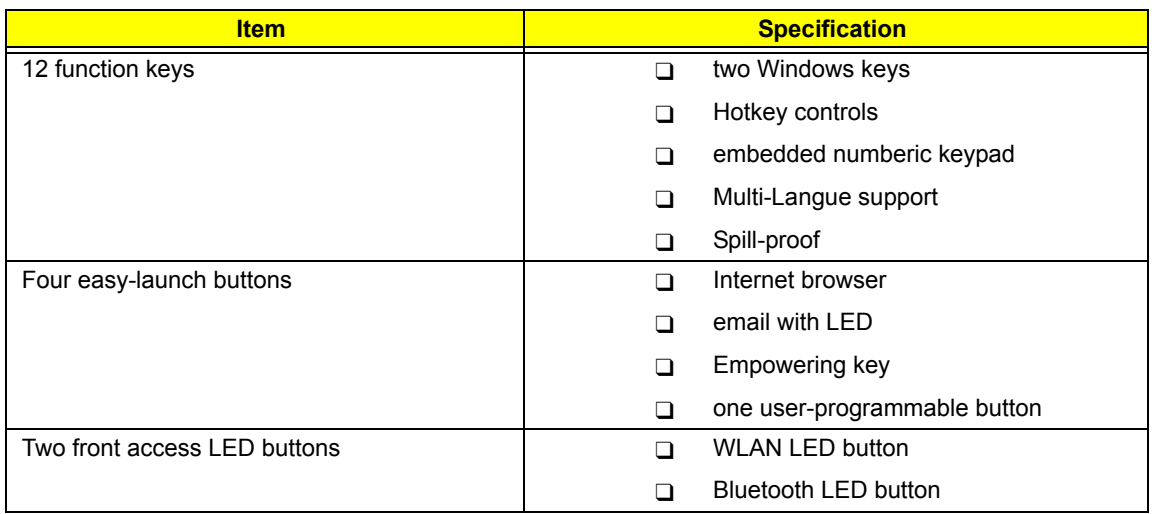

## *Battery*

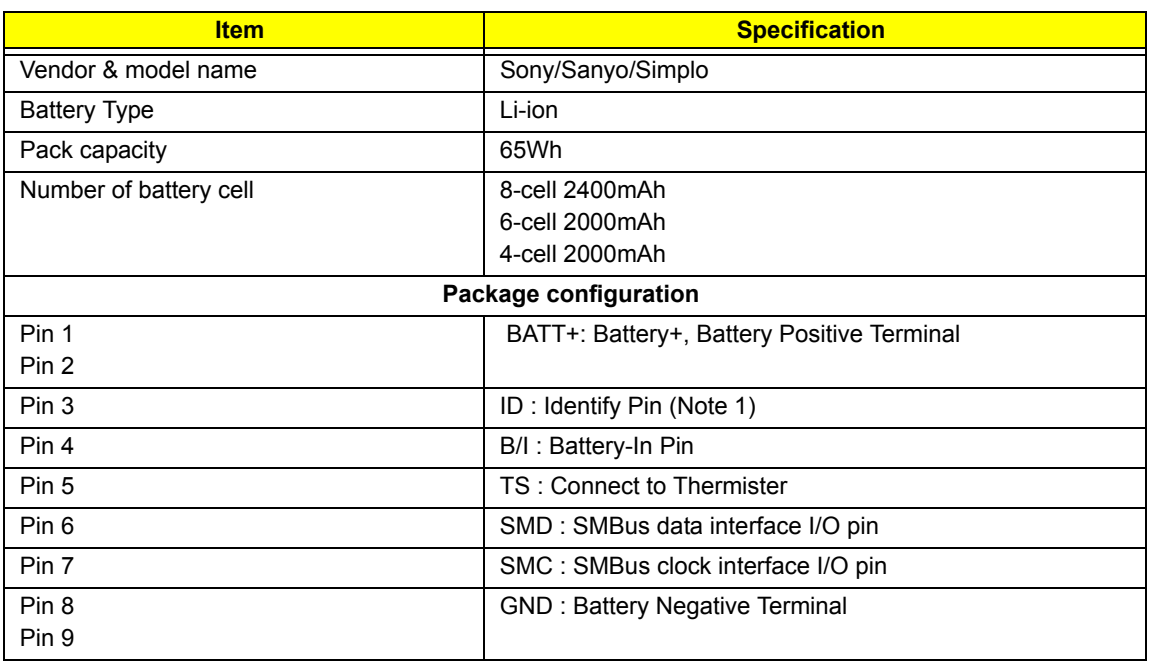

## *LCD :15.4" WXGA LCD*

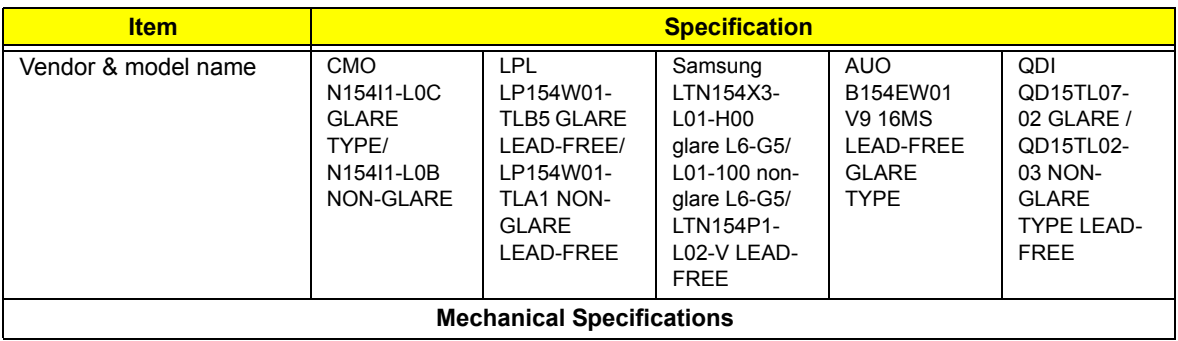

## *LCD :15.4" WXGA LCD*

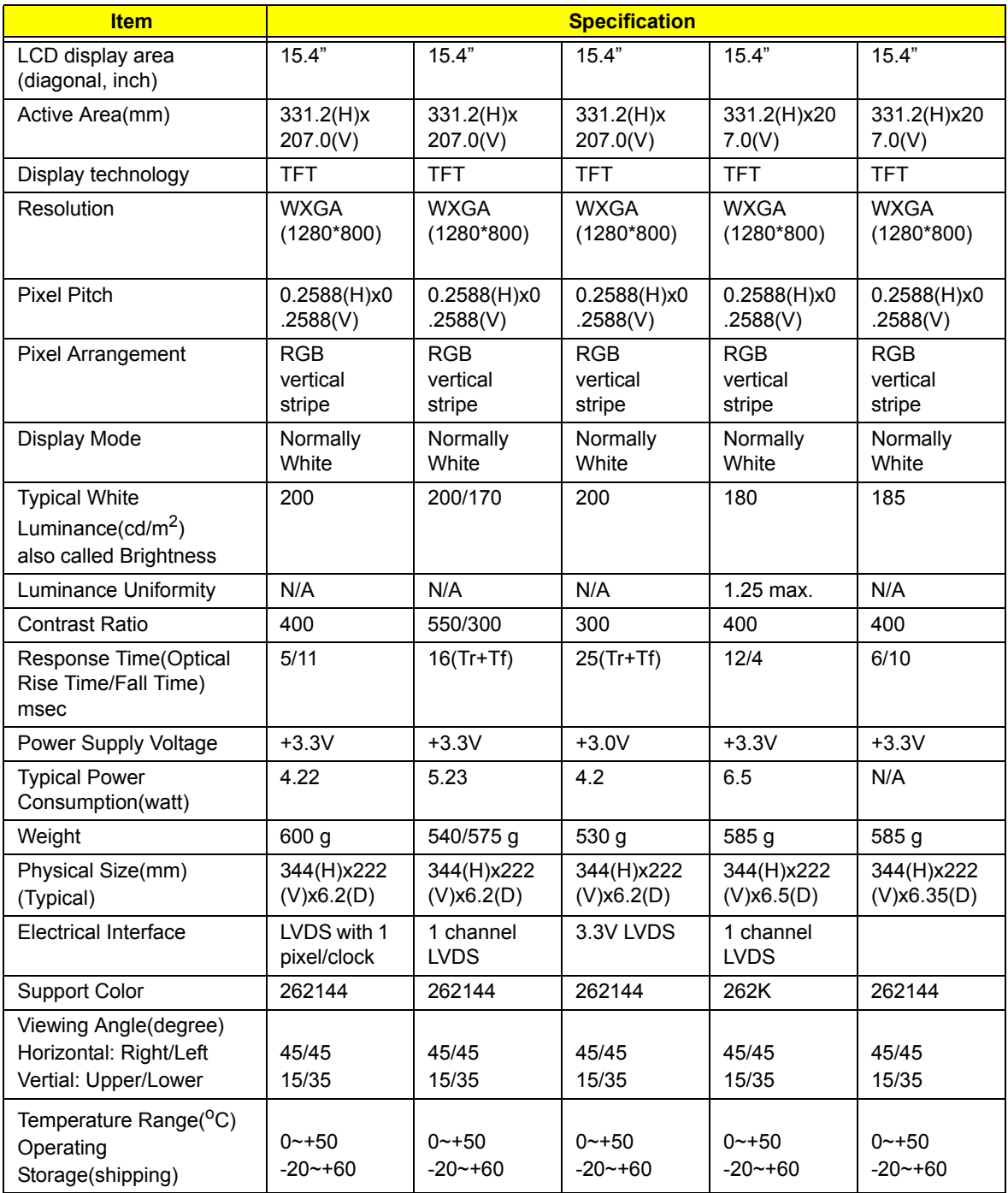

# *LCD :15" WXGA LCD*

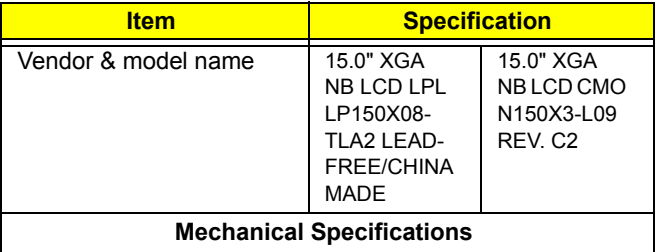

## *LCD :15" WXGA LCD*

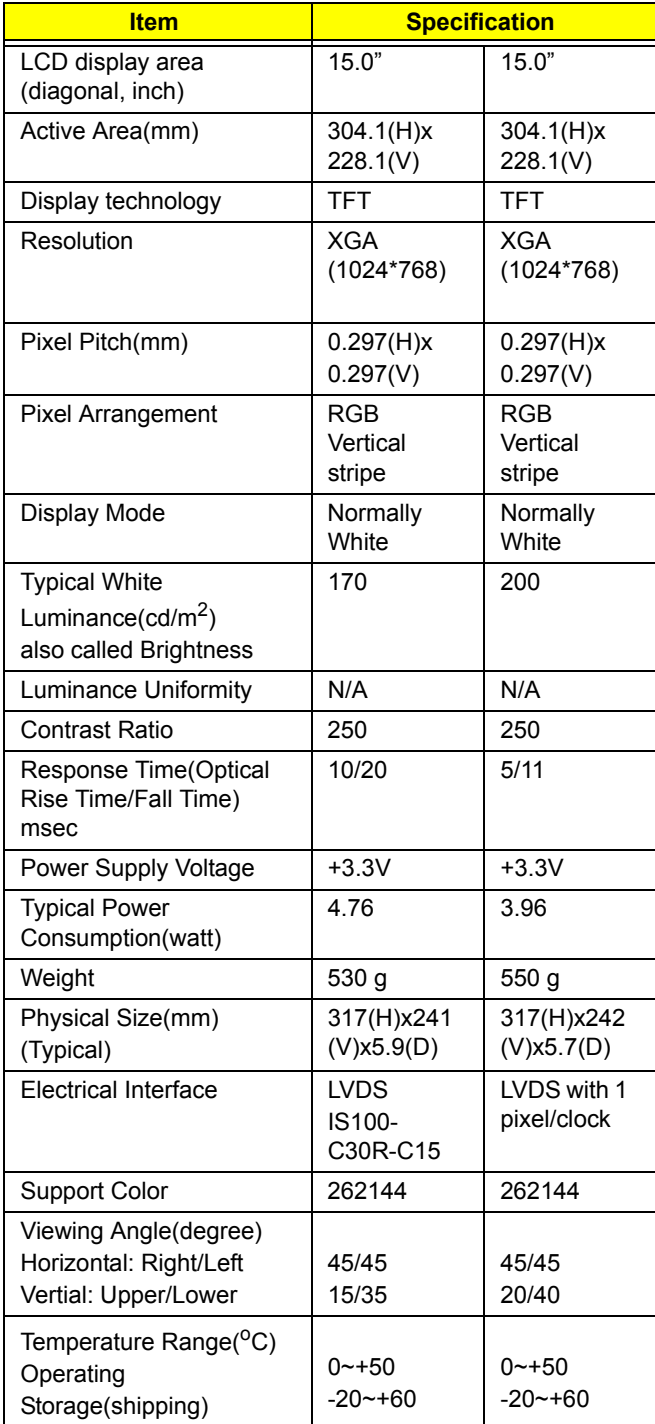

# *AC Adapter*

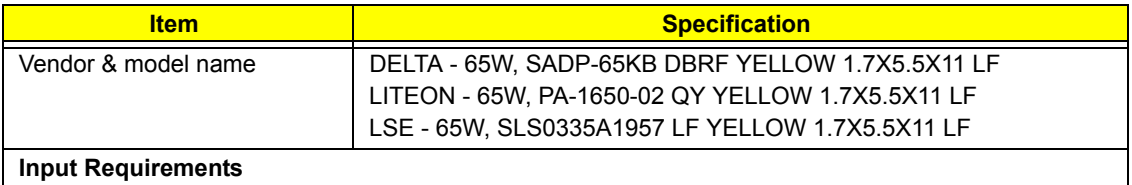

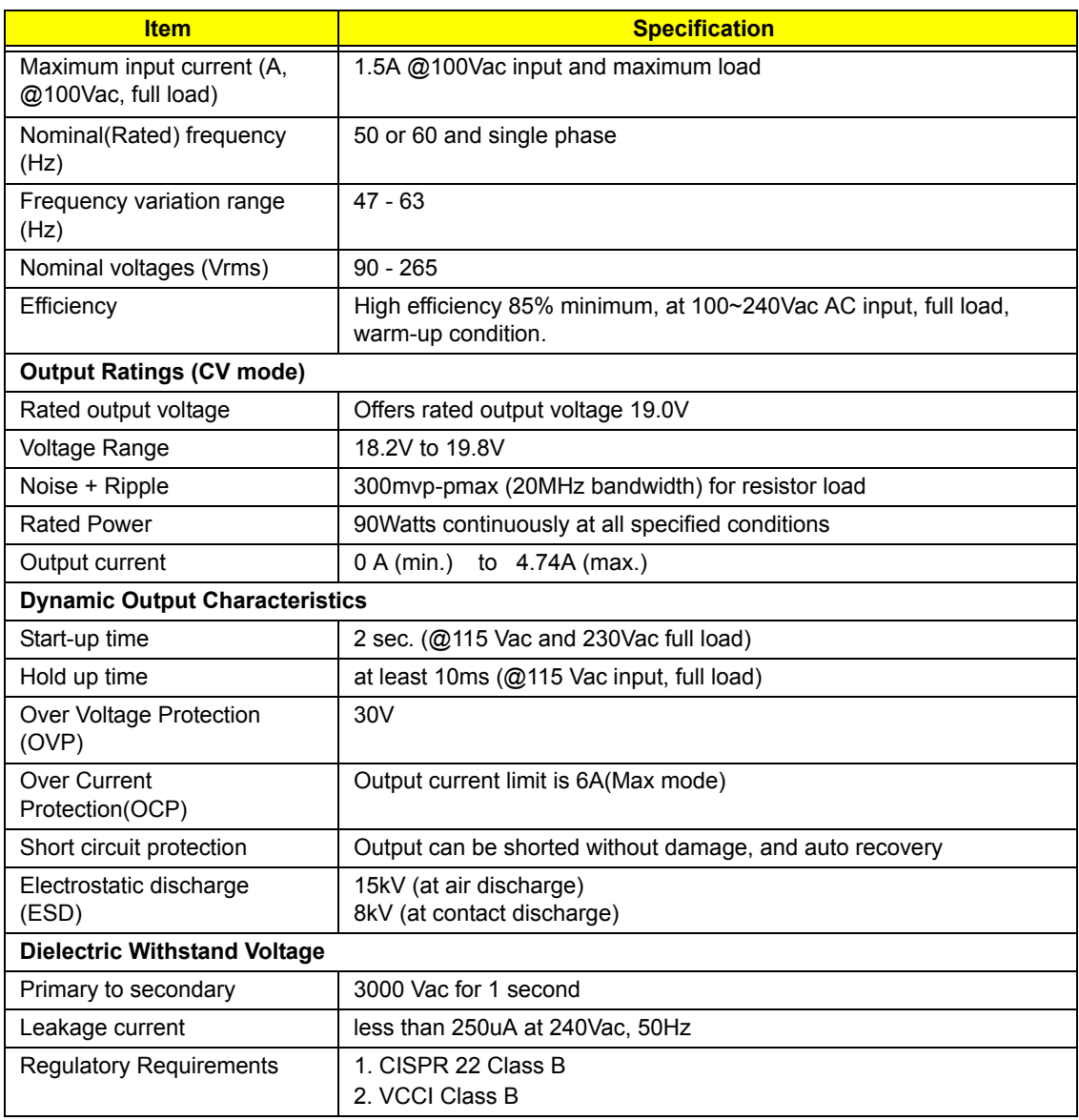

#### **Hard Disk Drive Interface**

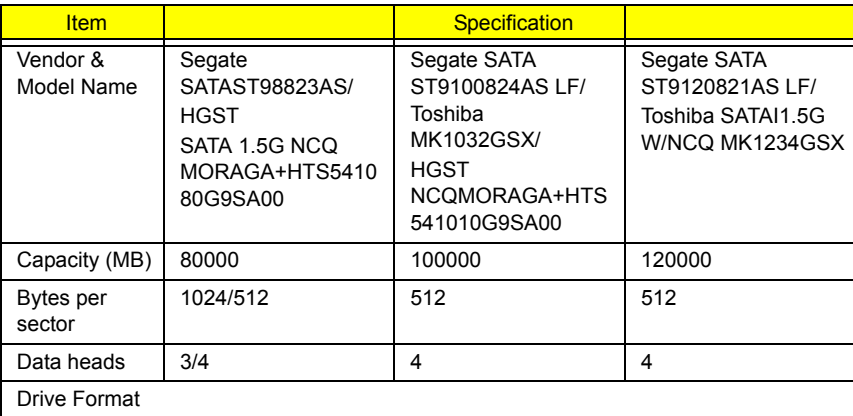

#### **Hard Disk Drive Interface**

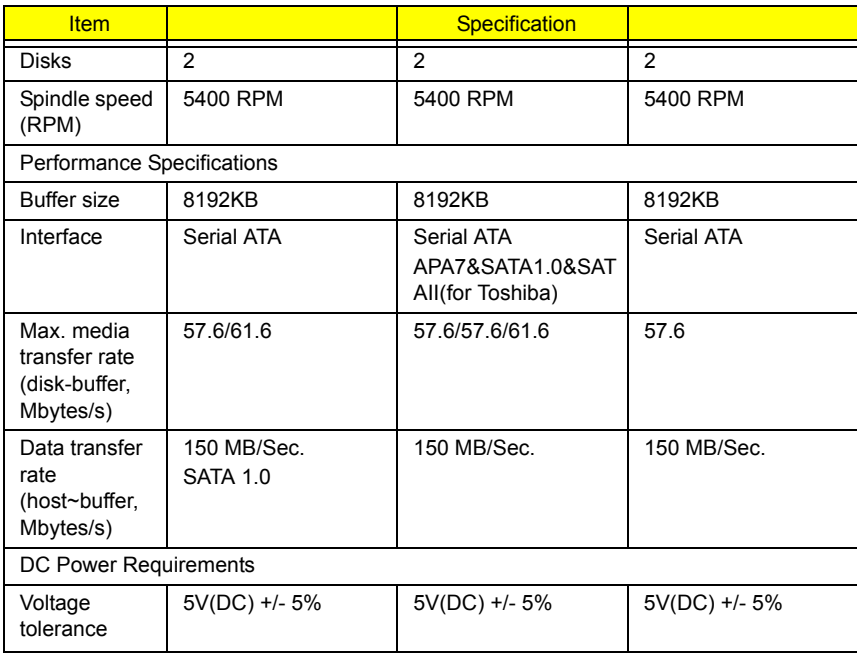

### **8X Super Multi Interface**

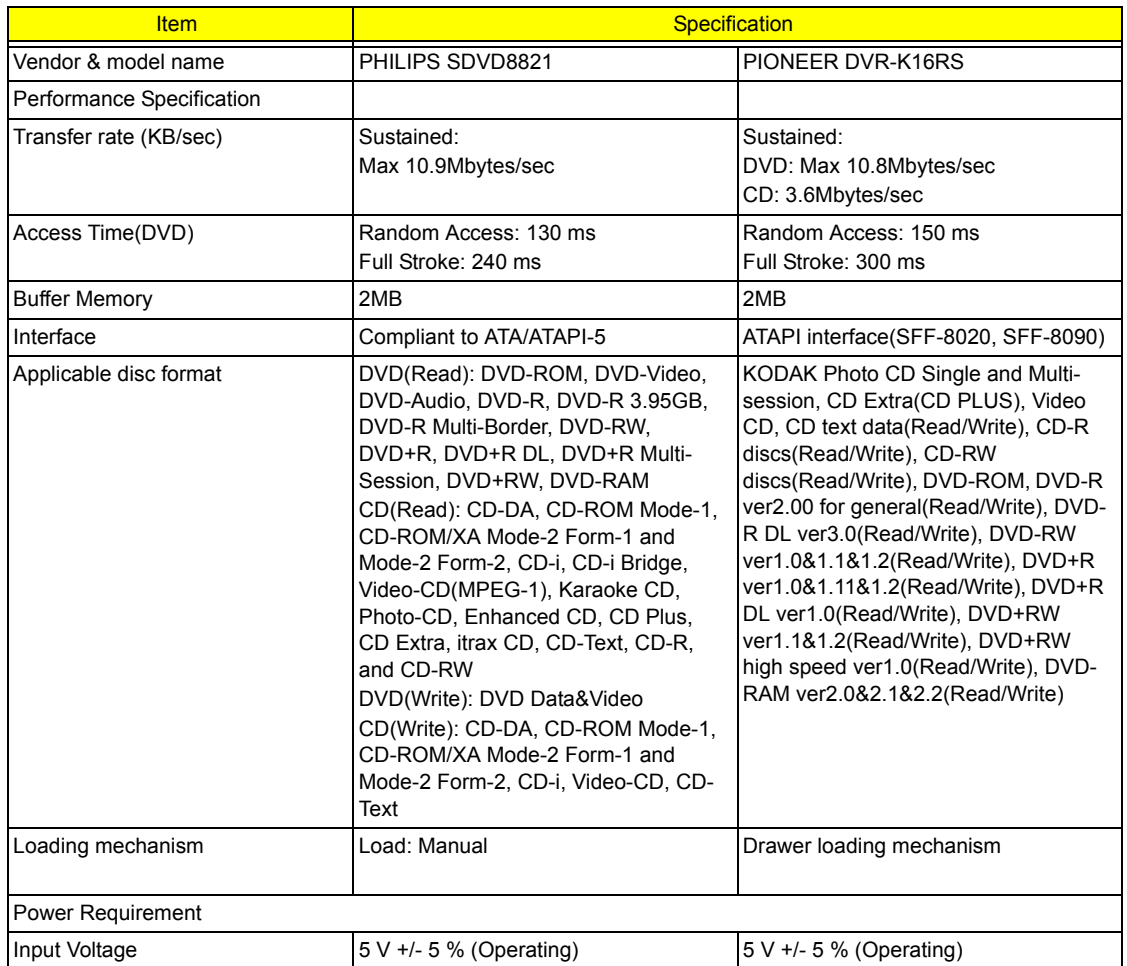

#### **DVD-Dual Interface**

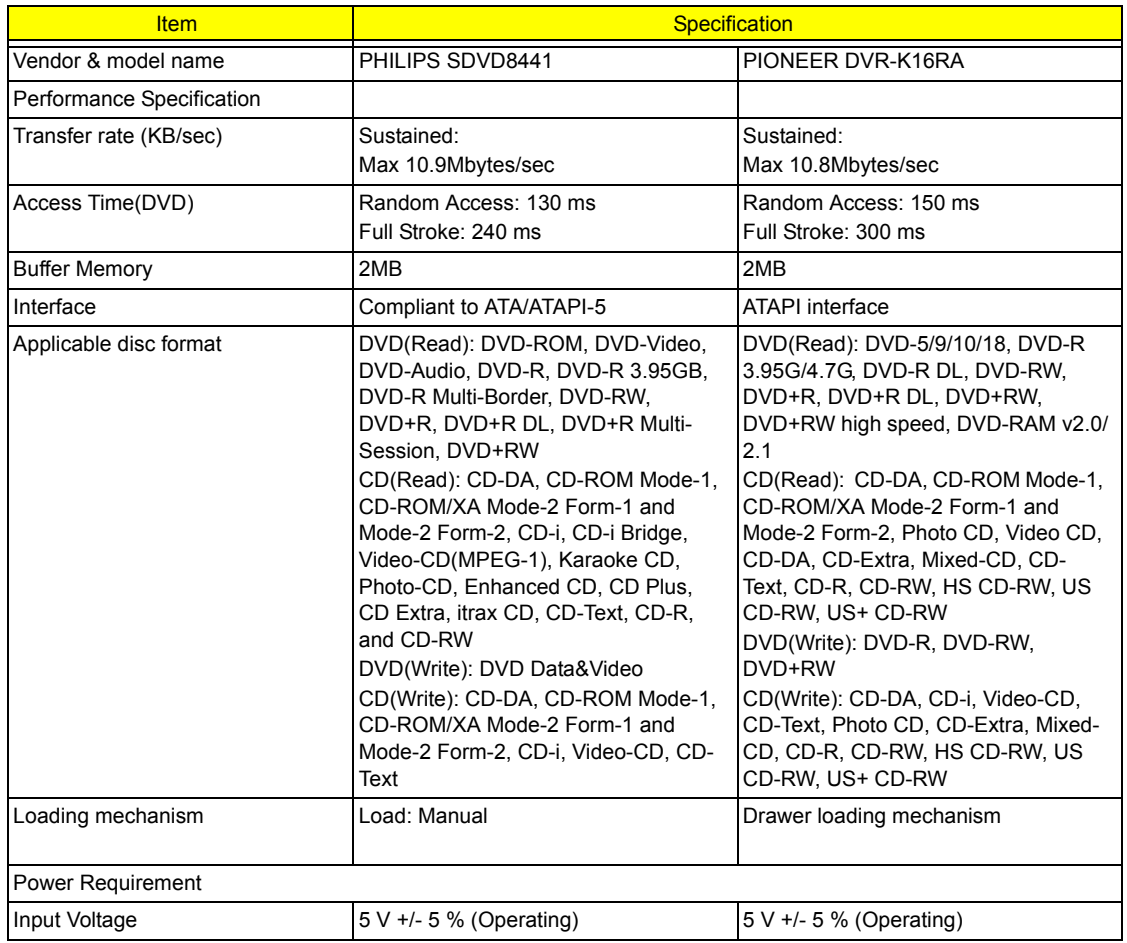

#### **Combo Drive Interface**

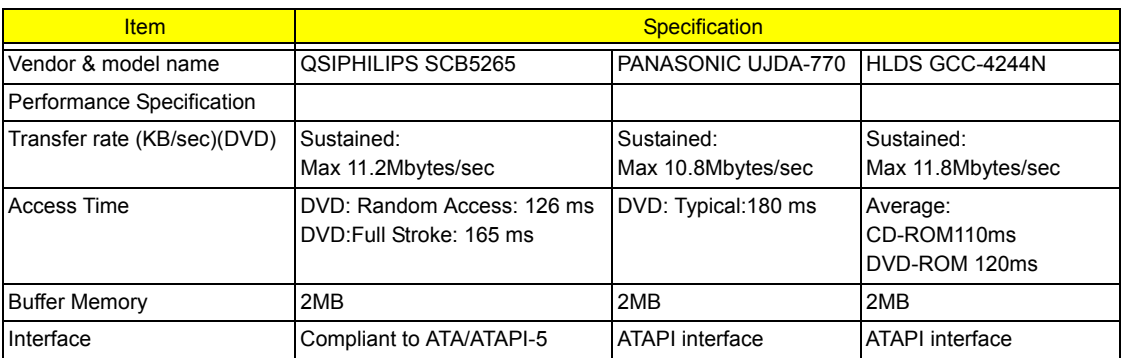

#### **Combo Drive Interface**

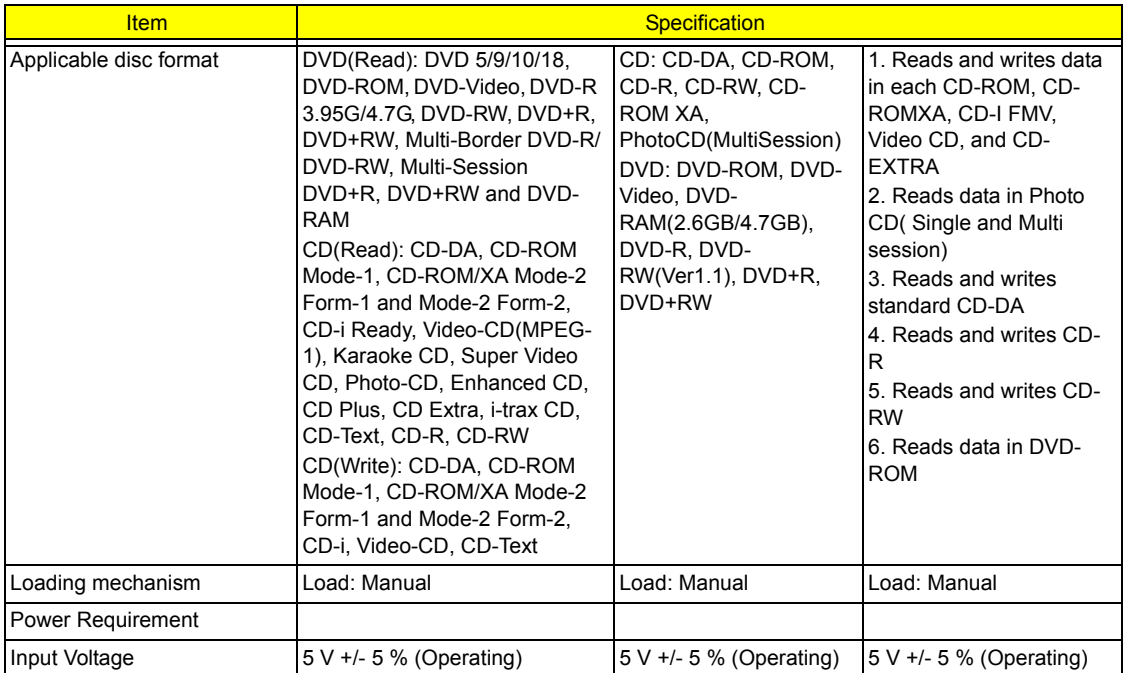

### *Power Management*

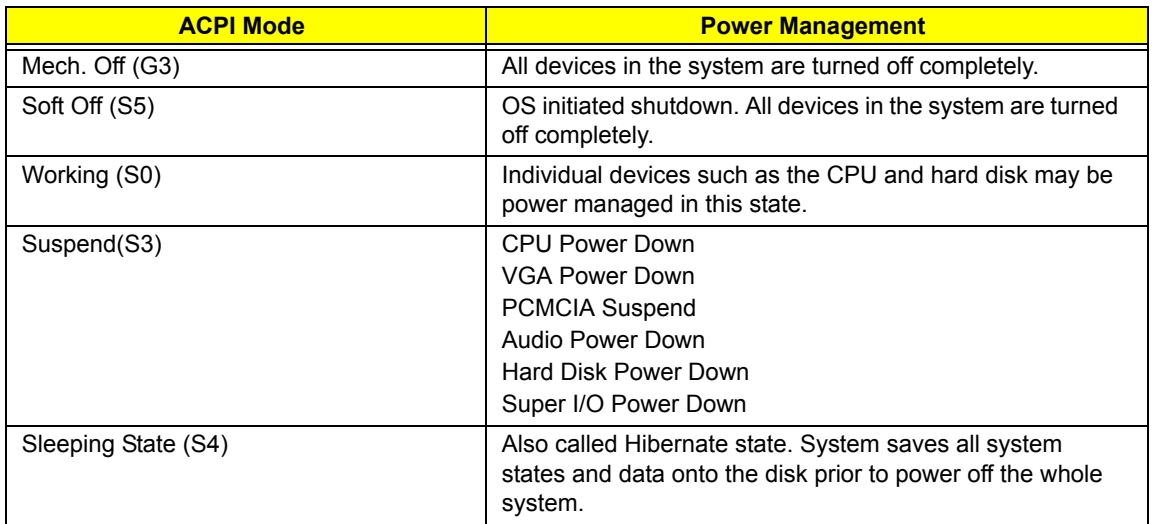

# *Dimensions and Weight*

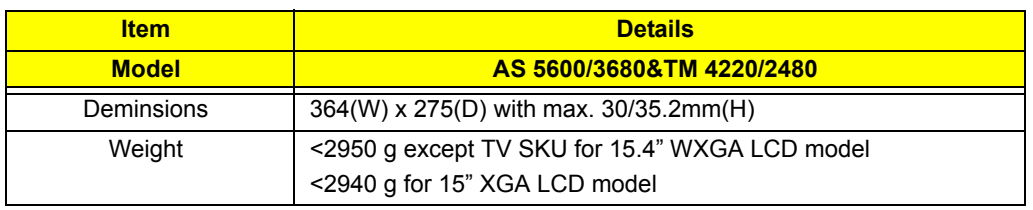

## *Environmental Requirements*

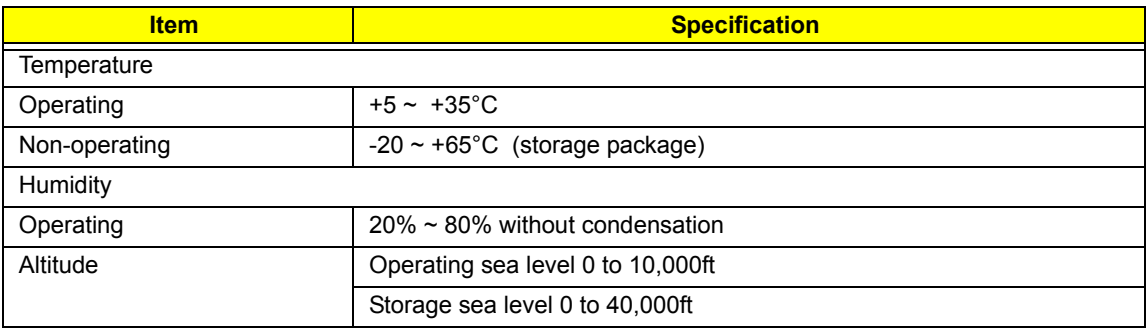

# *System Utilities*

# *BIOS Setup Utility*

The BIOS Setup Utility is a hardware configuration program built into your computer's BIOS (Basic Input/ Output System).

Your computer is already properly configured and optimized, and you do not need to run this utility. However, if you encounter configuration problems, you may need to run Setup. Please also refer to Chapter 4 Troubleshooting when problem arises.

To activate the BIOS Utility, press **m** during POST (when "Press <F2> to enter Setup" message is prompted on the bottom of screen).

The setup screen displays BIOS as follows:Navigating the BIOS Utility

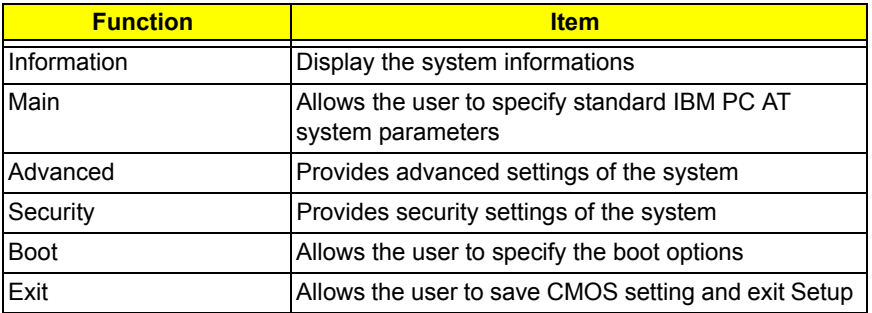

During setup,all Fn function keys and power saving functions are disabled.

There are five menu options: Main, Advanced, Security, Boot and Exit.

Follow these instructions:

- $\Box$  To choose a menu, use the cursor left/right keys (zx).
- $\Box$  To choose a parameter, use the cursor up/down keys ( $wv$ ).
- $\Box$  To change the value of a parameter, press p or q.
- $\Box$  Press  $\land$  while you are in any of the menu options to go to the Exit menu.
- In any menu, you can load default settings by pressing t. You can also press u to save any changes made and exit the BIOS Setup Utility.

**NOTE:** You can change the value of a parameter if it is enclosed in square brackets. Navigation keys for a particular menu are shown on the bottom of the screen. Help for parameters are found in the Item Specific Help part of the screen. Read this carefully when making changes to parameter values.

# *Information* PhoenixBIOS Setup Utility **1989 Info.** Main Main Advanced Security Boot Exit CPU Type: Genuine Intel(R) CPU T2600@2.16GHz CPU Speed: System BIOS Version: v0.3301 EC BIOS Version: Serial Number: LXT123ZH2000470082EF00 Asset Tag Number: Product Name: TravelMate xxxx Manufacturer Name: Acer UUID: E0A62208C08BD811BCFB00163631BD37 IDE1 Model Name: ST910082<br>IDE1 Serial Number: 3PL022FK ST9100824AS 2130 MHz 0.13

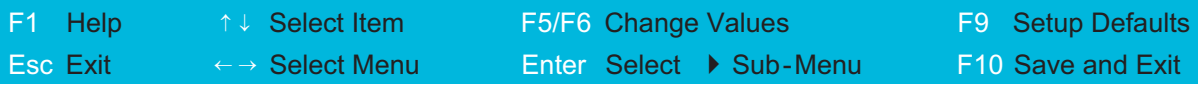

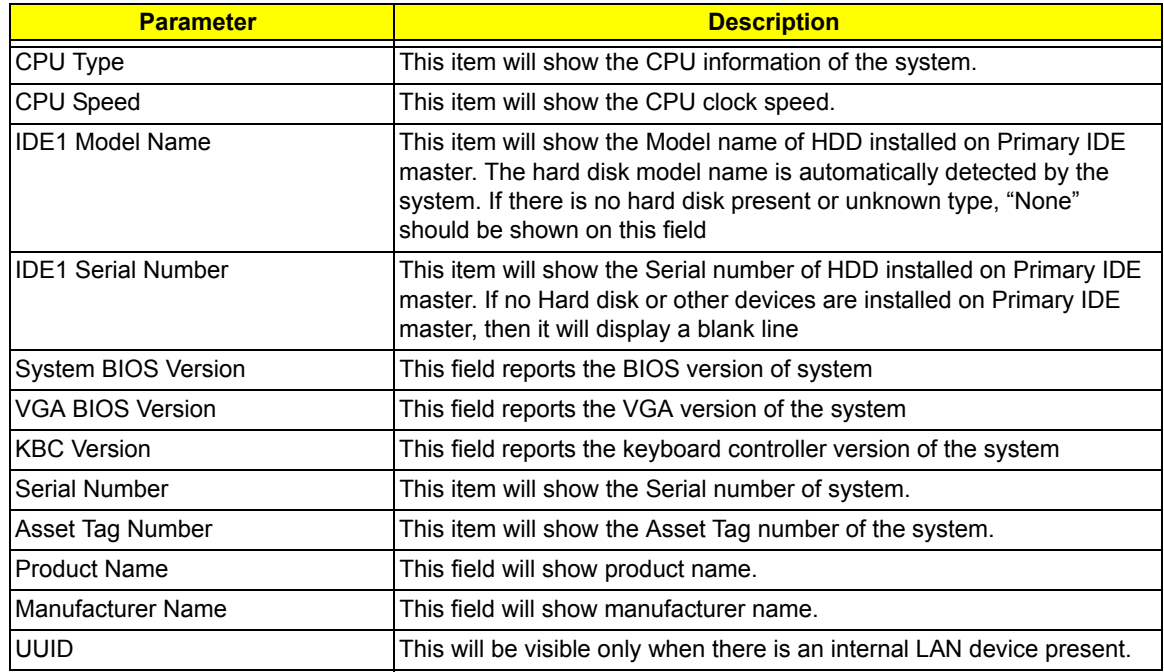

# *Main*

This menu provides you the information of the system.

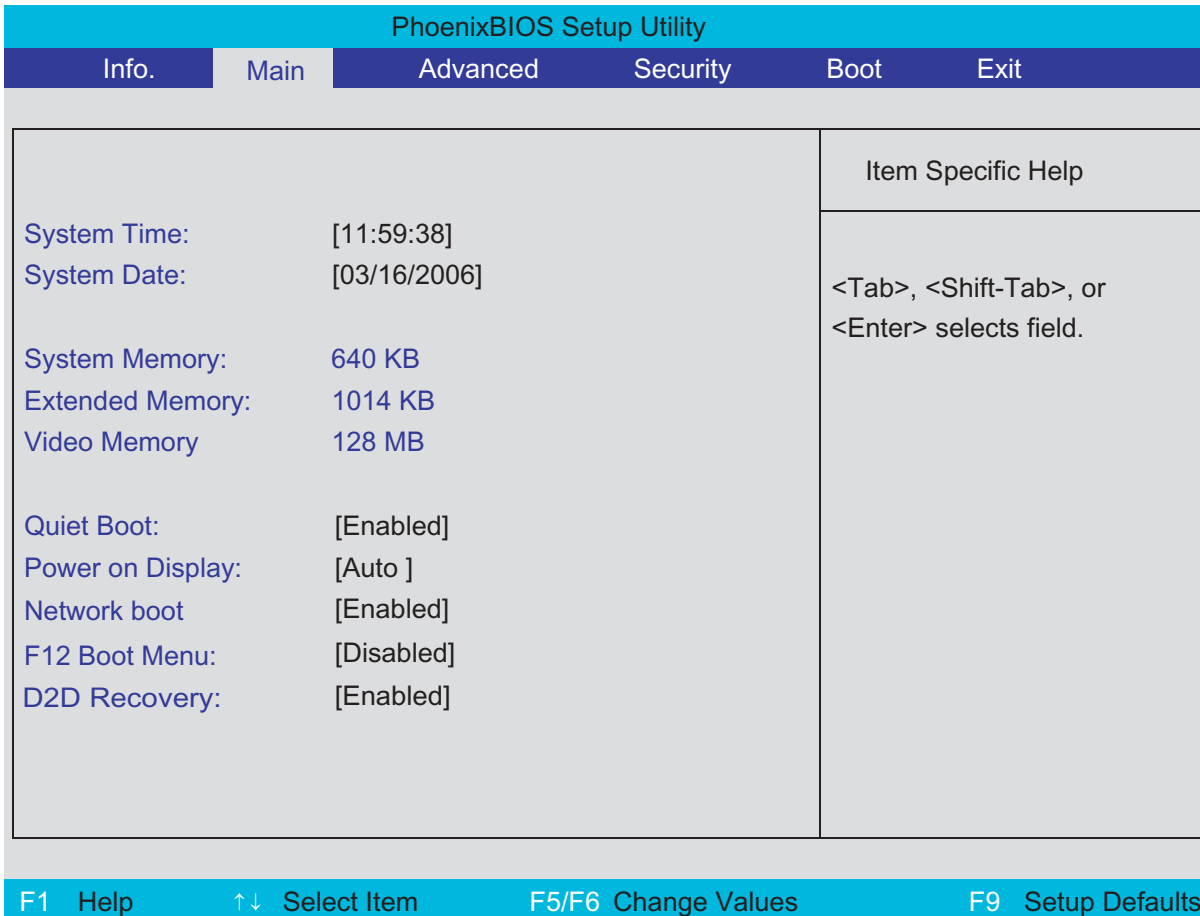

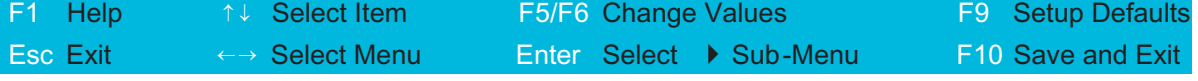

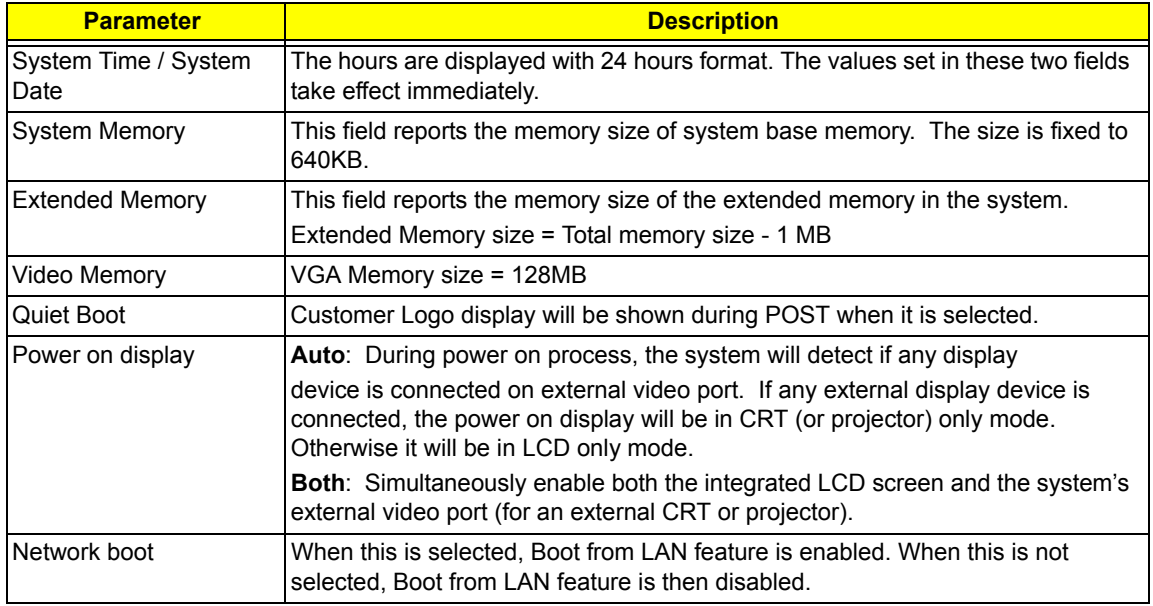

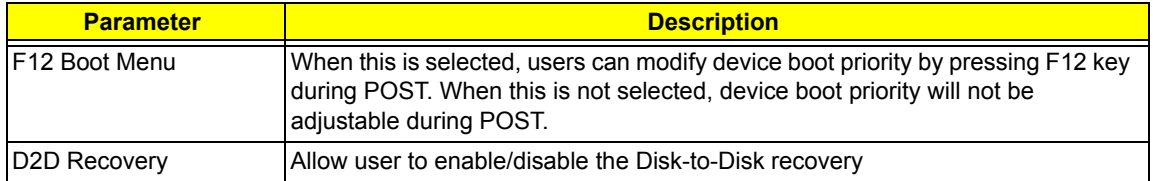

# *Security*

The Security screen contains parameters that help safeguard and protect your computer from unauthorized use.

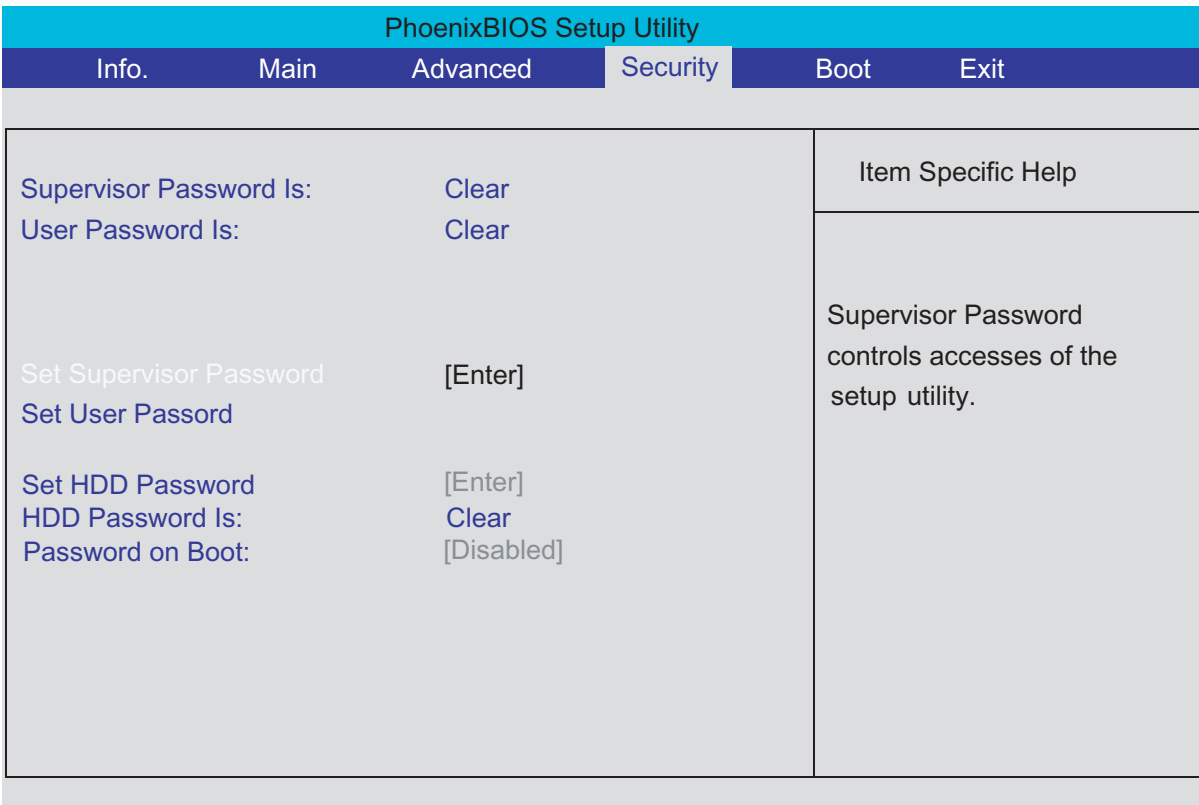

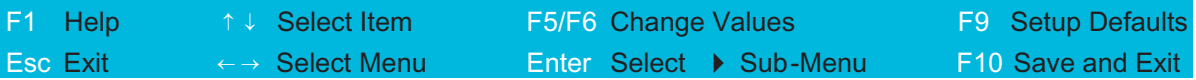

The table below describes the parameters in this screen. Settings in **boldface** are the default and suggested parameter settings.

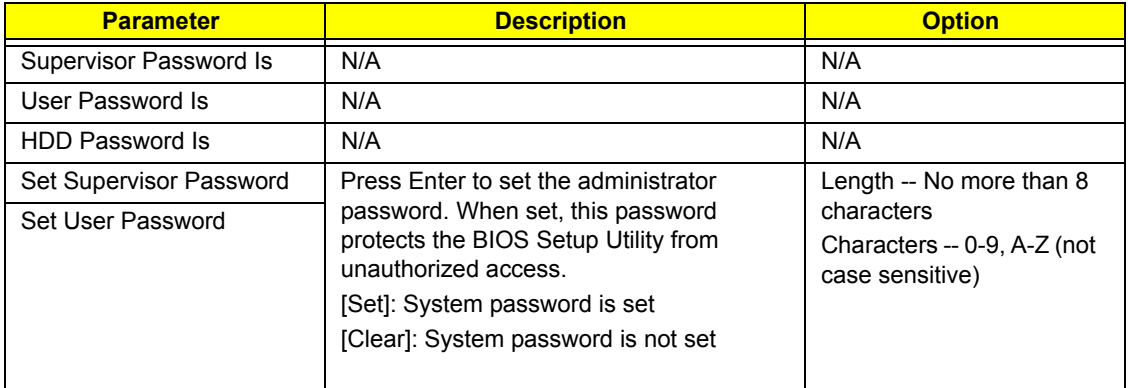

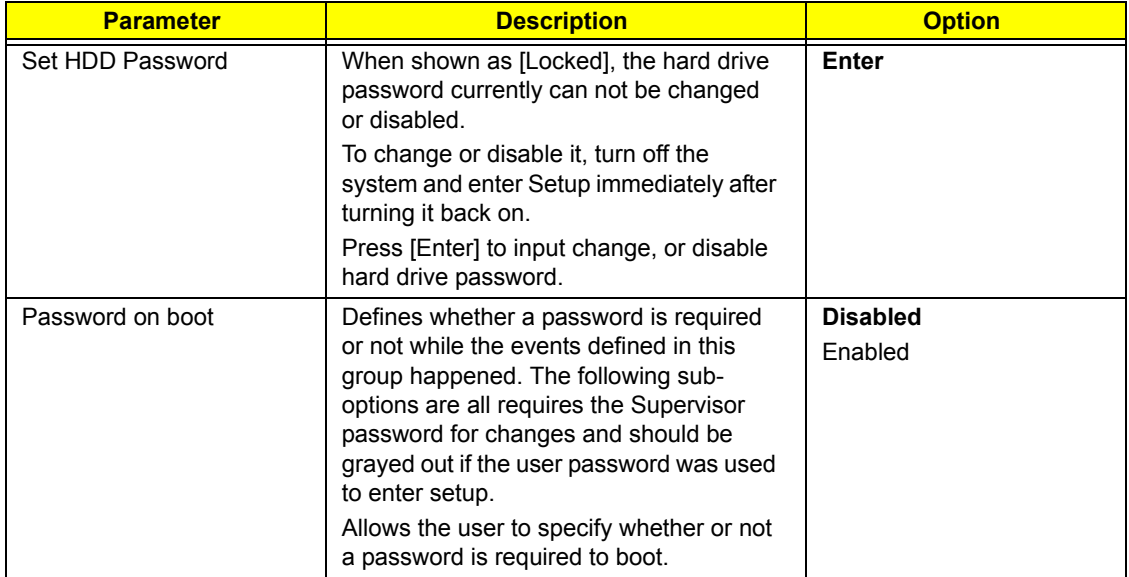

# *Set Supervisor/User Password*

If password on boot is required, the password must be set otherwise it cannot be enabled.

The formats of the password are as follows:

Length No more than 8 characters

#### Characters 0-9,A-Z (not case sensitive)

While these fields are highlighted and press "Enter", a window similar to the following is shown:

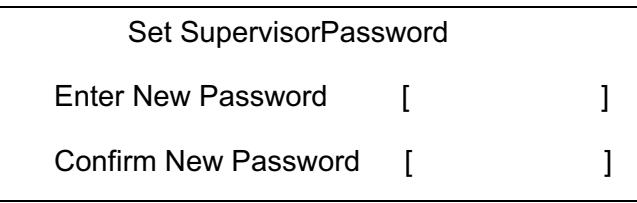

If there is an old password then setup will prompt with the following window instead and a current password will be required to be entered at first:

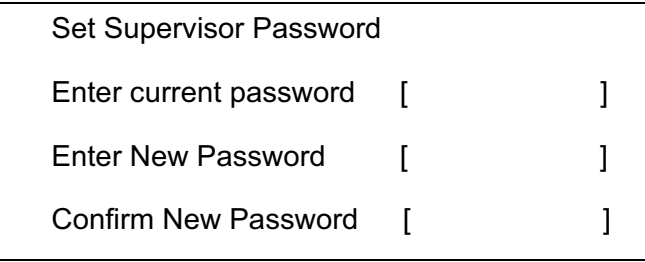

User can now type password in field "Enter New Password", and re-enter password in field "Confirm New Password" for verification.

If the verification is OK:

The password setting is complete after user presses enter.

Setup Notice

Changes have been saved.

[ continue]

If the current password entered does not match the actual current password:

Setup Warning

Invalid password

Re-enter Password

[ continue]

If the new password and confirm new password strings do not match:

Setup Warning

Password do not match

Re-enter Password

# *Boot*

This menu allows the user to decide the order of boot devices to load the operating system. Bootable devices includes the distette drive in module bay, the onboard hard disk drive and the CD-ROM in module bay and onboard LAN device.

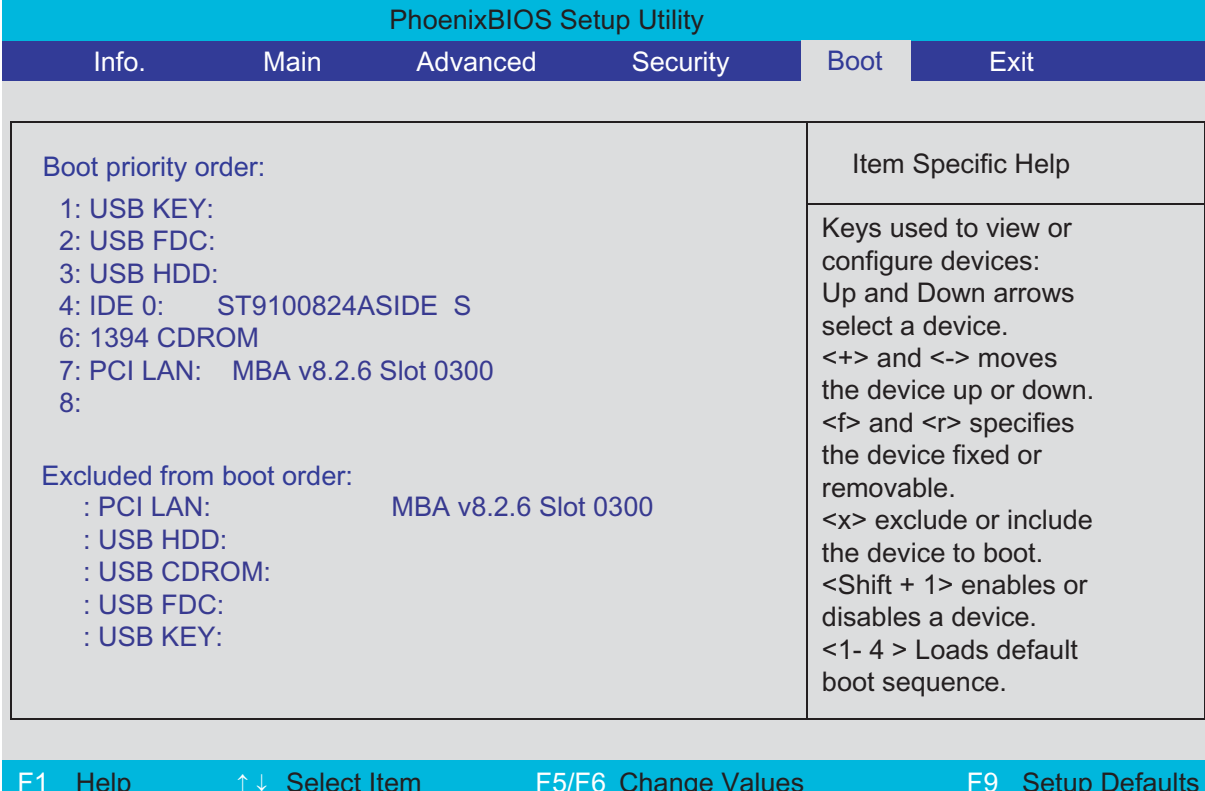

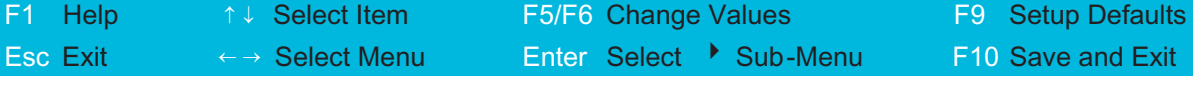

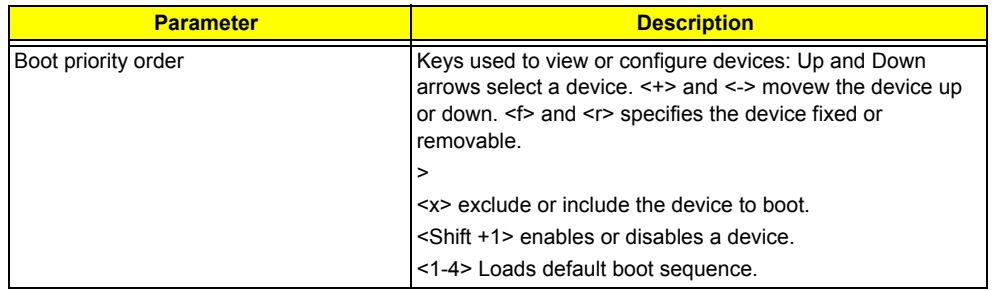

.

l

# *Exit*

The Exit screen contains parameters that help safeguard and protect your computer from unauthorized use.

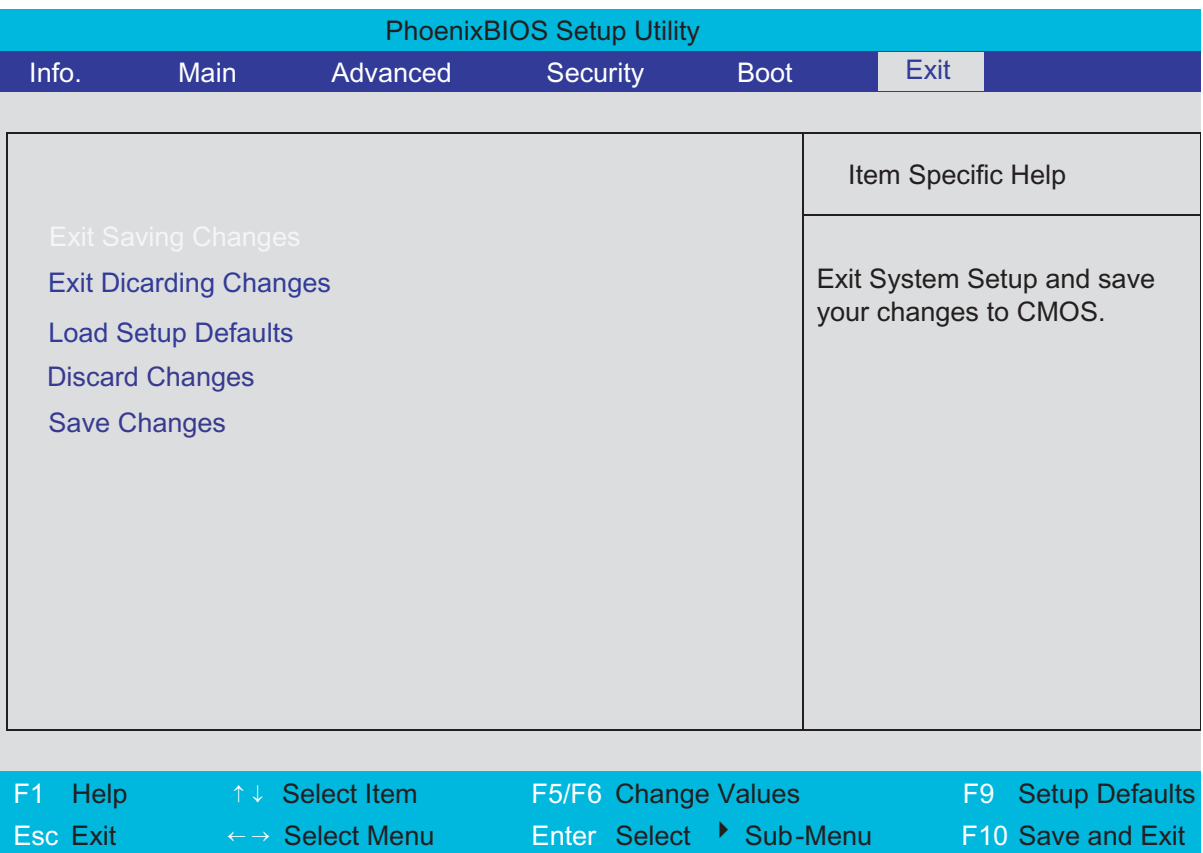

The table below describes the parameters in this screen.

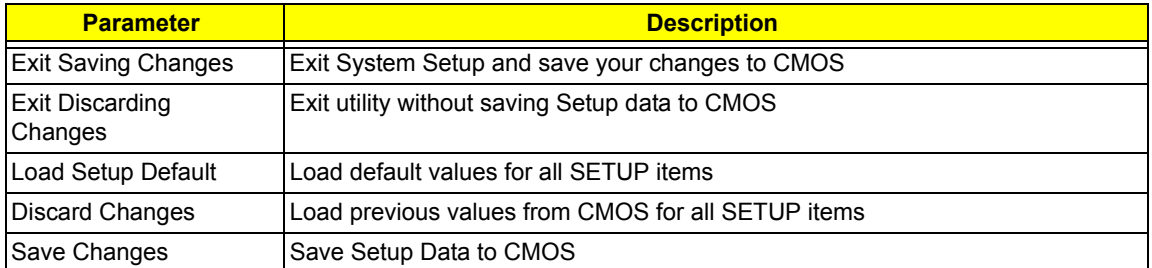

# *Machine Disassembly and Replacement*

This chapter contains step-by-step procedures on how to disassemble the notebook computer for maintenance and troubleshooting.

To disassemble the computer, you need the following tools:

- $\Box$  Wrist grounding strap and conductive mat for preventing electrostatic discharge
- Small Philips screw driver
- **D** Philips screwdriver
- $\Box$  Plastic flat head screw driver
- $\Box$  Tweezers
- **NOTE:** The screws for the different components vary in size. During the disassembly process, group the screws with the corresponding components to avoid mismatch when putting back the components. When you remove the stripe cover, please be careful not to scrape the cover.

# *General Information*

# *Before You Begin*

Before proceeding with the disassembly procedure, make sure that you do the following:

- **1.** Turn off the power to the system and all peripherals.
- **2.** Unplug the AC adapter and all power and signal cables from the system.
- **3.** Remove the battery pack.
- **NOTE:** There are several types of screws used to secure bottom case and upper case assembly. The screws vary in length. Please refer the picture below, group the same type of screws together during service disassembling. Please also remember the screw location for each screw type. If you fasten the screw to the wrong location, the screw may be too long to damage the main board.

# *Disassembly Procedure Flowchart*

The flowchart on the succeeding page gives you a graphic representation on the entire disassembly sequence and instructs you on the components that need to be removed during servicing. For example, if you want to remove the main board, you must first remove the keyboard, then disassemble the inside assembly frame in that order.

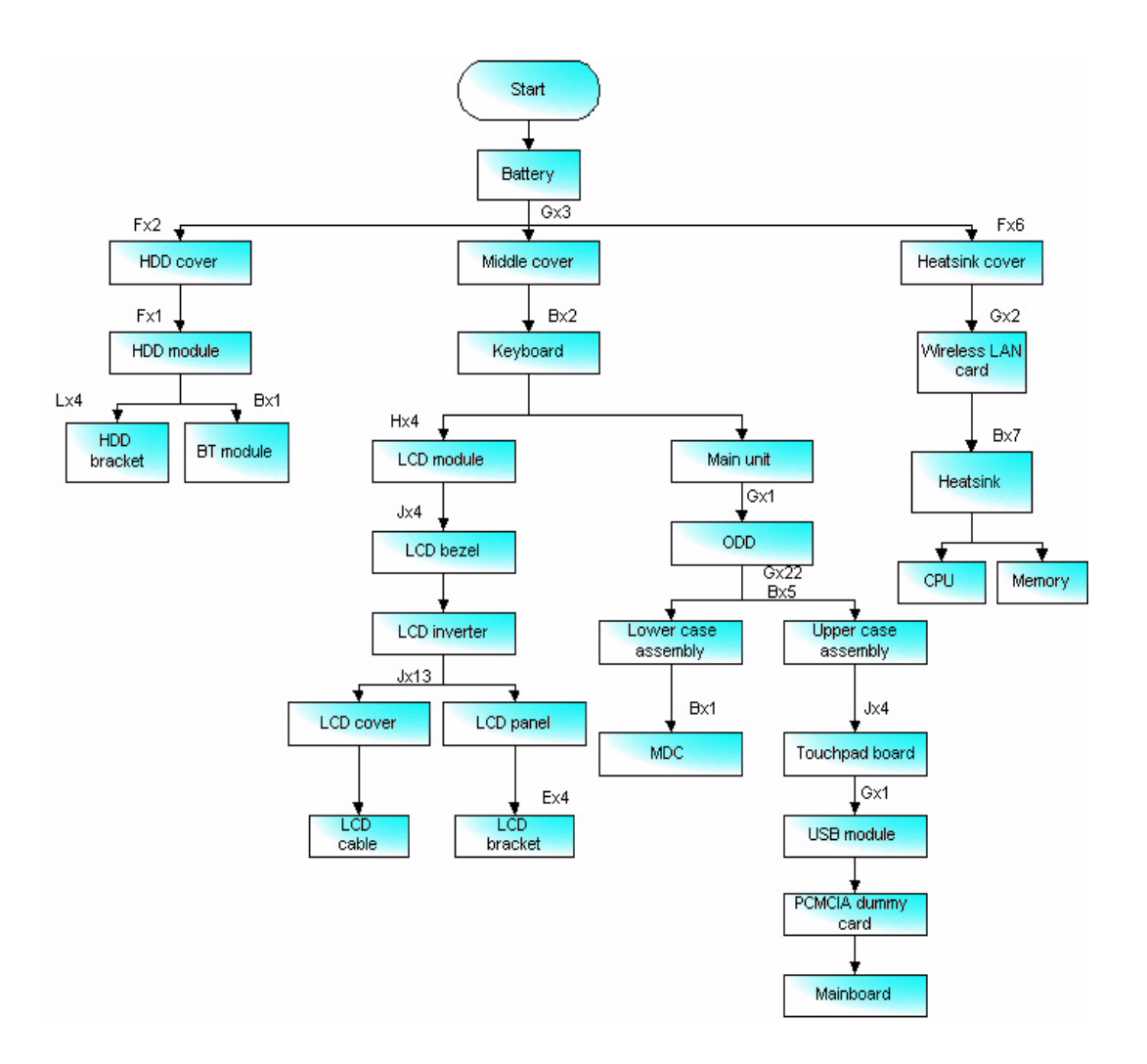

# *Removing the Adapter and Battery Pack*

- **1.** Unplug the adapter.
- **2.** Release the battery lock.
- **3.** Slide the battery latch.
- **4.** Remove the battery pack.

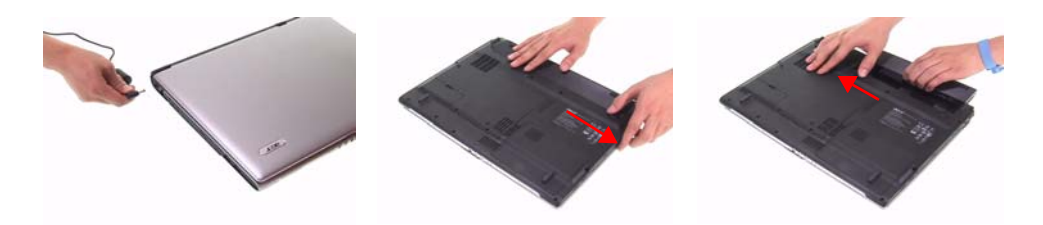
# *Removing the Heatsink Module, CPU, and HDD Modue*

### *Remove the Heatsink Cover*

- **1.** Release the six screws securing the heatsink cover. (The six screws are attached to the heatsink cover)
- **2.** Lift the heatsink cover up and remove it.

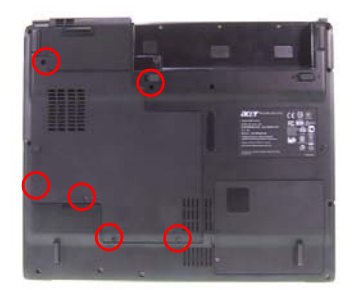

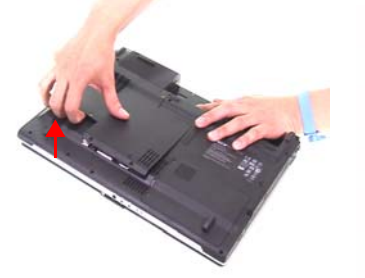

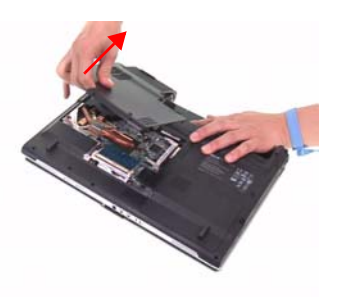

### *Remove the Heatsink Module*

- **1.** Disconnect the main fan cable from the mainboard.
- **2.** Remove the seven screws securing the heatsink module.

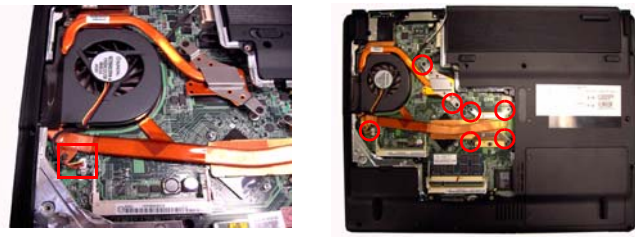

**3.** Remove the heatsink module from the main unit.

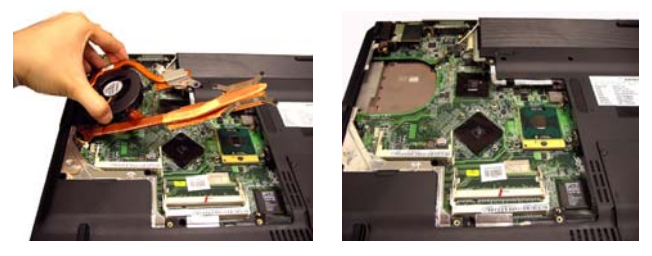

### *Removing the HDD Module*

- **1.** Release the two screws securing the HDD cover. (One screw is attached to the HDD cover)
- **2.** Remove the HDD cover.

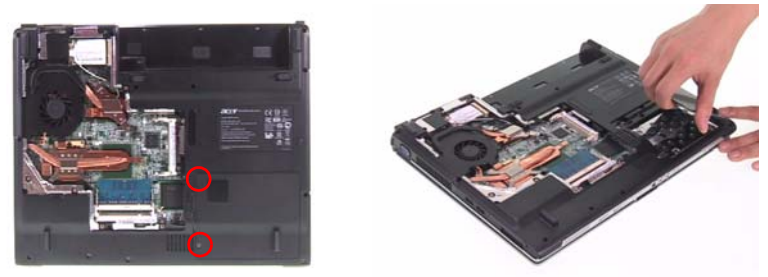

- **3.** Remove the screw securing the HDD.
- **4.** Holding the mylar and pull the HDD module out of the main unit.

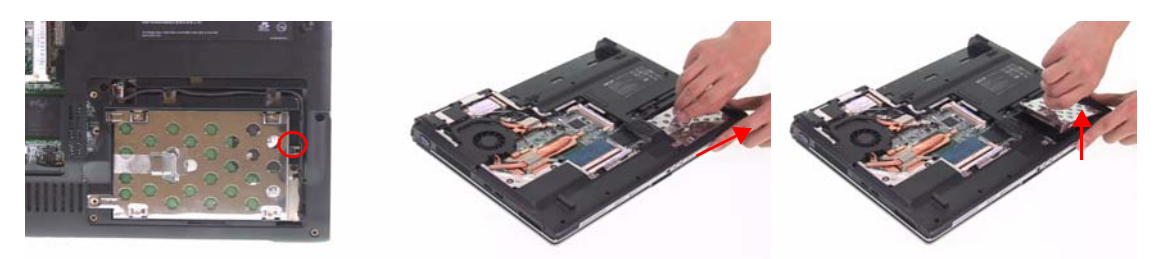

### *Removing the CPU*

.

- **1.** Use a flat screw driver and turn the screwdriver counterclockwise to unlock the CPU.
- **2.** Remove the CPU from the mainboard.

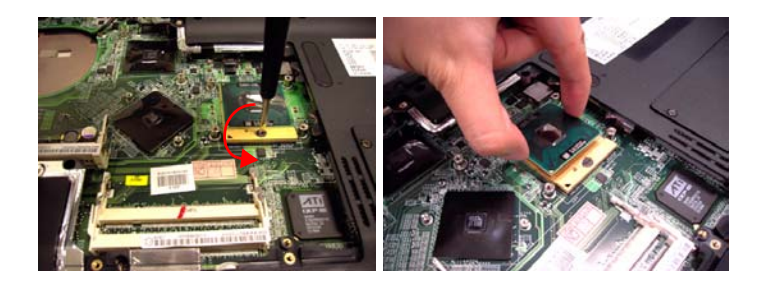

# *Removing the Memory and Wireless Card*

### *Remove the Memory*

- **1.** Press the latch on left and right side to pop out the memory and remove it.
- **2.** Remove the other memory.

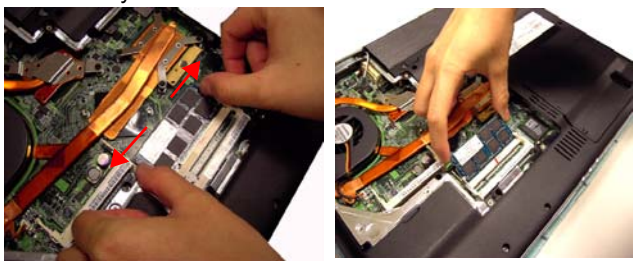

# *Removing the Bluetooth Module*

- **1.** Remove the screw securing the Bluetooth module.
- **2.** Remove the Bluetooth connector from the mainboard.

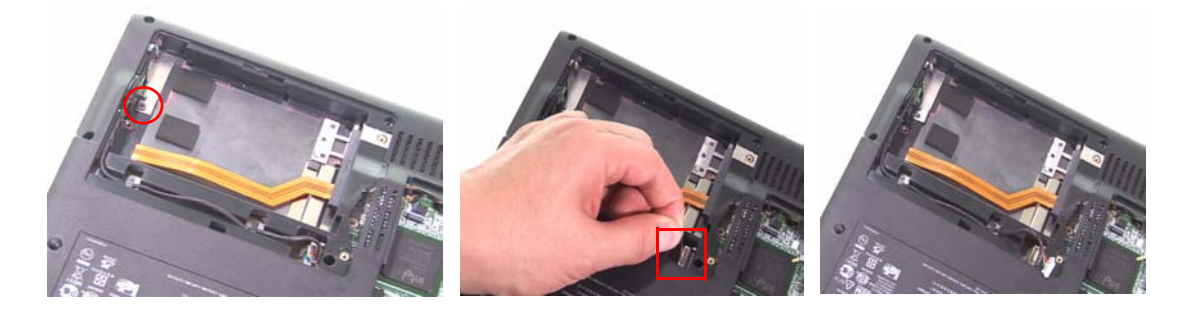

**3.** Remove the Bluetooth cable from the Bluetooth wire groove.

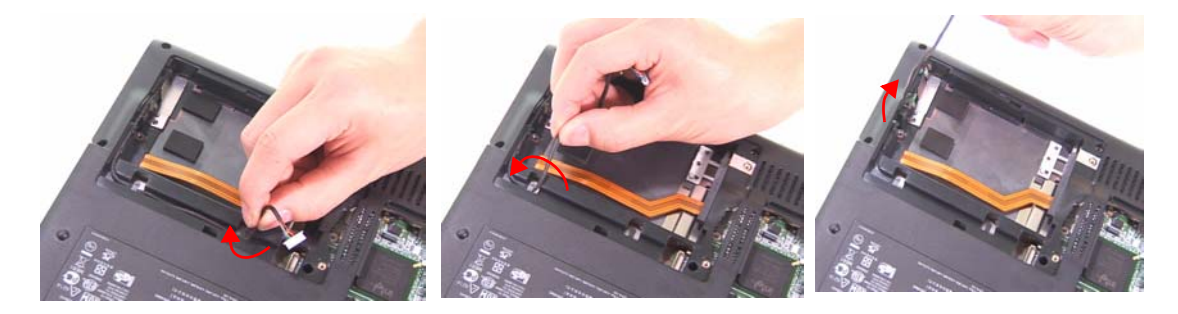

**4.** Remove the Bluetooth module from the main unit.

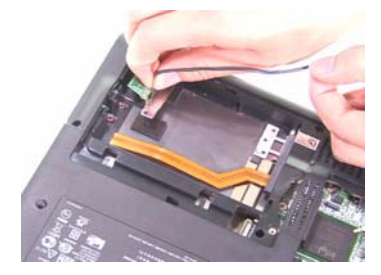

- **5.** Remove the two screws securing the Bluetooth bracket.
- **6.** Remove the Bluetooth module from the Bluetooth bracket.
- **7.** Disconnect the Bluetooth cable from the Bluetooth module.

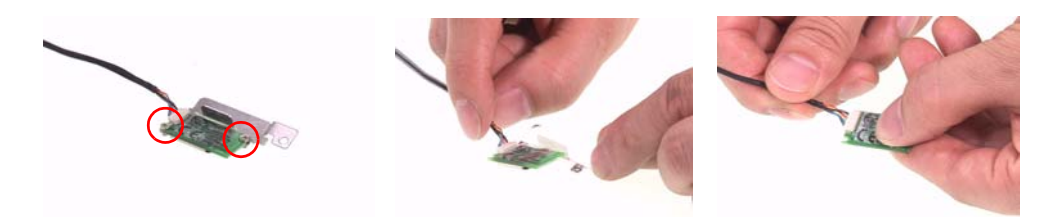

# *Disassembling the Main Unit into Upper Case and Lower Case*

**1.** Disconnect the power cable from the mainboard.

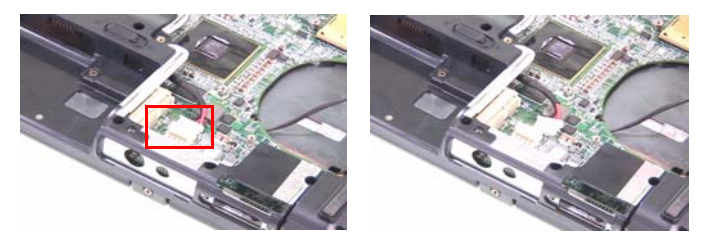

- **1.** Remove the three screws securing the middle cover on the rear panel.
- **2.** Open the notebook.

.

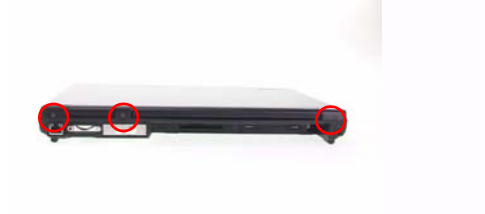

**3.** Release the clasp of middle cover and remove the middle cover from the main unit.

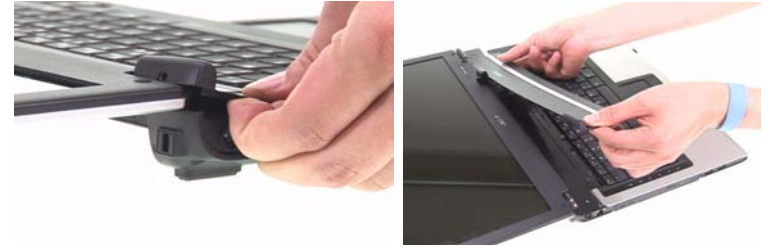

- **4.** Remove the two screws securing the keyboard.
- **5.** Turn the keyboard over.

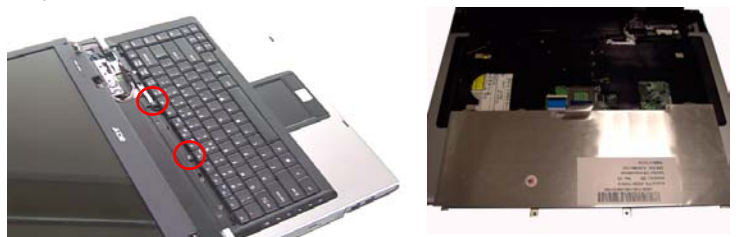

**6.** Unlatch the keyboard FFC latch and remove the keyboard from the main unit.

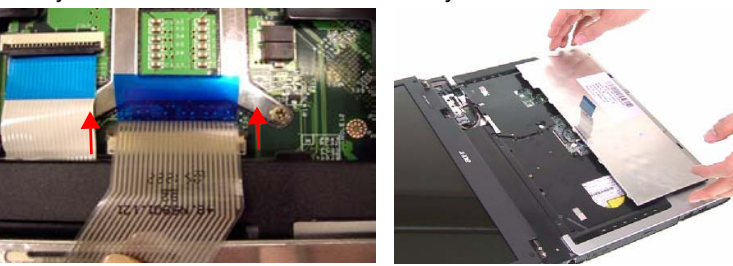

**7.** Disconnect the LCD cable from the mainboard as shown.

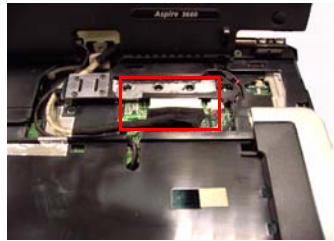

- **8.** Remove the two screws on left and right hinges.
- **9.** Remove the LCD module from the main unit and be careful to pull the antenna out.

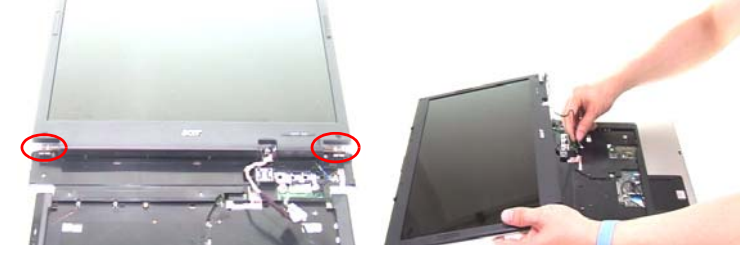

- **10.** Remove the screw securing the ODD module.
- **11.** Push the ODD module out of the main unit.

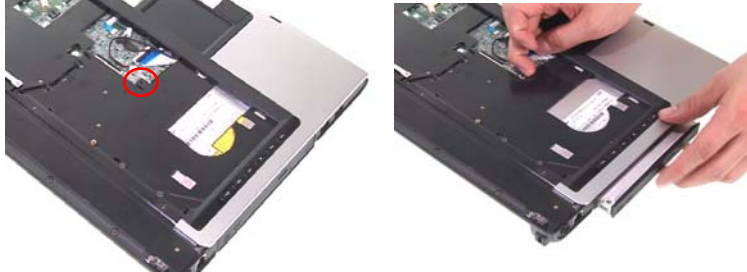

- **12.** Remove the five screws securing the upper case.
- **13.** Remove the 22 screws securing the lower case.

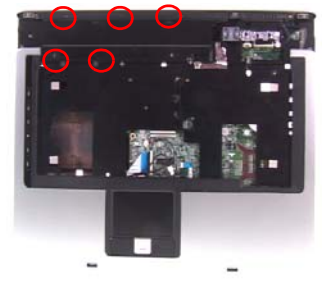

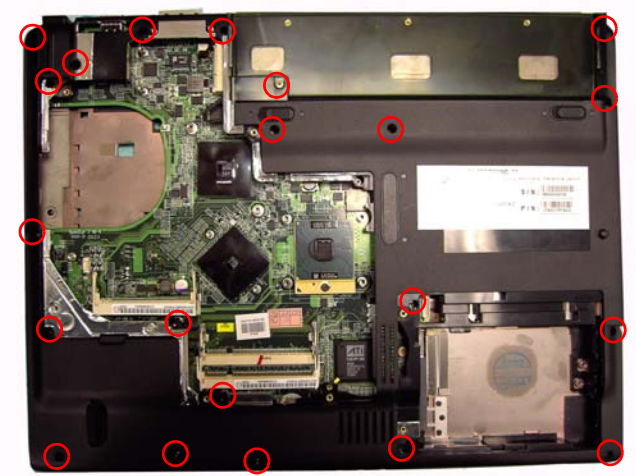

**14.** Disconnect the LID switch cable from the mainboard.

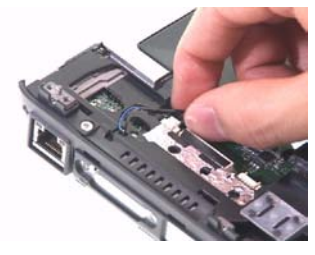

- **15.** Disconnect the MIC wire cable from the mainboard.
- **16.** Unlatch the touchpad board FFC and disconnect the touchpad board FFC from the mainboard.

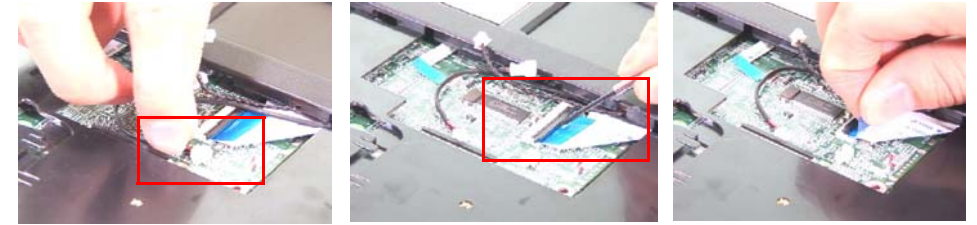

**17.** Lift up the upper case to separate the upper and lower case.

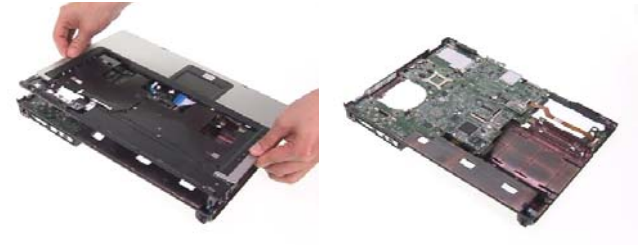

# *Disassembling the LCD Module*

- **1.** Remove the four screw caps from the LCD module.
- **2.** Remove the four screw securing the LCD bezel.

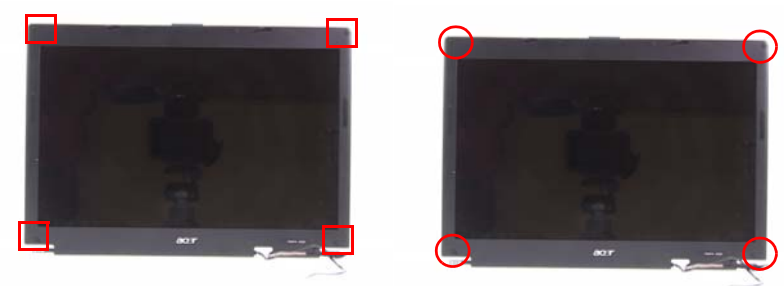

**NOTE:** For LCD module with CCD, please refer to following steps.

- **1.** Remove the six screw caps for the LCD module.
- **2.** Remove the six screws securing the LCD module.

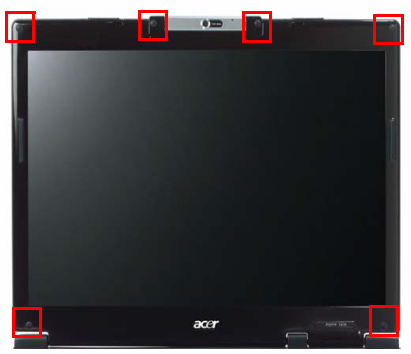

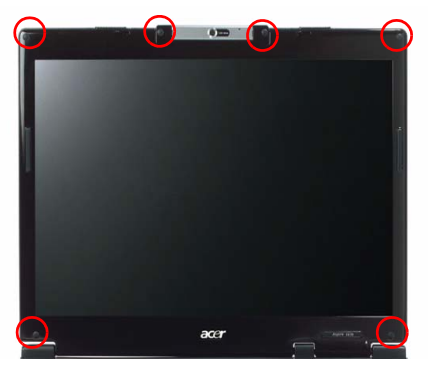

**3.** Remove the LCD bezel.

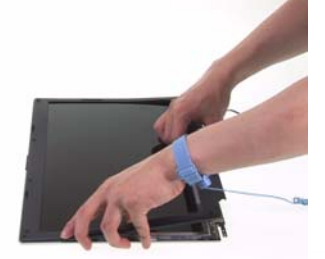

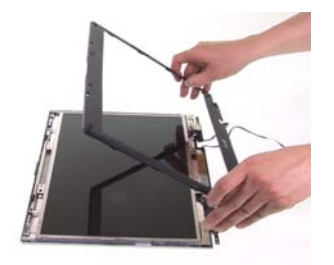

**4.** Remove the 13 screws securing the LCD panel.

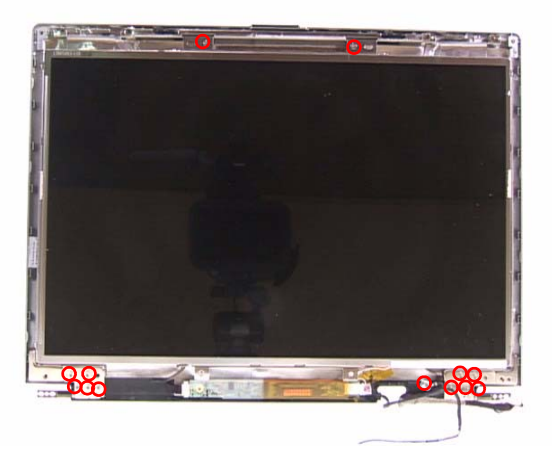

**5.** For LCD with CCD, remove the 11 screws securing the LCD panel.

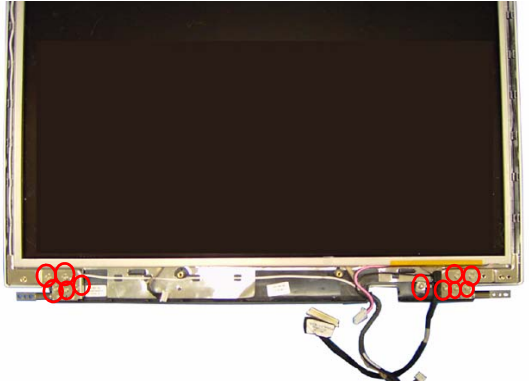

- **6.** Lift up the inverter board.
- **7.** DIsconnect the inverter cables from the inverter board and remove the inverter board.

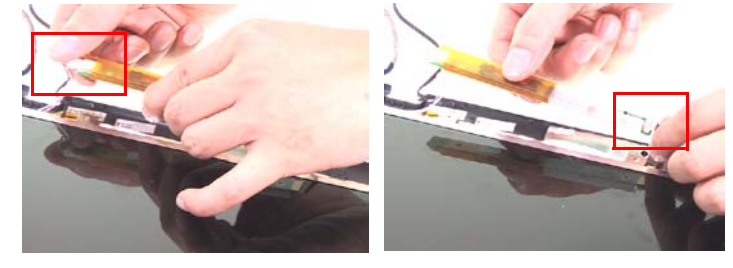

**8.** Remove the LCD panel from the LCD cover.

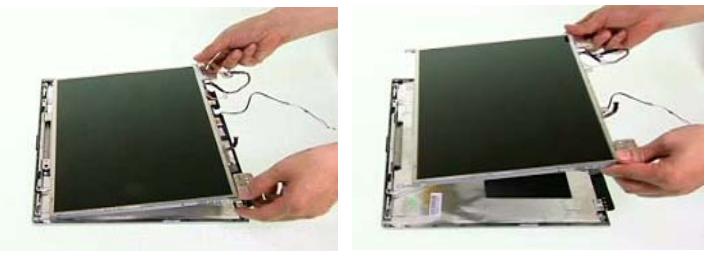

- **9.** Remove the two screws securing the left LCD brackets.
- **10.** Remove the left LCD bracket from the LCD panel.

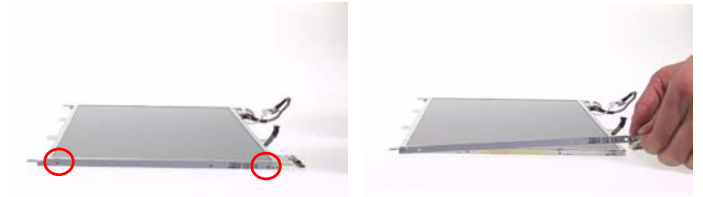

- **11.** Remove the two screws securing the right LCD bracket.
- **12.** Remove the right LCD bracket from the LCD panel.

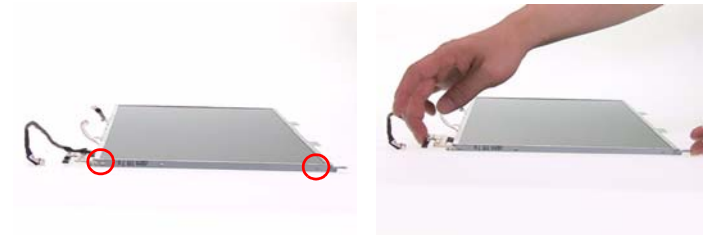

**13.** Remove the tape on the LCD cable.

**14.** Disconnect the LCD cable and remove the LCD cable from the LCD panel.

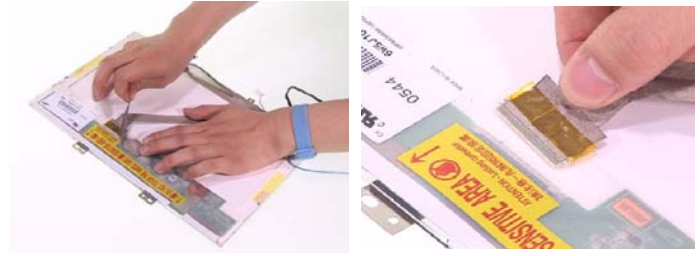

**15.** This completes the LCD module disassembly.

### *Remove the CCD module*

**1.** Remove the five screws securing the CCD brackets and remove the CCD brackets

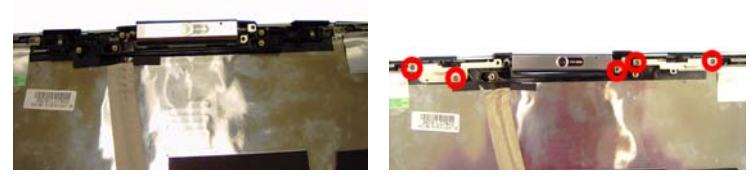

**2.** Lift the CCD plastic bracket up.

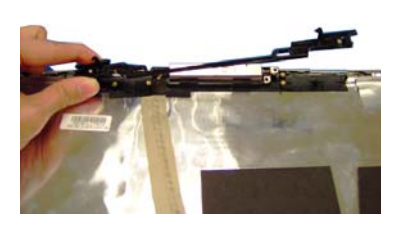

**3.** Remove the CCD module.

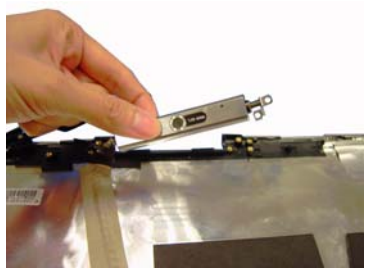

**4.** Be careful that the CCD cable is combined with the antenna.

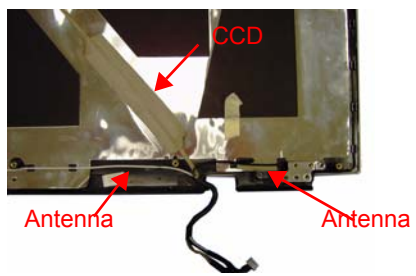

### *Reassembling the LCD Module*

- **1.** Connect the LCD cable to the LCD panel.
- **2.** Place the tape on the LCD cable.

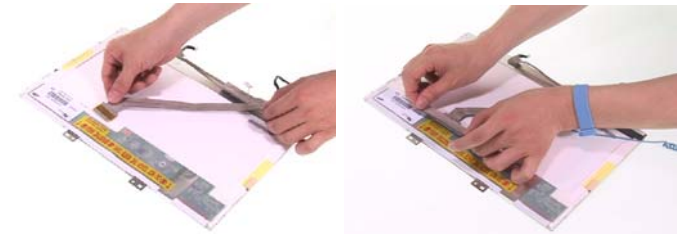

- **3.** Place the right LCD bracket back to the LCD panel
- **4.** Secure the right LCD bracket with the two screws.

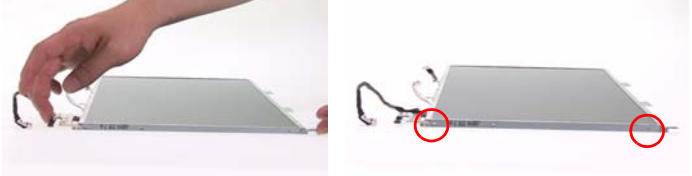

- **5.** Place the left LCD bracket back to the LCD panel
- **6.** Secure the left LCD bracket with the two screws.

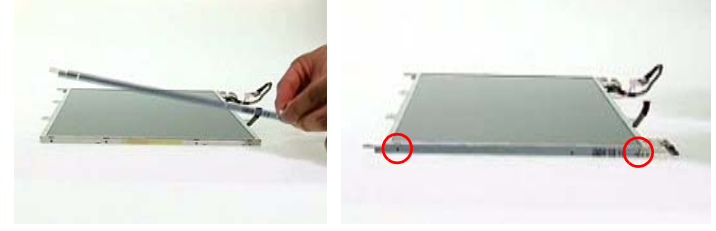

- **7.** Place the LCD panel back to the LCD cover.
- **8.** Place the inverter board back to the LCD module and connect the inverter cables to the inverter board.

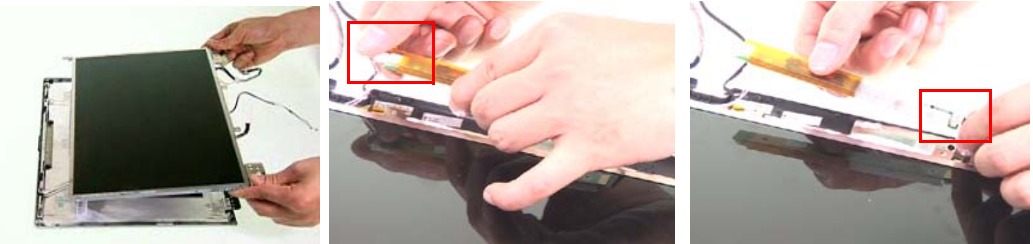

**9.** Secure the LCD panel with the 13 screws.

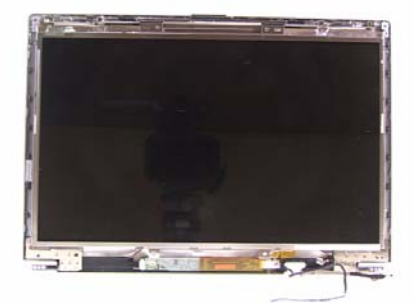

**10.** Place the LCD bezel back to the LCD module. Push each side of the bezel to make it clip to the LCD cover well.

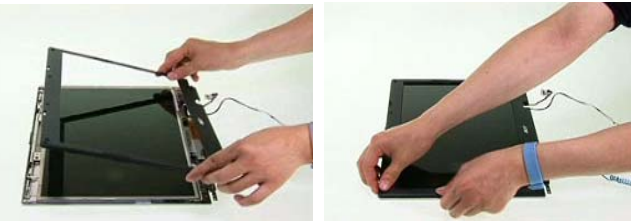

- **11.** Secure the LCD bezel with four screws.
- **12.** Place the four screw caps back.

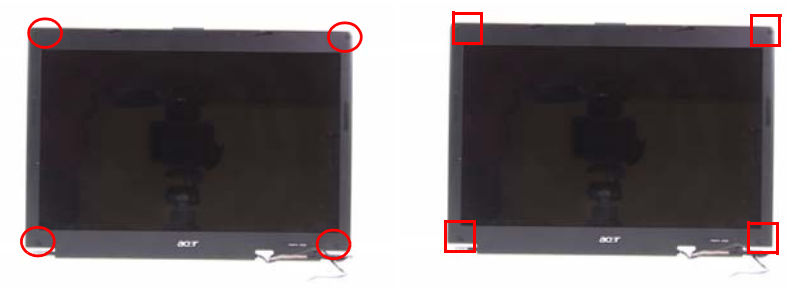

**13.** This completes the LCD module reassembly.

# *HDD disassembly & Reassembly*

**1.** Remove the four screws securing the HDD bracket.

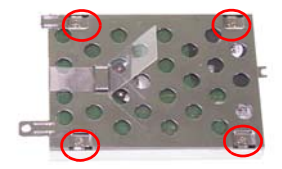

**2.** Remove the HDD bracket from the HDD.

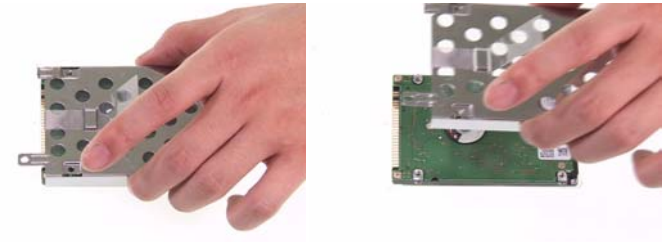

**3.** Place the HDD bracket back to the HDD.

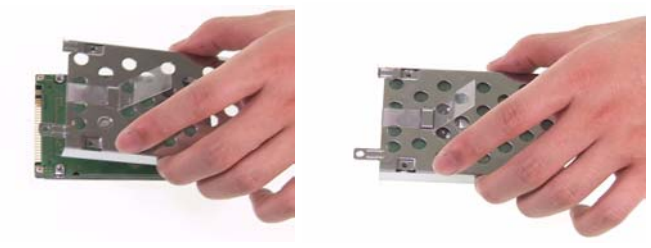

**4.** Secure the HDD with the four screws.

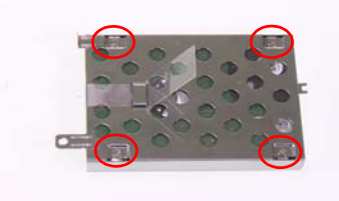

**5.** This completes HDD module disassembly and reassembly.

# *ODD disassembly & Reassembly*

**1.** Remove the four screws securing the ODD module.

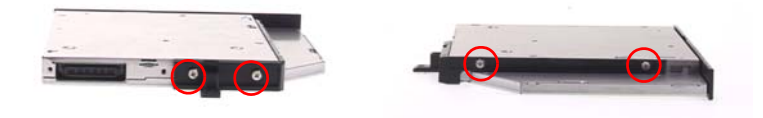

**2.** Remove the ODD bracket from the ODD.

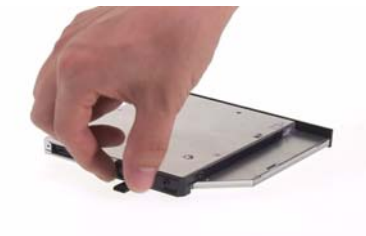

**3.** Place the ODD bracket back to the ODD.

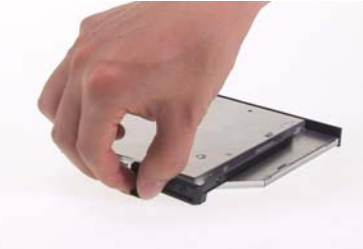

**4.** Secure the ODD with the four screw.

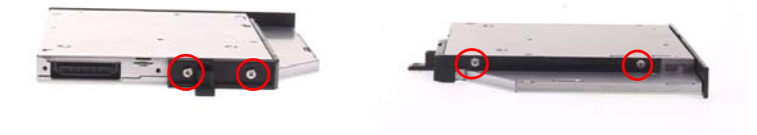

**5.** This completes ODD module disassembly and reassembly.

# *Troubleshooting*

Use the following procedure as a guide for computer problems.

- **NOTE:** The diagnostic tests are intended to test this model. Non-Acer products, prototype cards, or modified options can give false errors and invalid system responses.
- **1.** Duplicate symptom and obtain the failing symptoms in as much detail as possible.
- **2.** Distinguish symptom. Verify the symptoms by attempting to re-create the failure by running the diagnostic test or by repeating the same operation.
- **3.** Disassemble and assemble the unit without any power sources.
- **4.** If any problem occurs, you can perform visual inspection before you fellow this chapter's instructions. You can check the following:

power cords are properly connected and secured;

there are no obvious shorts or opens;

there are no obviously burned or heated components;

all components appear normal.

**5.** Use the following table with the verified symptom to determine which page to go to.

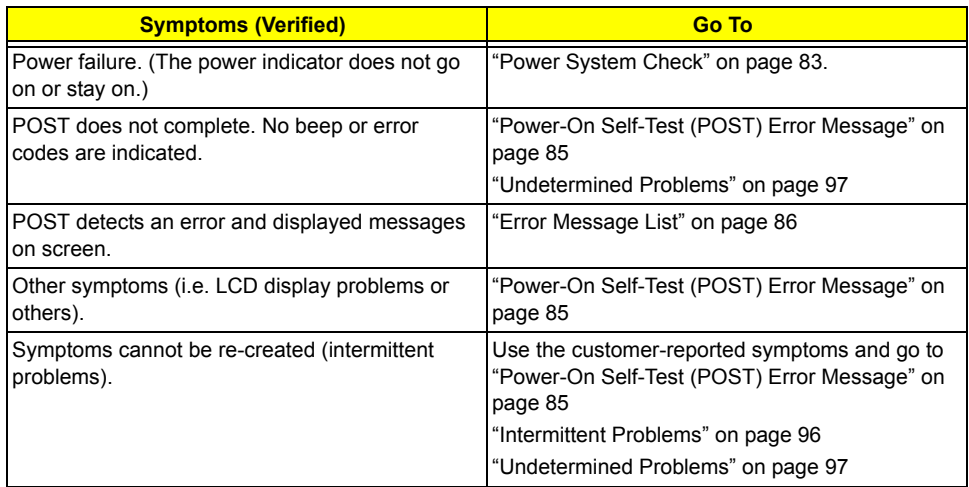

### *System Check Procedures*

### *External Diskette Drive Check*

If an error occurs with the internal diskette drive, reconnect the diskette connector on the system board. If the error still remains:

- **1.** Reconnect the external diskette drive/DVD-ROM module.
- **2.** Replace the external diskette drive/CD-ROM module.
- **3.** Replace the main board.

### *External CD-ROM Drive Check*

Do the following to isolate the problem to a controller, drive, or CD-ROM. Make sure that the CD-ROM does not have any label attached to it. The label can cause damage to the drive or can cause the drive to fail.

Do the following to select the test device:

- **1.** Boot from the diagnostics diskette and start the diagnostics program.
- **2.** See if CD-ROM Test is passed when the program runs to CD-ROM Test.
- **3.** Follow the instructions in the message window.

If an error occurs, reconnect the connector on the System board. If the error still remains:

- **1.** Reconnect the external diskette drive/CD-ROM module.
- **2.** Replace the external diskette drive/CD-ROM module.
- **3.** Replace the main board.

### <span id="page-87-0"></span>*Keyboard or Auxiliary Input Device Check*

Remove the external keyboard if the internal keyboard is to be tested.

If the internal keyboard does not work or an unexpected character appears, make sure that the flexible cable extending from the keyboard is correctly seated in the connector on the system board.

If the keyboard cable connection is correct, run the Keyboard Test.

If the tests detect a keyboard problem, do the following one at a time to correct the problem. Do not replace a non-defective FRU:

- **1.** Reconnect the keyboard cables.
- **2.** Replace the keyboard.
- **3.** Replace the main board.

The following auxiliary input devices are supported by this computer:

- □ Numeric keypad
- □ External keyboard

If any of these devices do not work, reconnect the cable connector and repeat the failing operation.

#### *Memory check*

Memory errors might stop system operations, show error messages on the screen, or hang the system.

- **1.** Boot from the diagnostics diskette and start the doagmpstotics program (please refer to main board.
- **2.** Go to the diagnostic memory in the test items.
- **3.** Press F2 in the test items.
- **4.** Follow the instructions in the message window.

**NOTE:** Make sure that the DIMM is fully installed into the connector. A loose connection can cause an error.

### <span id="page-88-0"></span>*Power System Check*

To verify the symptom of the problem, power on the computer using each of the following power sources:

- **1.** Remove the battery pack.
- **2.** Connect the power adapter and check that power is supplied.
- **3.** Disconnect the power adapter and install the charged battery pack; then check that power is supplied by the battery pack.

If you suspect a power problem, see the appropriate power supply check in the following list:

□ ["Check the Battery Pack" on page 84](#page-89-0)

#### <span id="page-89-0"></span>*Check the Battery Pack*

To check the battery pack, do the following:

From Software:

- **1.** Check out the Power Management in control Panel
- **2.** In Power Meter, confirm that if the parameters shown in the screen for Current Power Source and Total Battery Power Remaining are correct.
- **3.** Repeat the steps 1 and 2, for both battery and adapter.
- **4.** This helps you identify first the problem is on recharging or discharging.

From Hardware:

- **1.** Power off the computer.
- **2.** Remove the battery pack and measure the voltage between battery terminals 1(+) and 6(ground). See the following figure
- **3.** If the voltage is still less than 7.5 Vdc after recharging, replace the battery.

To check the battery charge operation, use a discharged battery pack or a battery pack that has less than 50% of the total power remaining when installed in the computer.

If the battery status indicator does not light up, remove the battery pack and let it return to room temperature. Re-install the battery pack.

If the charge indicator still does not light up, replace the battery pack. If the charge indicator still does not light up, replace the DC/DC charger board.

### *Touchpad check*

If the touchpad doesn't work, do the following actions one at a time to correct the problem. Do not replace a non-defective FRU:

- **1.** After rebooting, run Tracking Pad PS2 Mode Driver. For example, run Syn touch driver.
- **2.** Run utility with the PS/2 mouse function and check if the mouse is working.
- **3.** If the PS/2 mouse does not work, then check if the main board to switch board FPC is connected O.K.
- **4.** If the main board to switch board FPC is connected well, then check if the FCC on touch pad PCB connects properly.
- **5.** If the FFC on touch pad PCB connects properly, then check if LS851 JP1 Pin6=5V are pulese. If yes, then replace switch board. If no, then go to next step.
- **6.** Replace touch pad PCB.
- **7.** If the touch pad still does not work, then replace FPC on Track Pad PCB.

After you use the touchpad, the pointer drifts on the screen for a short time. This self-acting pointer movement can occur when a slight, steady pressure is applied to the touchpad pointer. This symptom is not a hardware problem. No service actions are necessary if the pointer movement stops in a short period of time.

### <span id="page-90-0"></span>*Power-On Self-Test (POST) Error Message*

The POST error message index lists the error message and their possible causes. The most likely cause is listed first.

**NOTE:** Perform the FRU replacement or actions in the sequence shown in FRU/Action column, if the FRU replacement does not solve the problem, put the original part back in the computer. Do not replace a non-defective FRU.

This index can also help you determine the next possible FRU to be replaced when servicing a computer.

If the symptom is not listed, [see "Undetermined Problems" on page 97](#page-102-0).

The following lists the error messages that the BIOS displays on the screen and the error symptoms classified by function.

- **NOTE:** Most of the error messages occur during POST. Some of them display information about a hardware device, e.g., the amount of memory installed. Others may indicate a problem with a device, such as the way it has been configured.
- **NOTE:** If the system fails after you make changes in the BIOS Setup Utility menus, reset the computer, enter Setup and install Setup defaults or correct the error.

# *Index of Error Messages*

### <span id="page-91-0"></span>**Error Message List**

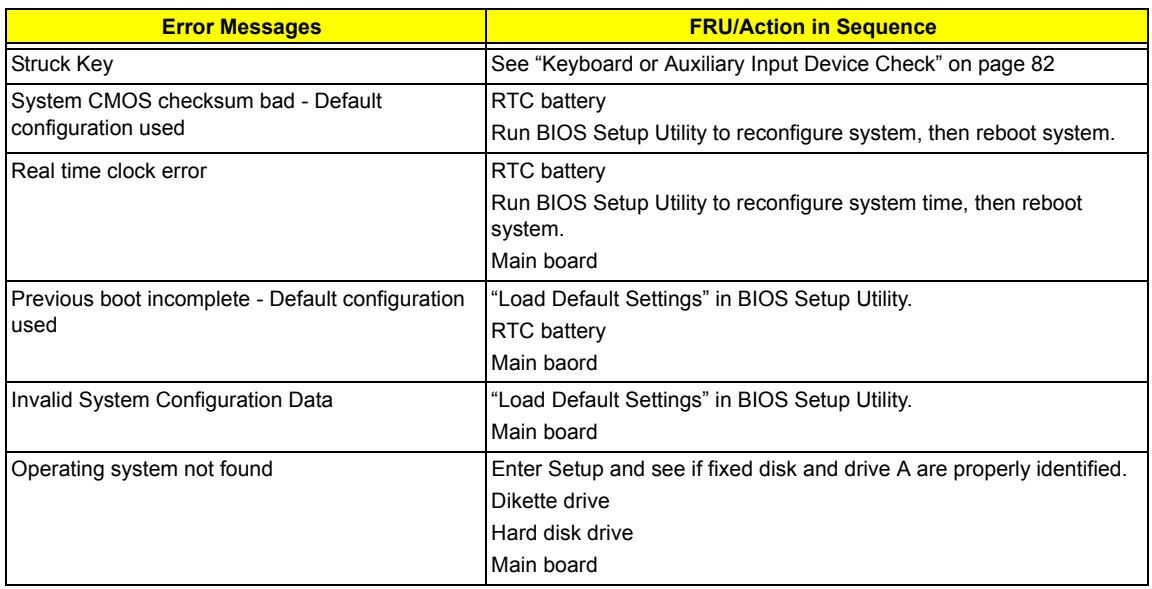

#### **Error Message List**

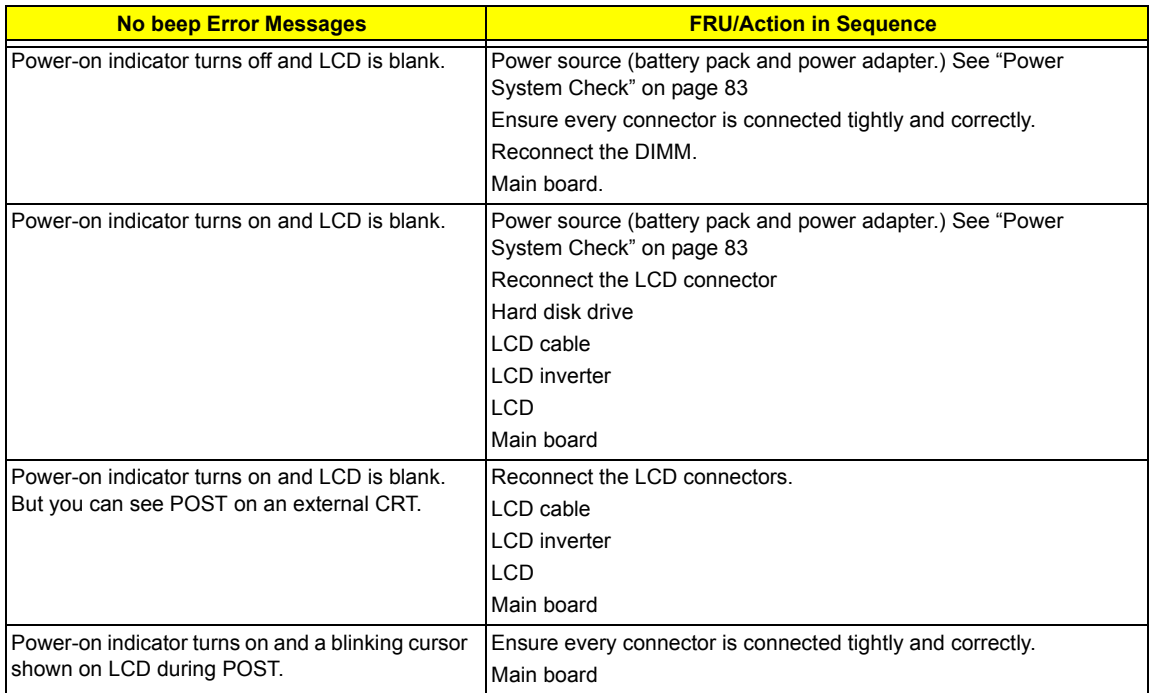

# *Phoenix BIOS Beep Codes*

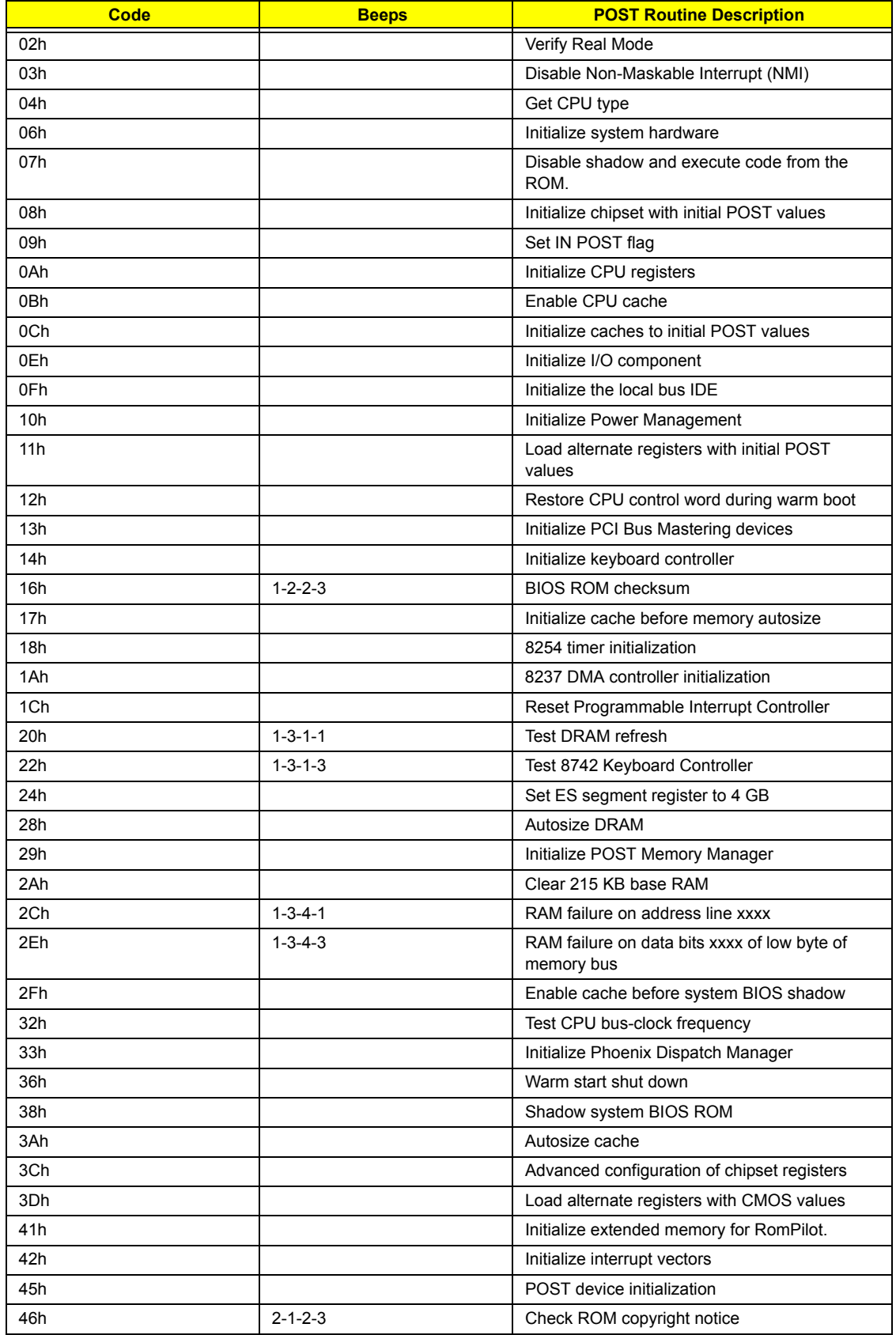

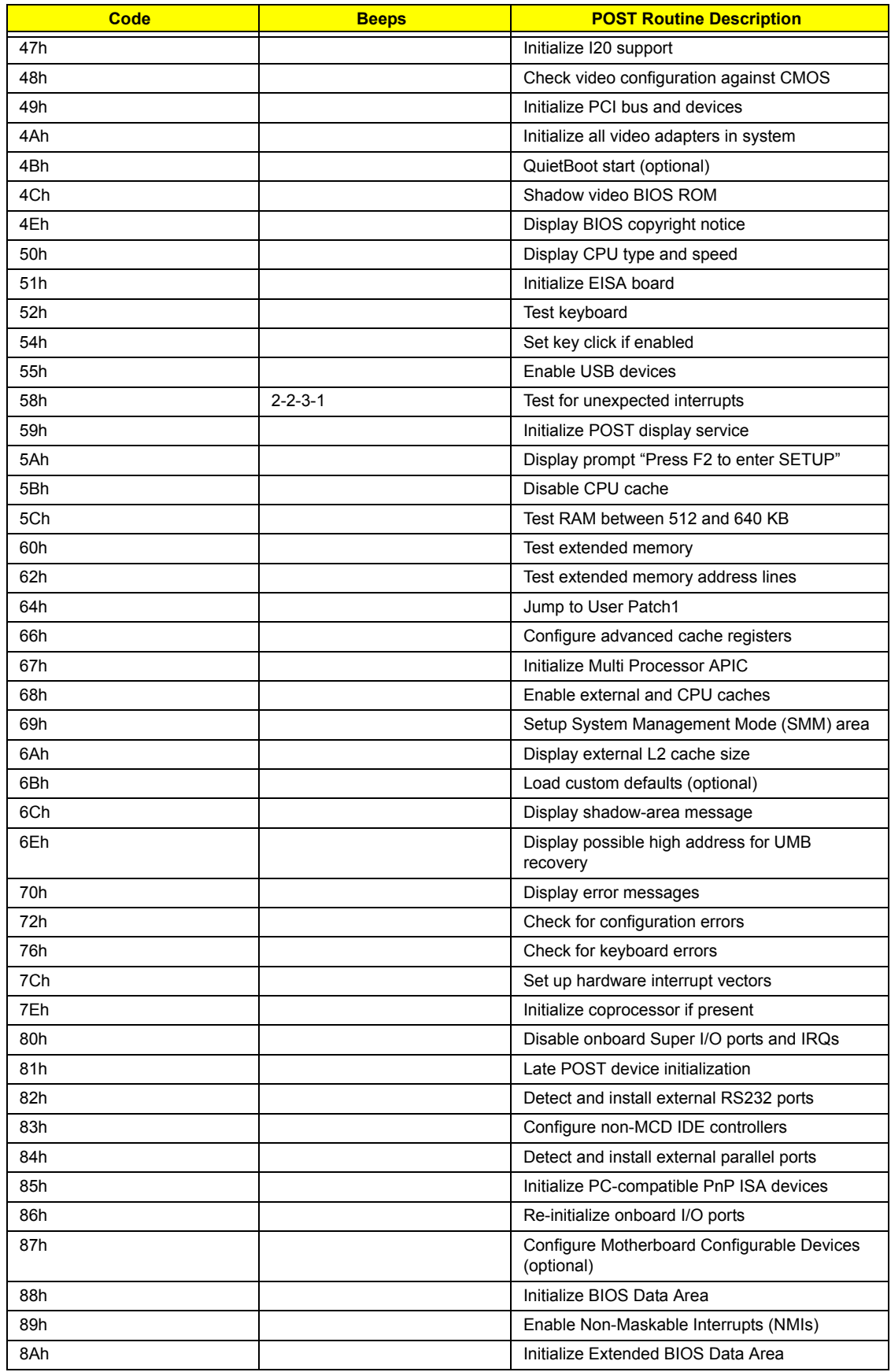

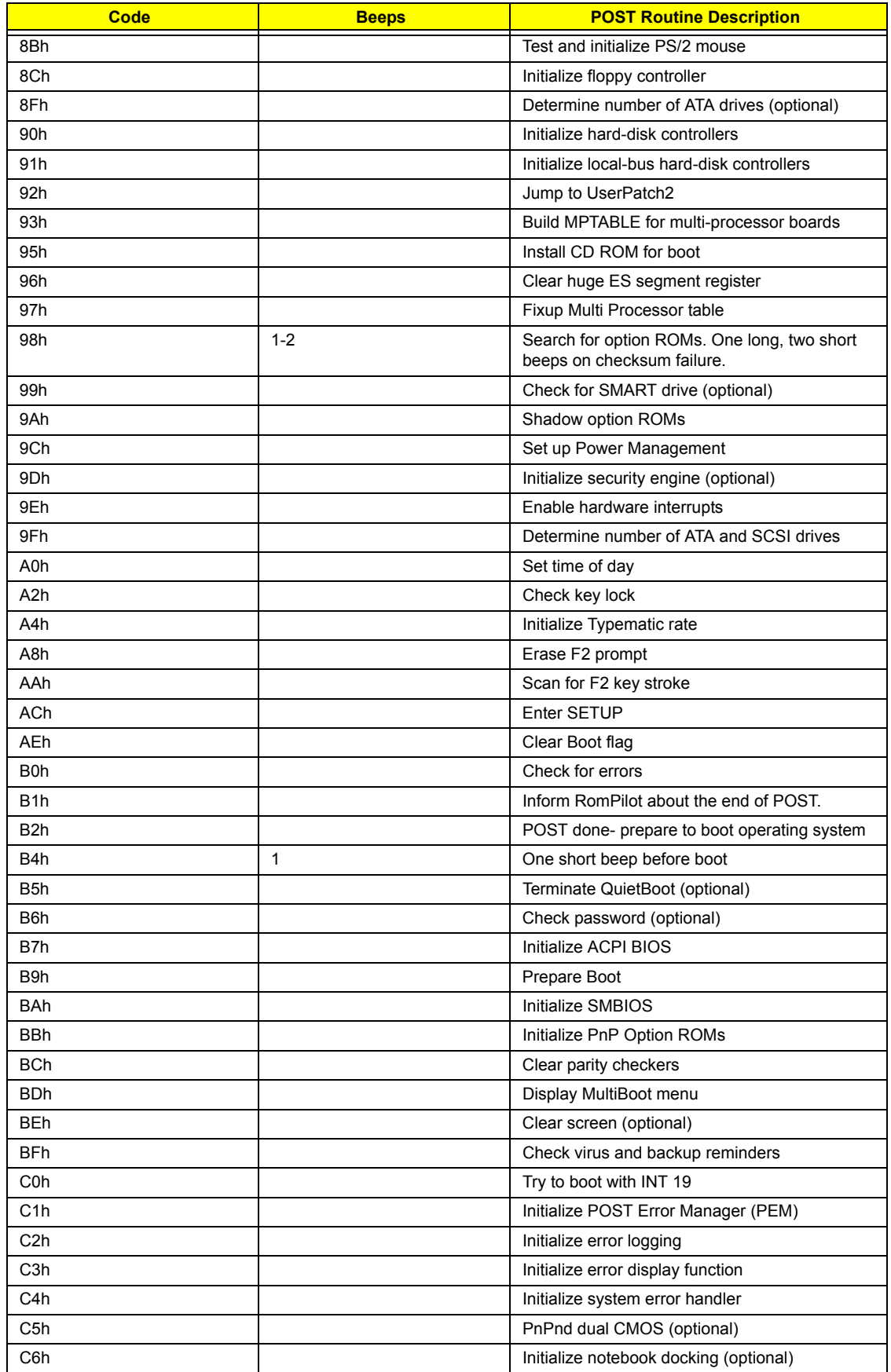

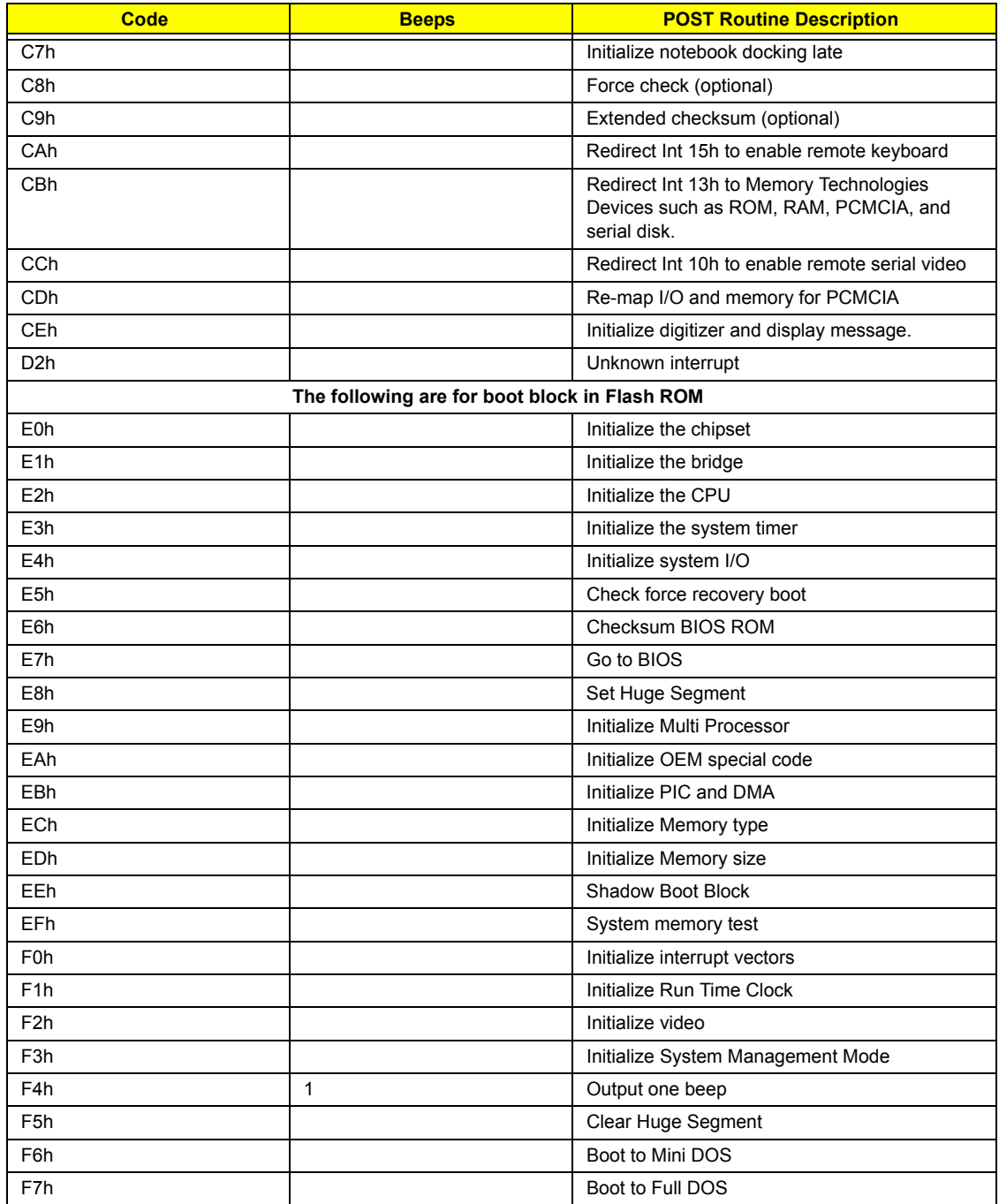

# *Index of Symptom-to-FRU Error Message*

### **LCD-Related Symptoms**

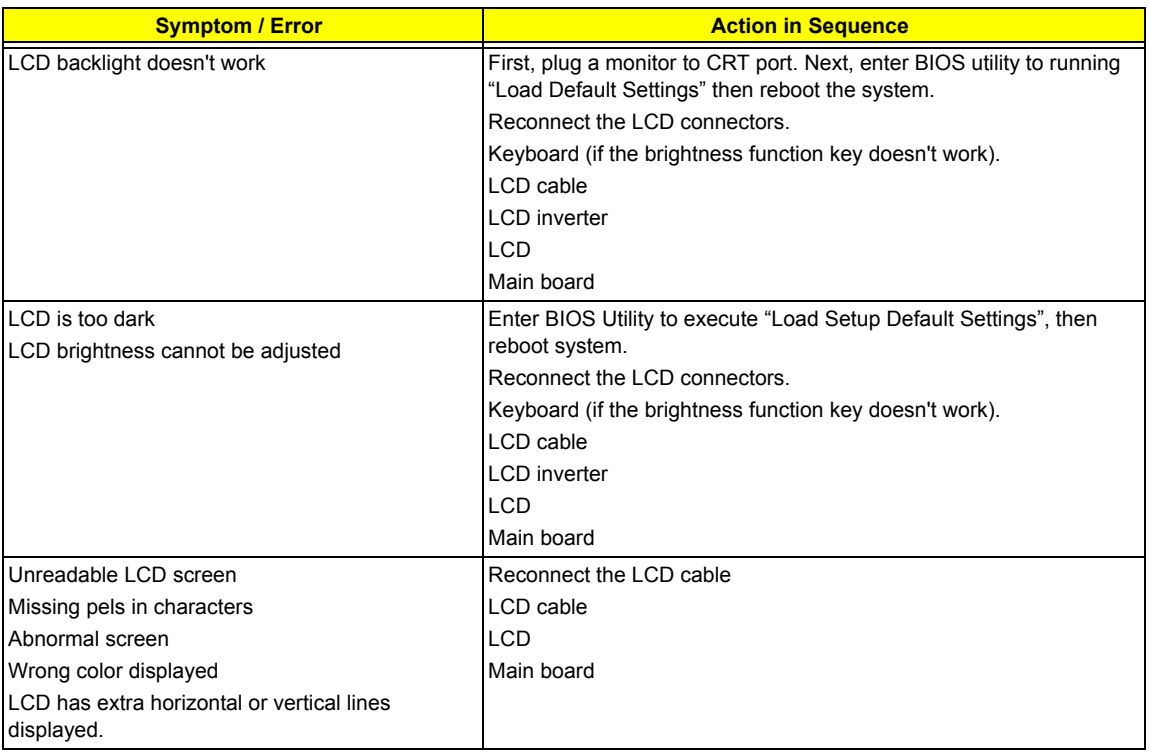

#### **Indicator-Related Symptoms**

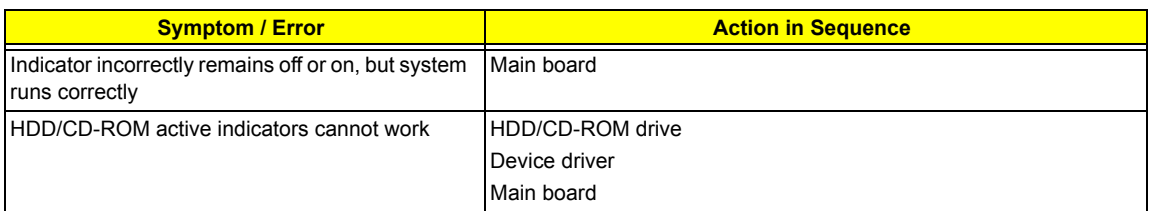

#### **Power-Related Symptoms**

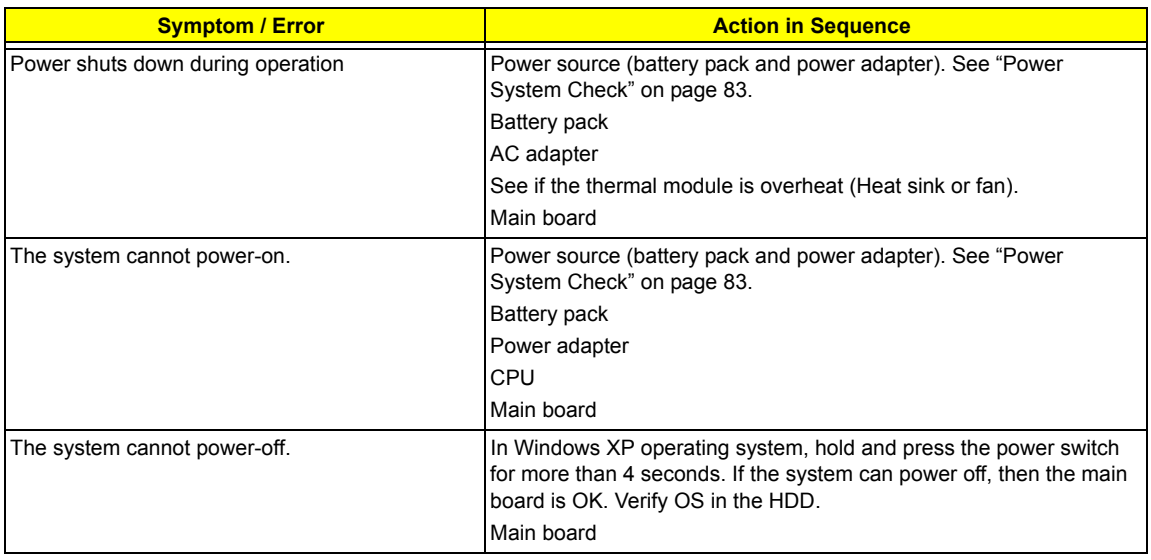

#### **Power-Related Symptoms**

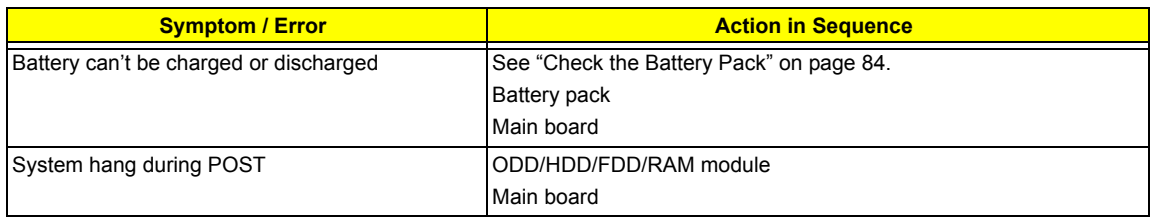

#### **PCMCIA-Related Symptoms**

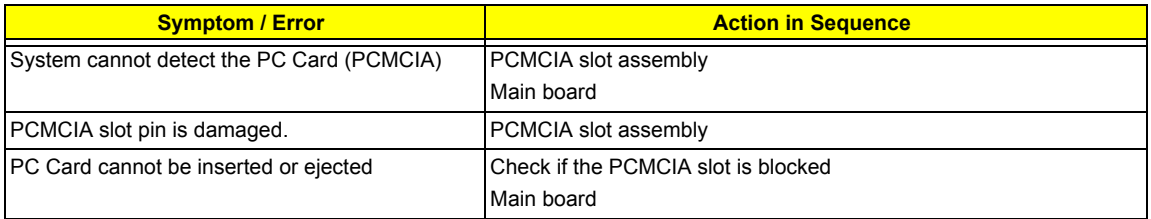

#### **Memory-Related Symptoms**

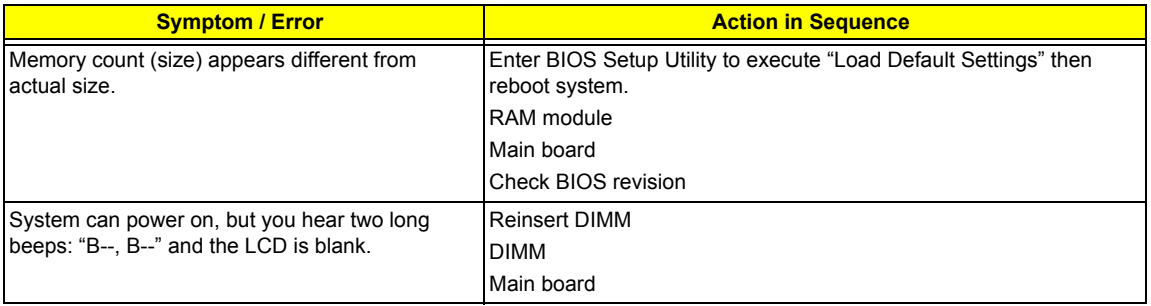

#### **Speaker-Related Symptoms**

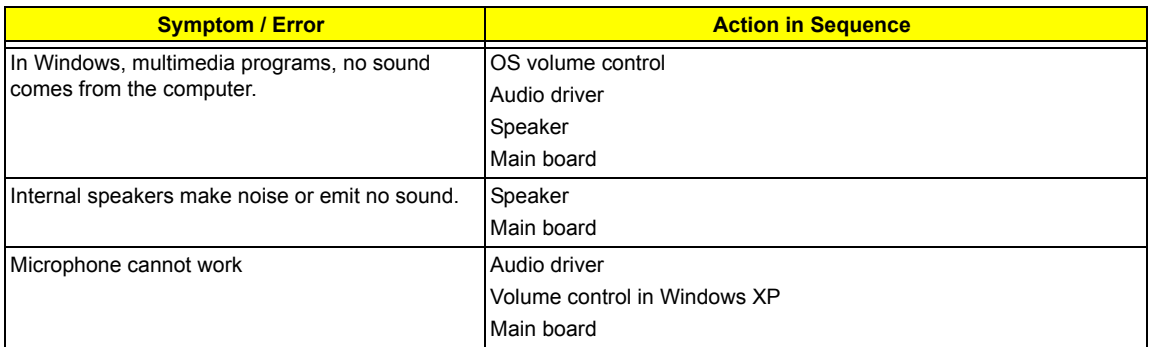

#### **Power Management-Related Symptoms**

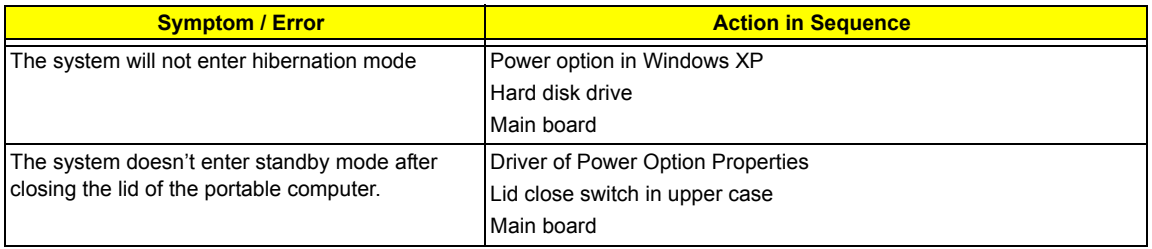

#### **Power Management-Related Symptoms**

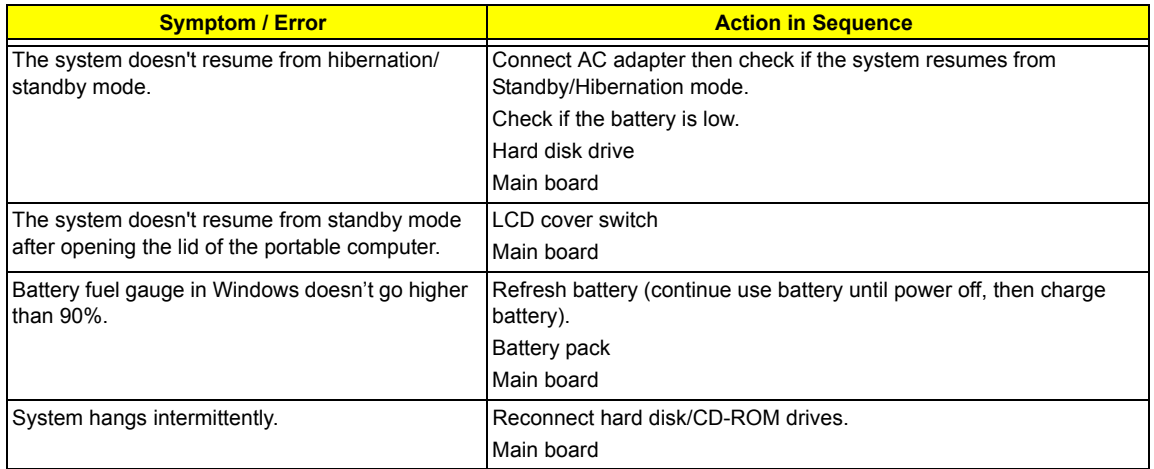

#### **Peripheral-Related Symptoms**

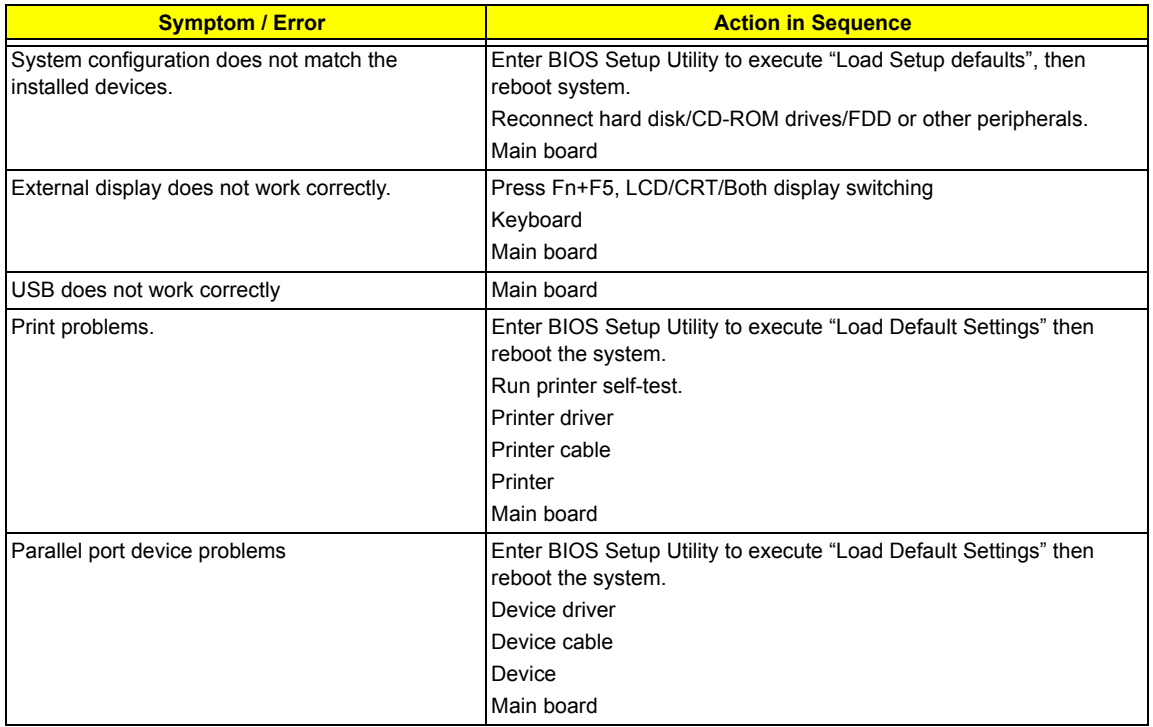

#### **Keyboard/Touchpad-Related Symptoms**

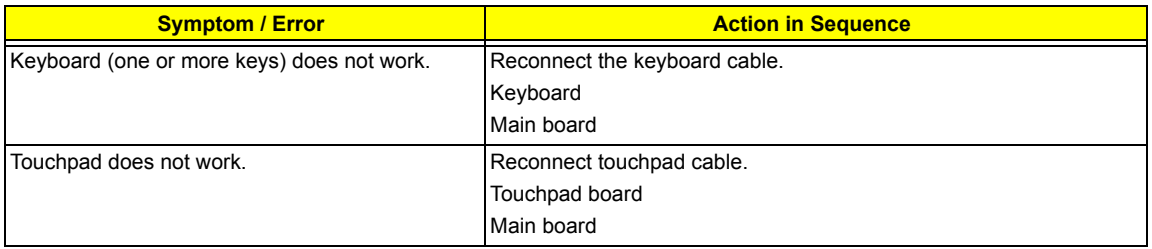

#### **Modem/LAN-Related Symptoms**

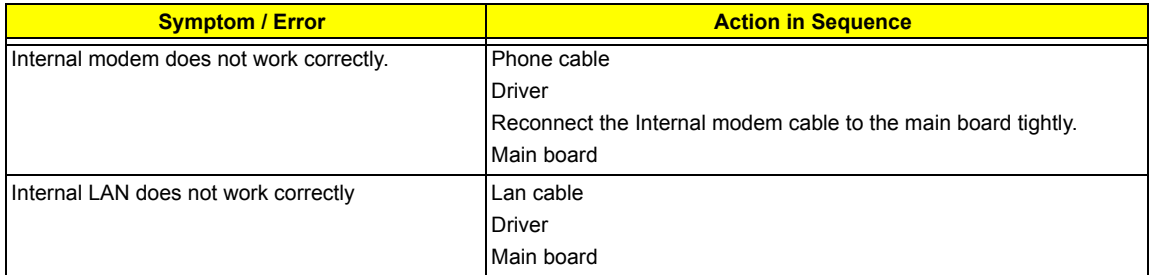

**NOTE:** If you cannot find a symptom or an error in this list and the problem remains, see ["Undetermined](#page-102-0)  [Problems" on page 97.](#page-102-0)

### <span id="page-101-0"></span>*Intermittent Problems*

Intermittent system hang problems can be caused by a variety of reasons that have nothing to do with a hardware defect, such as: cosmic radiation, electrostatic discharge, or software errors. FRU replacement should be considered only when a recurring problem exists.

When analyzing an intermittent problem, do the following:

- **1.** Run the diagnostic test for the system board in loop mode at least 10 times.
- **2.** If no error is detected, do not replace any FRU.
- **3.** If any error is detected, replace the FRU. Rerun the test to verify that there are no more errors.

### <span id="page-102-0"></span>*Undetermined Problems*

The diagnostic problems does not identify which adapter or device failed, which installed devices are incorrect, whether a short circuit is suspected, or whether the system is inoperative.

Follow these procedures to isolate the failing FRU (do not isolate non-defective FRU).

**NOTE:** Verify that all attached devices are supported by the computer.

**NOTE:** Verify that the power supply being used at the time of the failure is operating correctly. [\(See "Power](#page-88-0)  [System Check" on page 83](#page-88-0)):

- **1.** Power-off the computer.
- **2.** Visually check them for damage. If any problems are found, replace the FRU.
- **3.** Remove or disconnect all of the following devices:
	- □ Non-Acer devices
	- $\Box$  Printer, mouse, and other external devices
	- $\Box$  Battery pack
	- $\Box$  Hard disk drive
	- T DIMM
	- n PC Cards
- **4.** Power-on the computer.
- **5.** Determine if the problem has changed.
- **6.** If the problem does not recur, reconnect the removed devices one at a time until you find the failing FRU.
- **7.** If the problem remains, replace the following FRU one at a time. Do not replace a non-defective FRU:
	- □ System board
	- □ LCD assembly

# *Jumper and Connector Locations*

# *Top View*

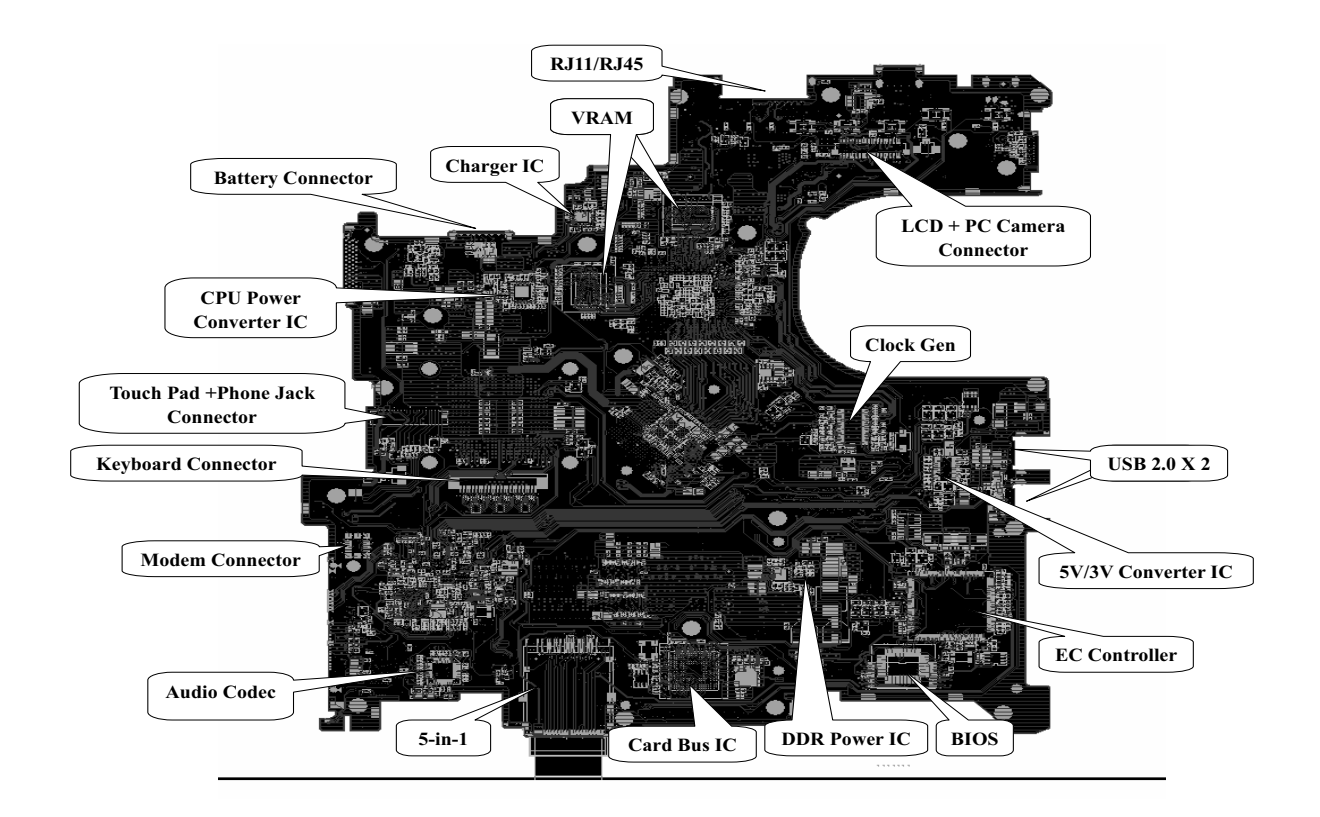

### *Bottom View*

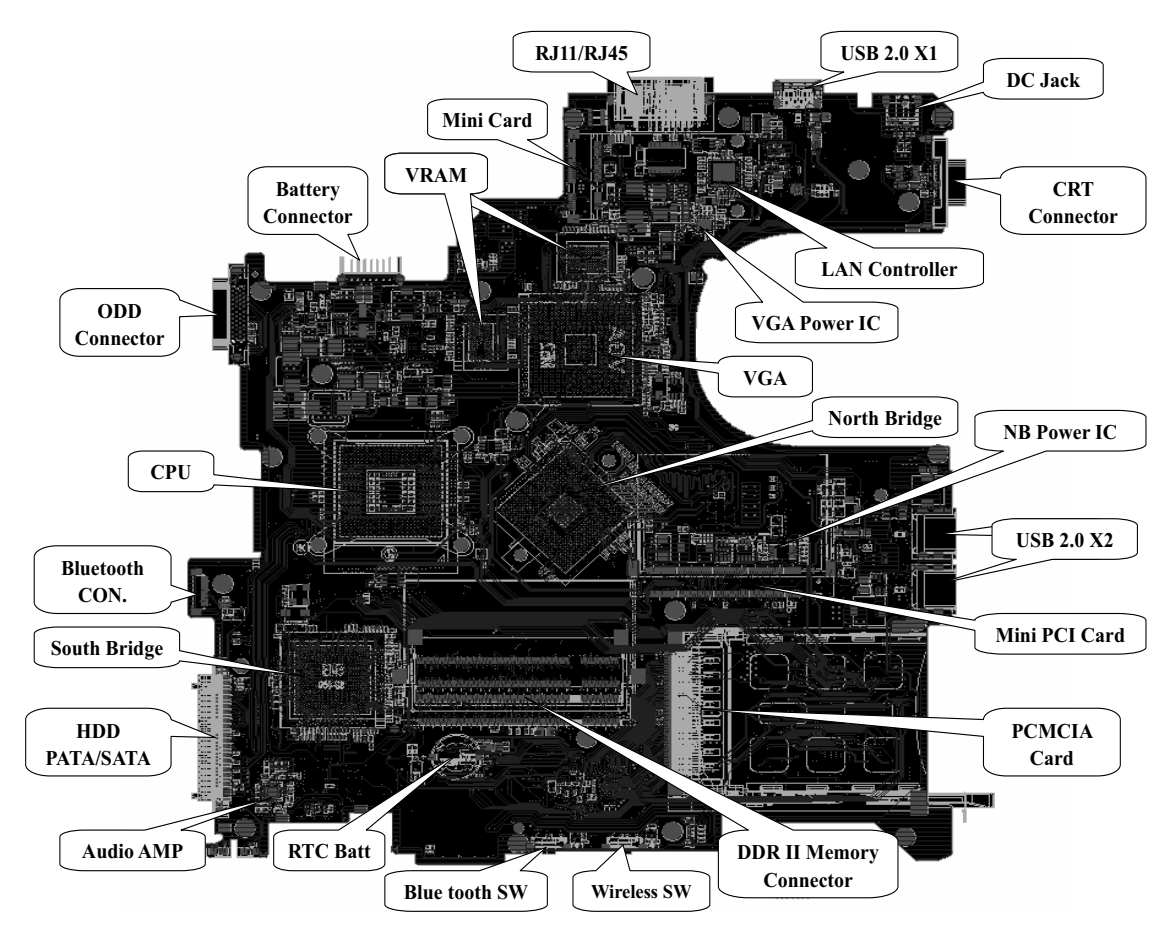

# *FRU (Field Replaceable Unit) List*

This chapter gives you the FRU (Field Replaceable Unit) listing in global configurations of Aspire 3660. Refer to this chapter whenever ordering for parts to repair or for RMA (Return Merchandise Authorization). Please also note that there are some common parts for TravelMate 2460 Please note that WHEN ORDERING FRU PARTS, you should check the most up-to-date information available on your regional web or channel. For whatever reasons a part number change is made, it will not be noted on the printed Service Guide. For ACER AUTHORIZED SERVICE PROVIDERS, your Acer office may have a DIFFERENT part number code from those given in the FRU list of this printed Service Guide. You MUST use the local FRU list provided by your regional Acer office to order FRU parts for repair and service of customer machines.

- **NOTE:** To scrap or to return the defective parts, you should follow the local government ordinance or regulations on how to dispose it properly, or follow the rules set by your regional Acer office on how to return it.
- **NOTE:** Please visit website http://aicsl.acer.com.tw/spl/ for the up to date SPL

# *Exploded Diagram*

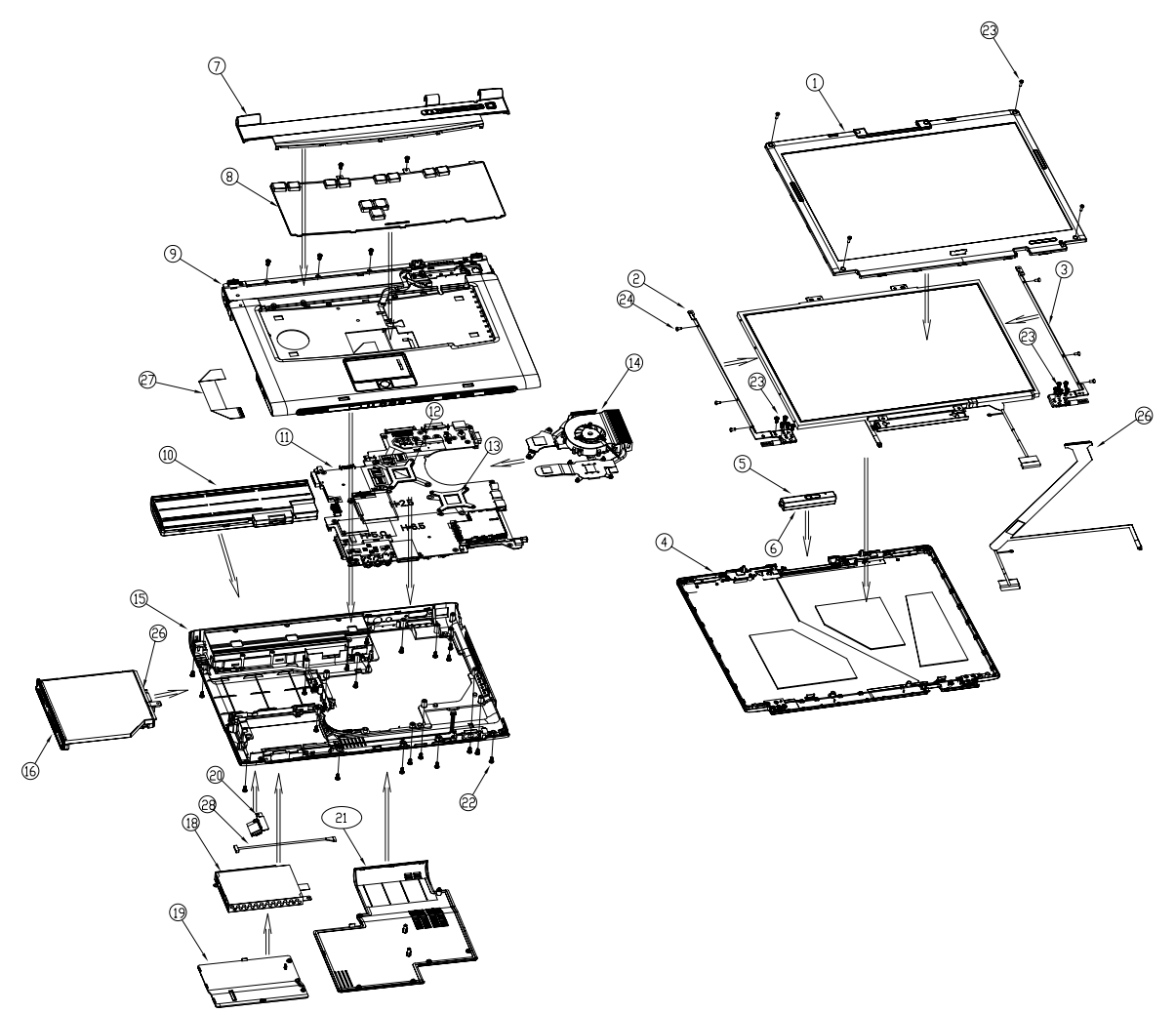

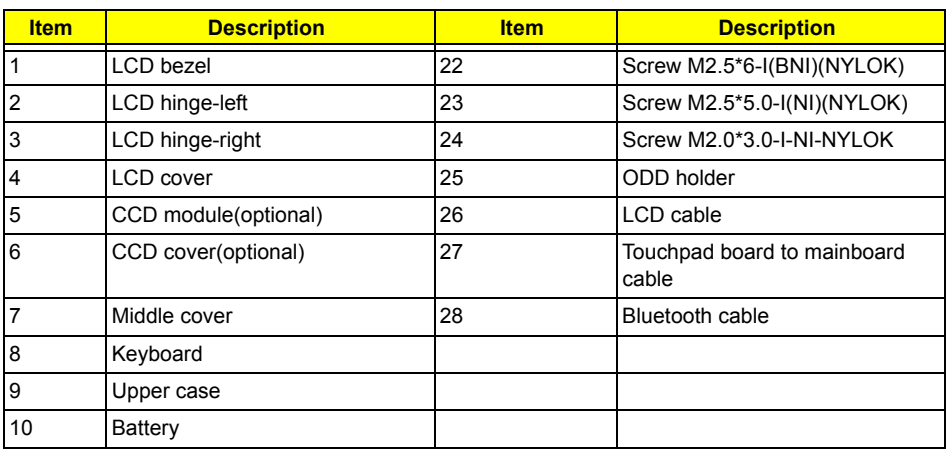

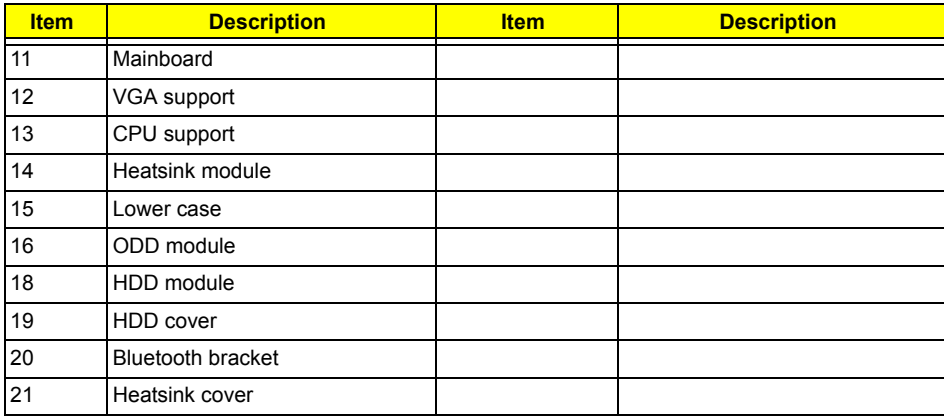

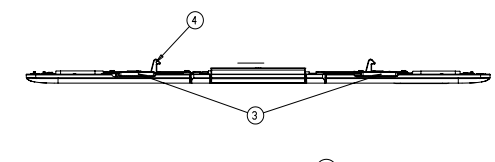

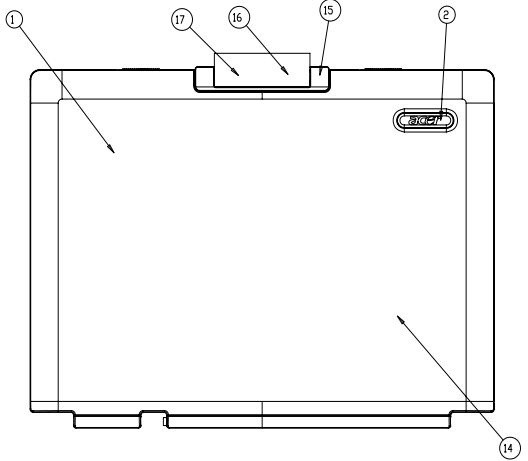

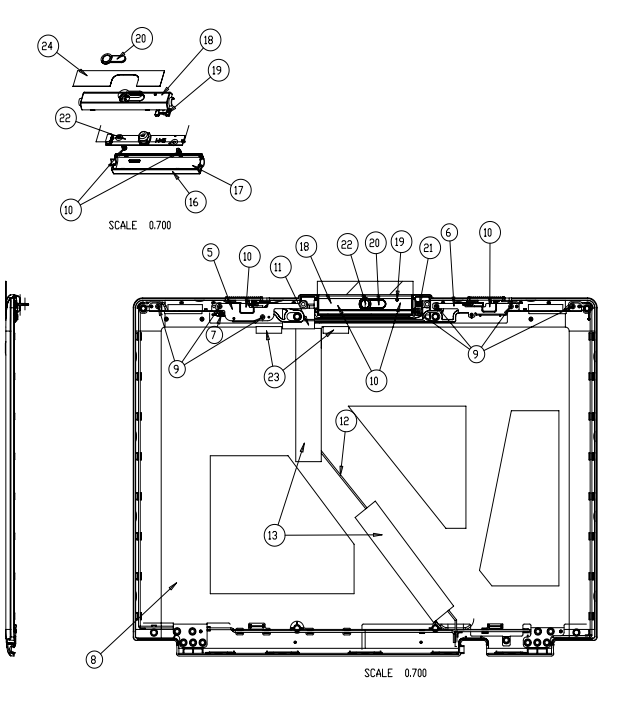

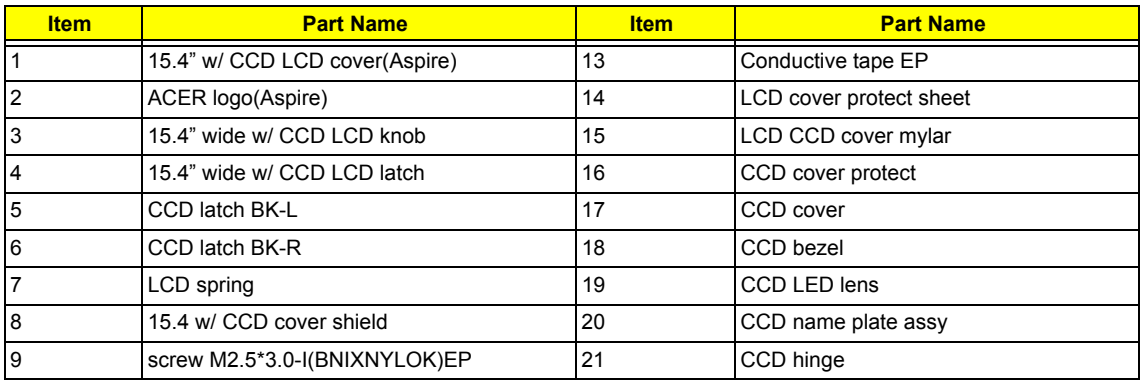
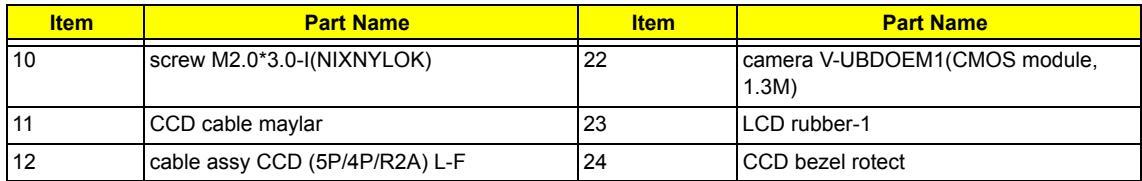

## *Part List*

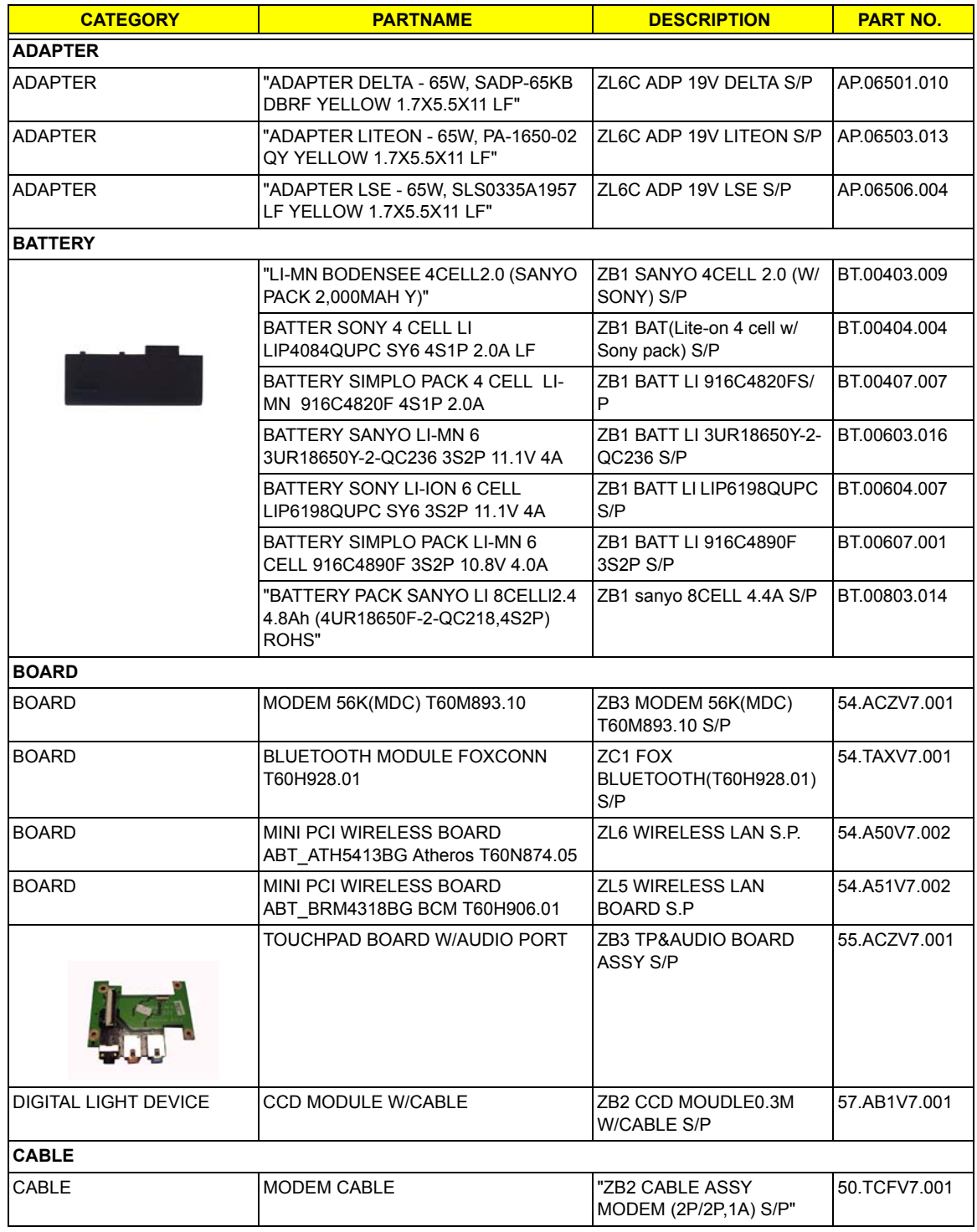

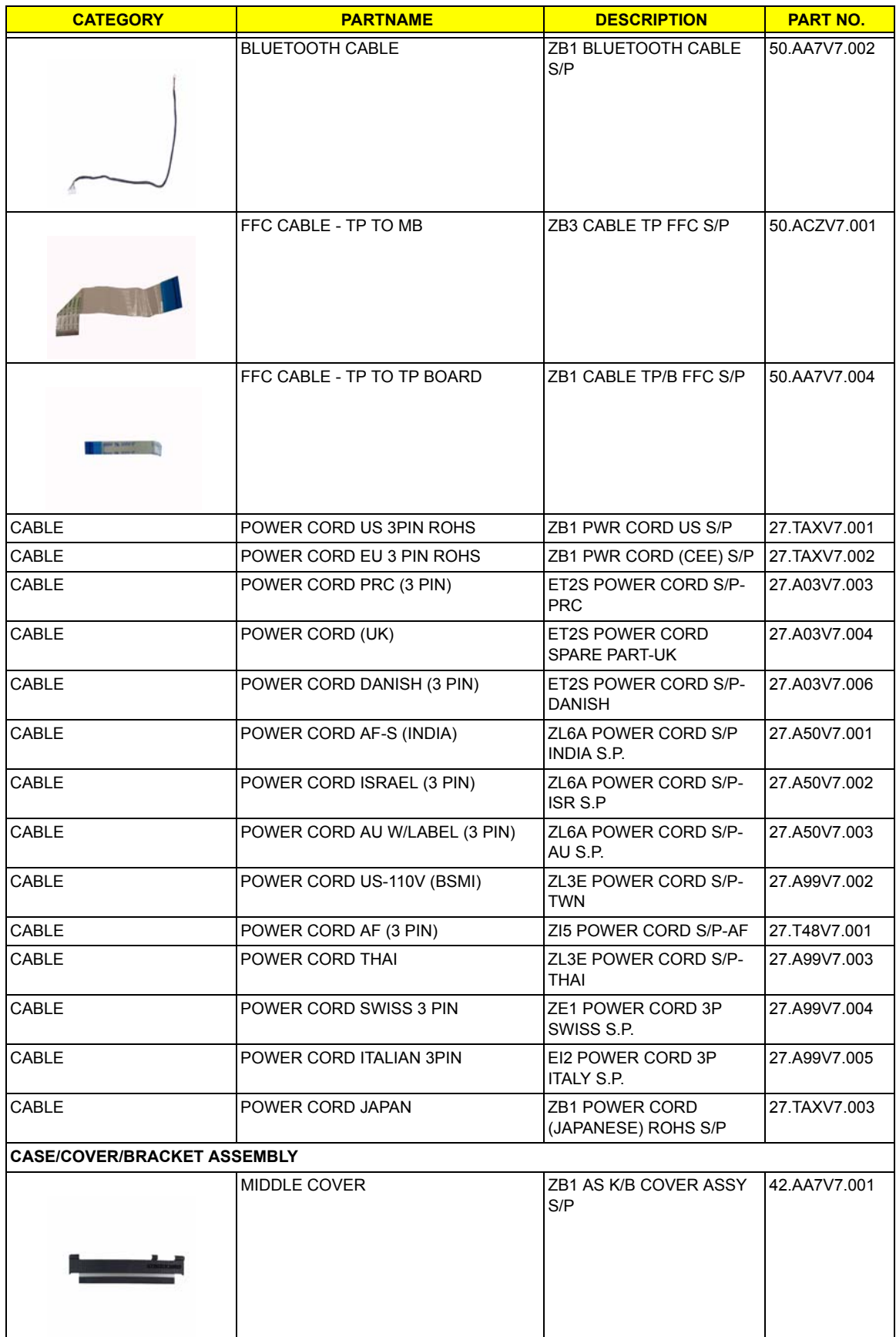

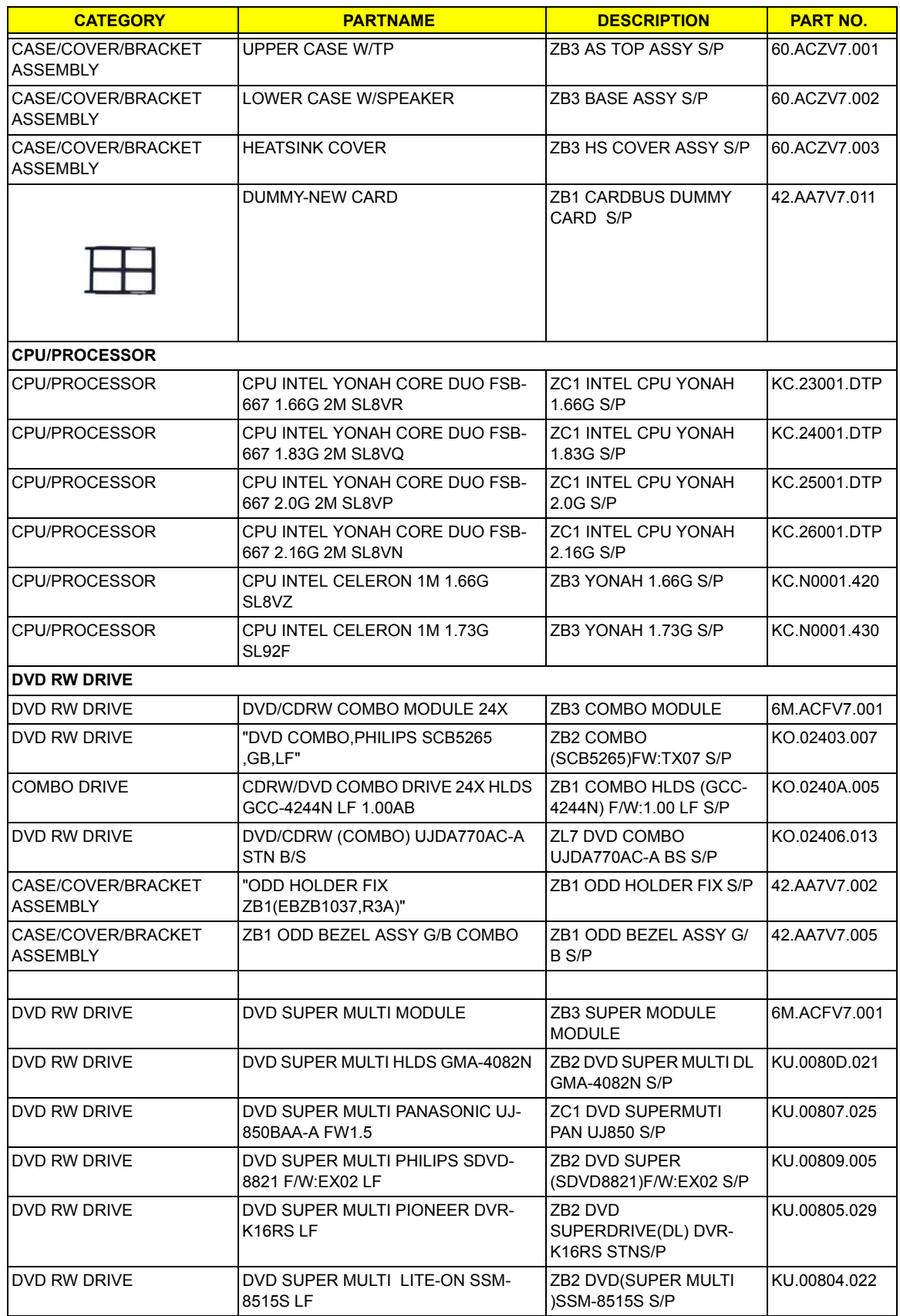

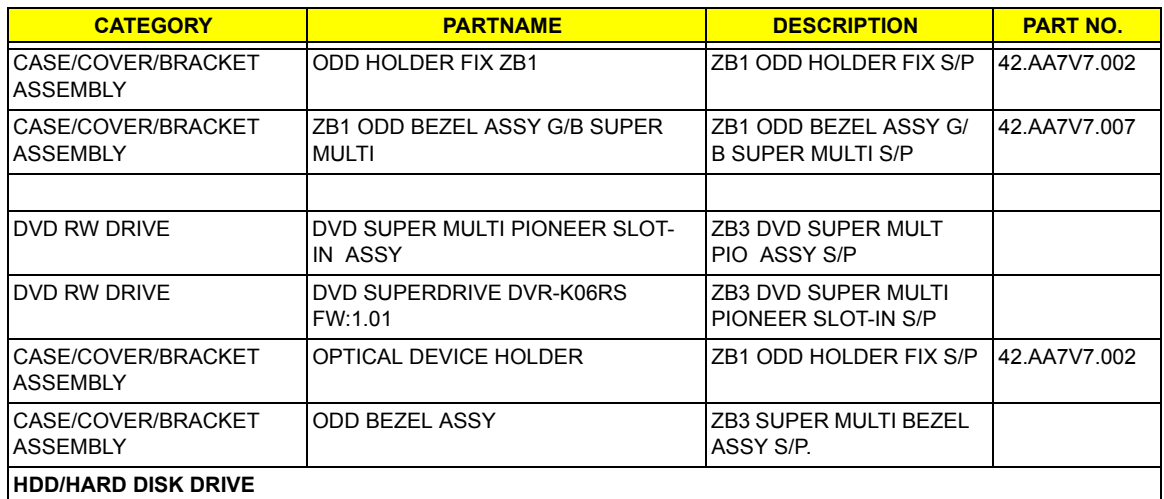

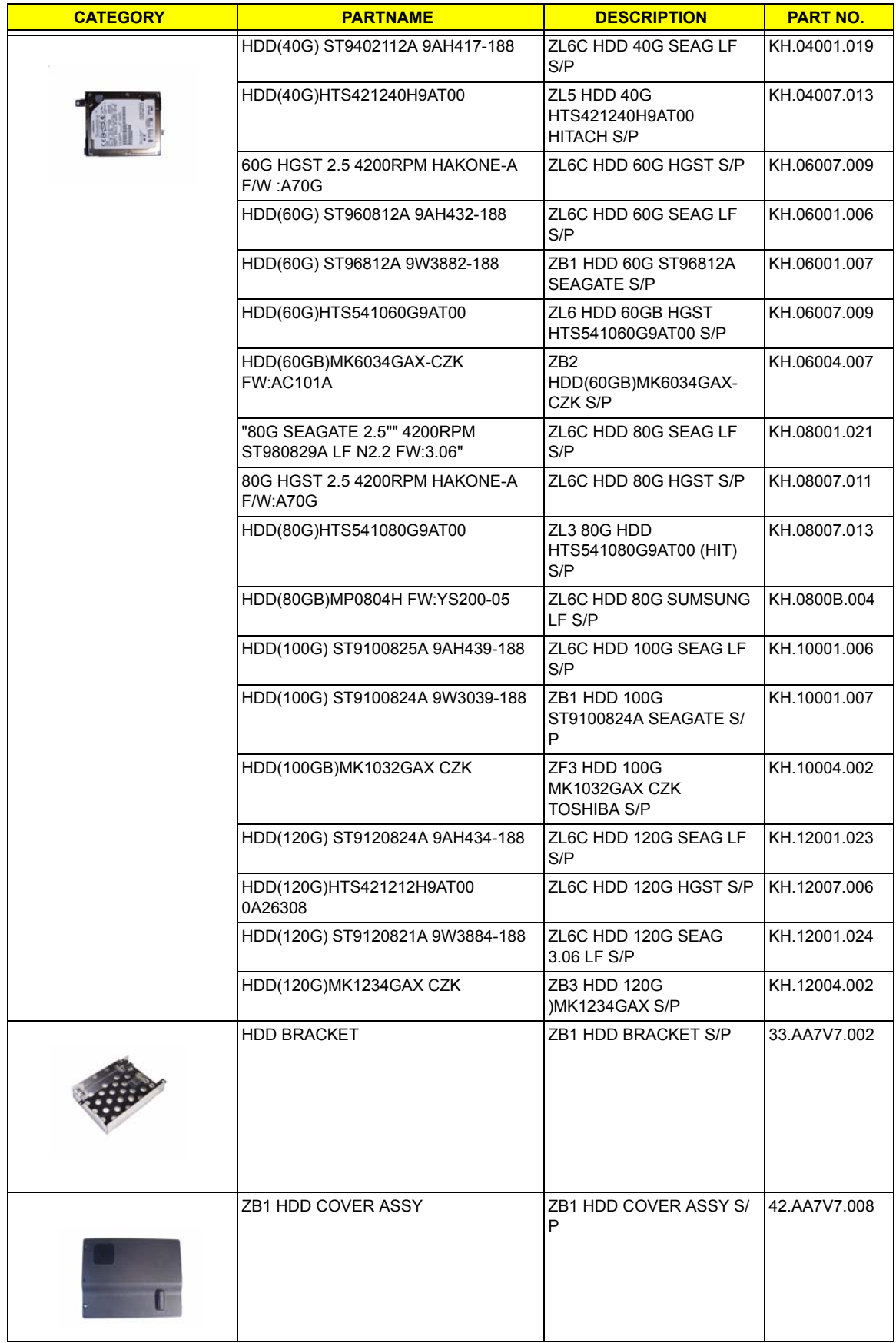

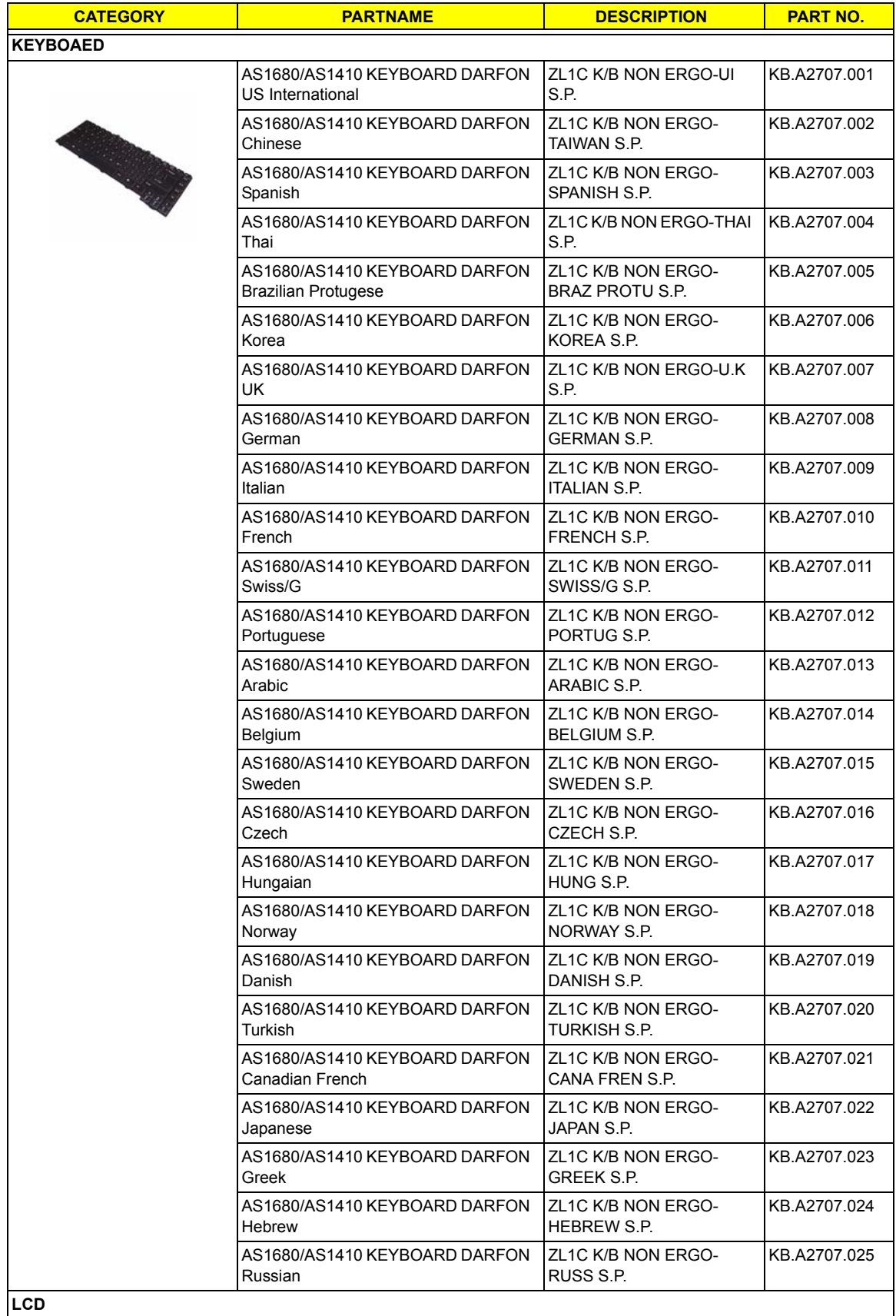

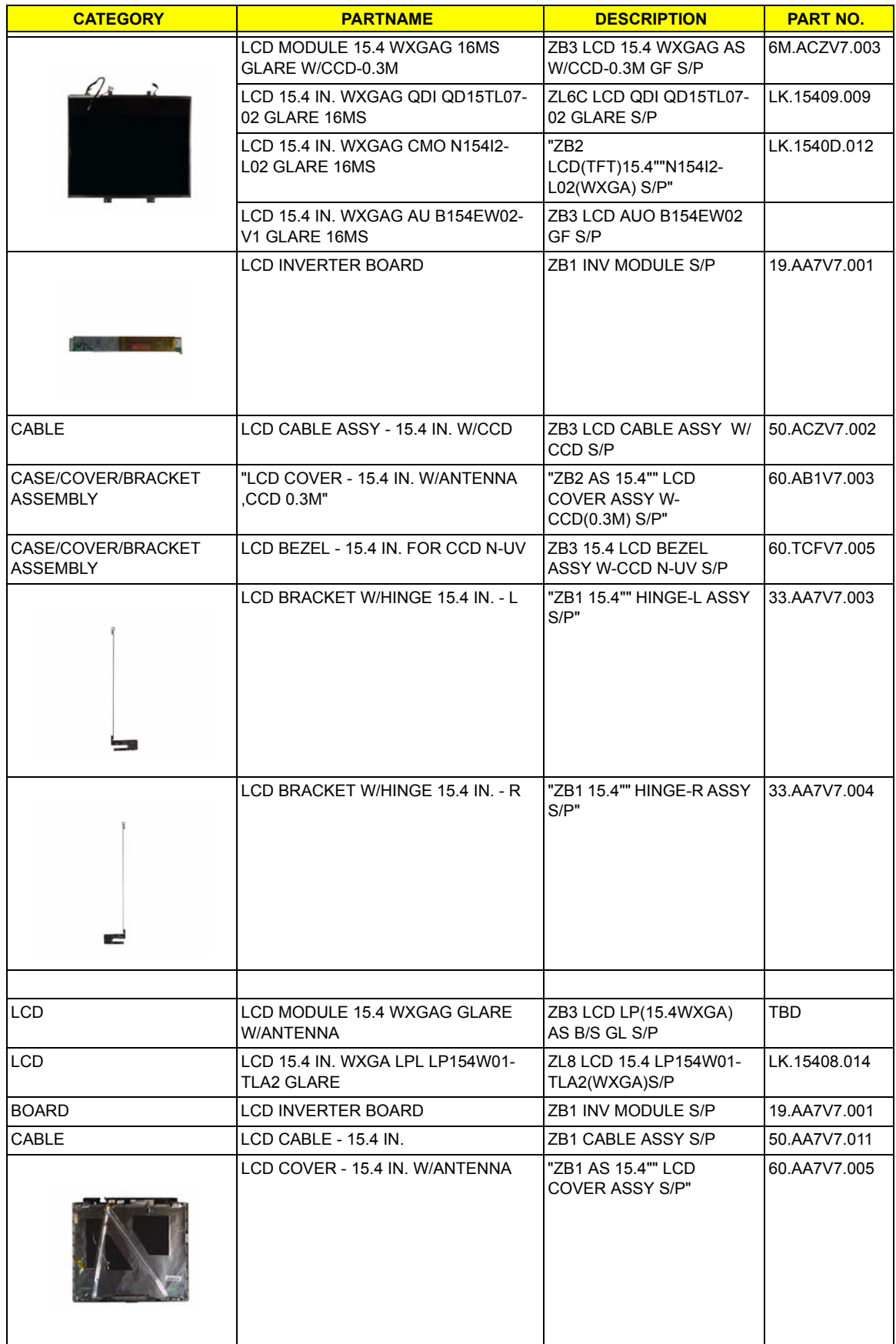

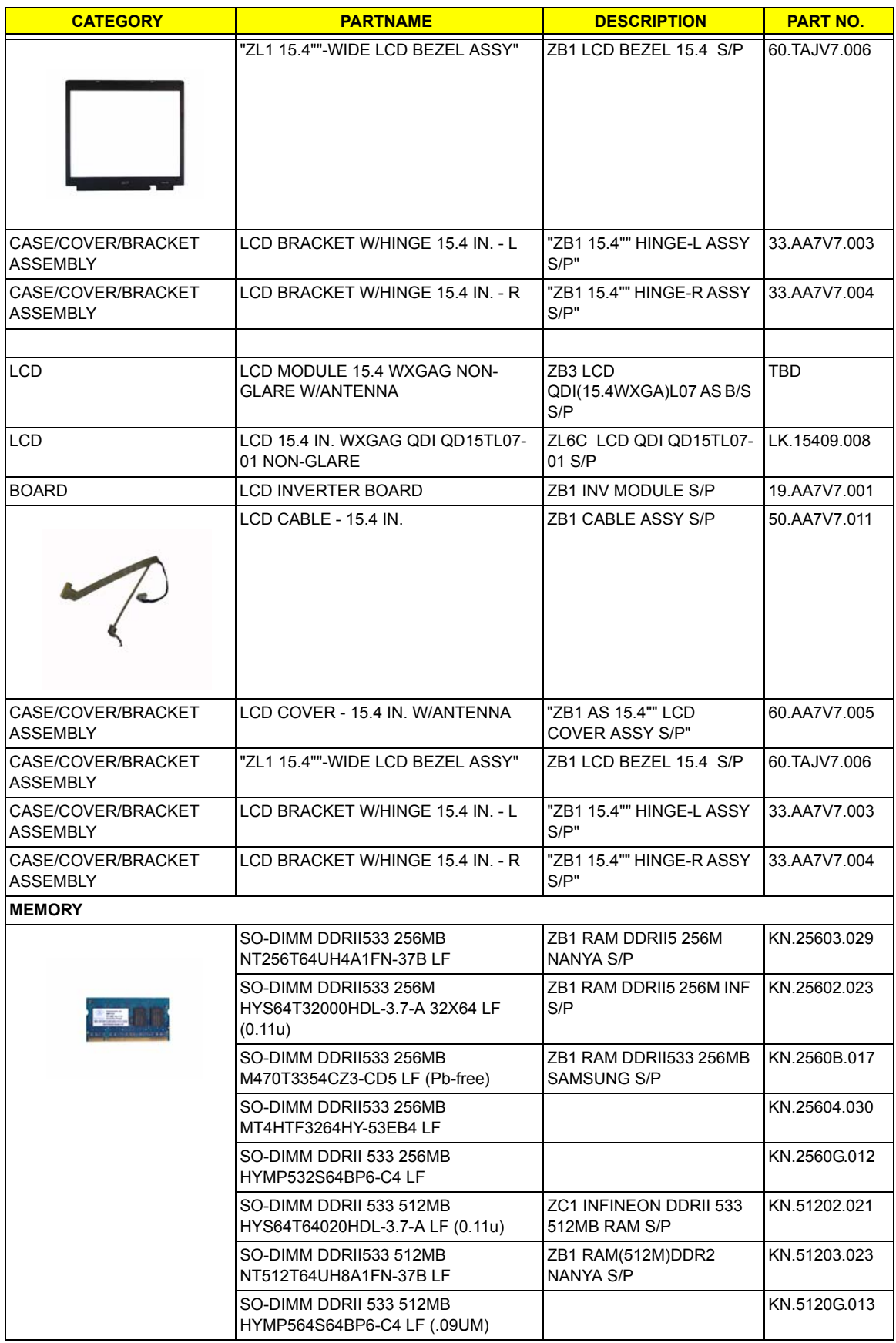

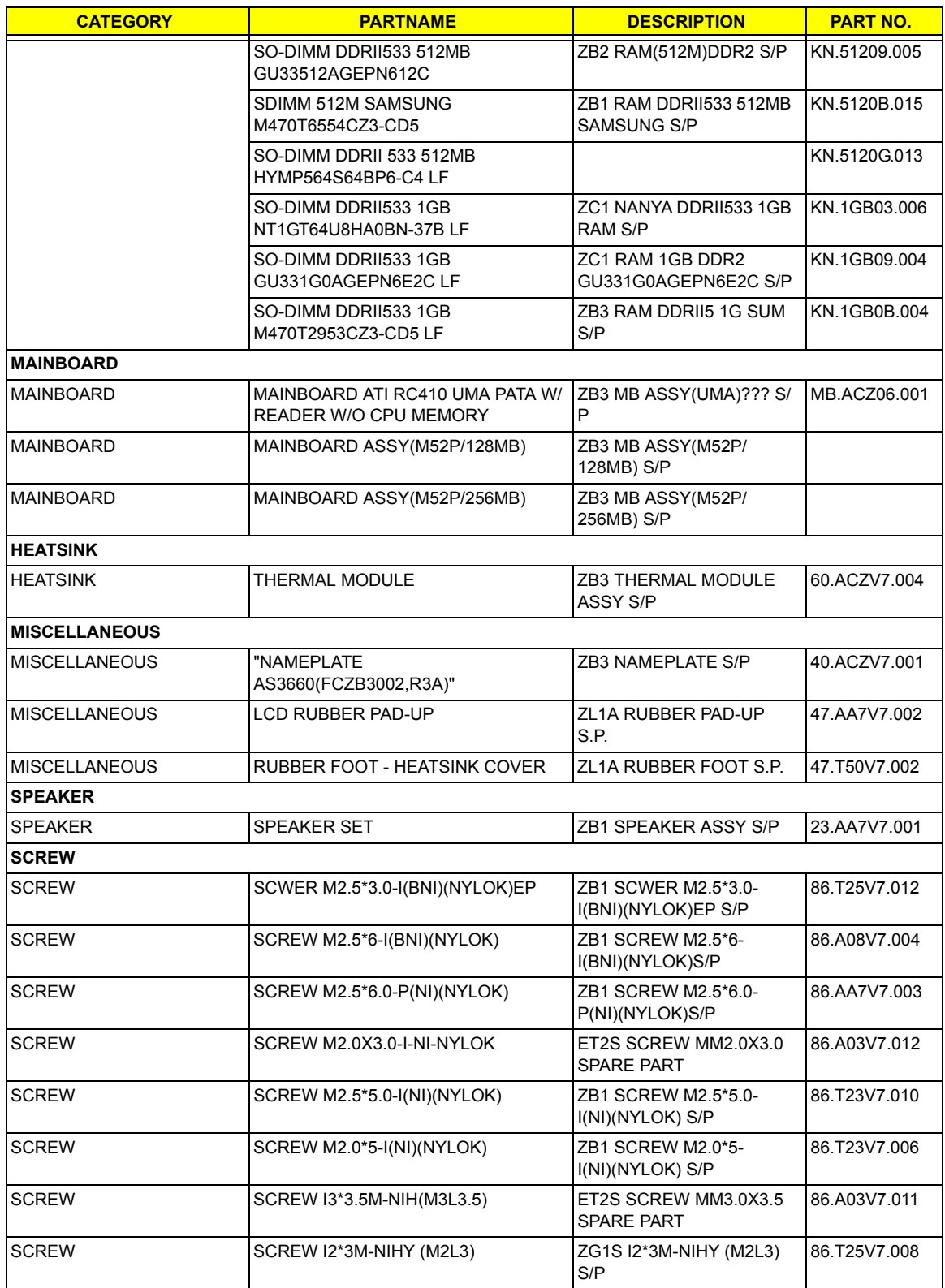